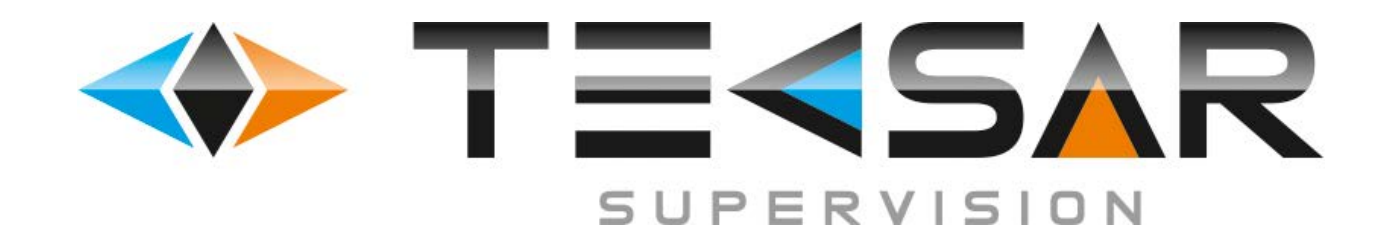

## **Цифровой 8-канальный гибридный видеорегистратор**

# **Tecsar L88-4D4P-H**

**РУКОВОДСТВО ПО ЭКСПЛУАТАЦИИ**

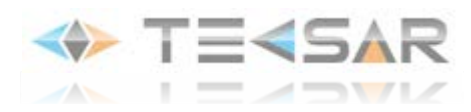

# СОДЕРЖАНИЕ

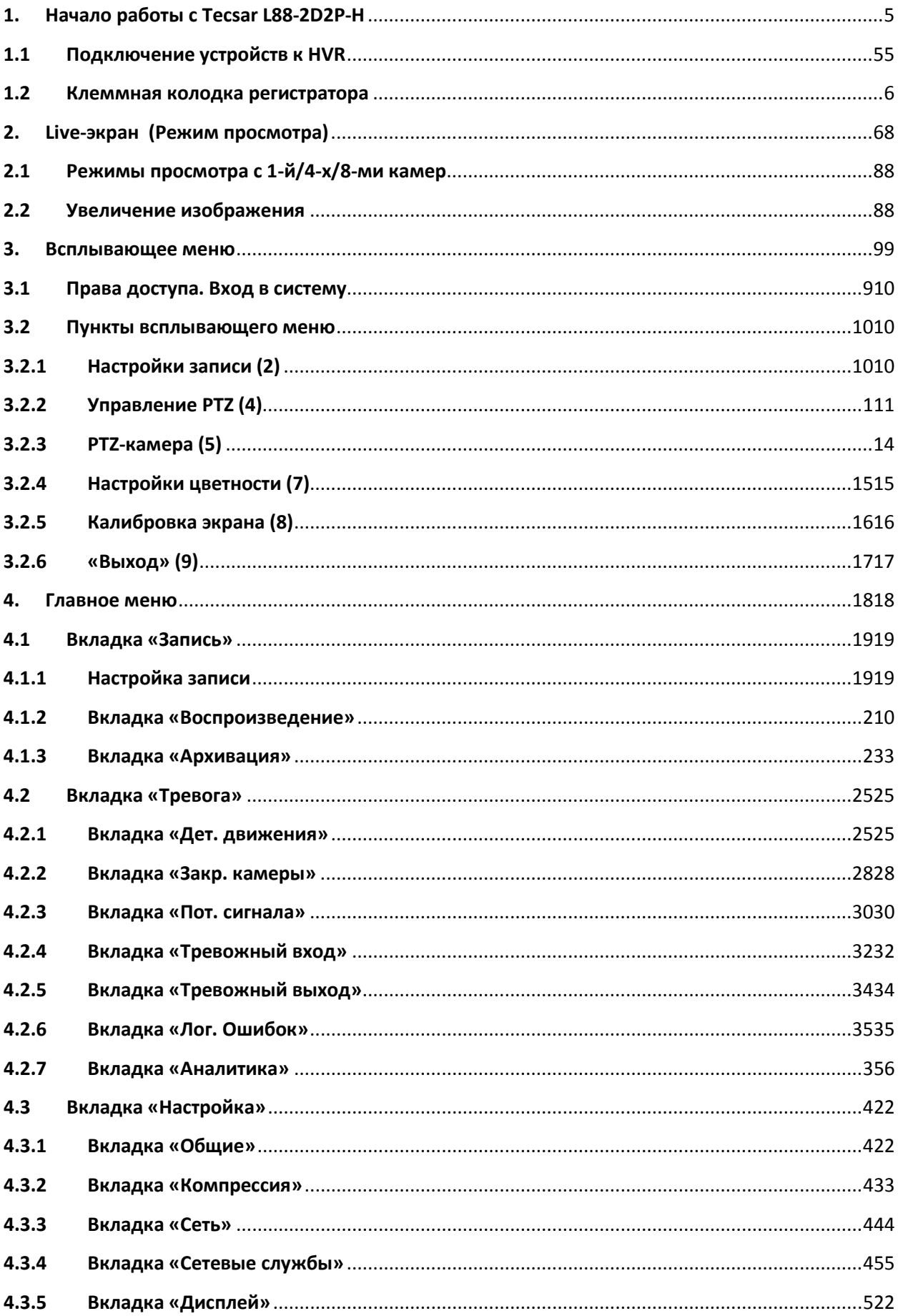

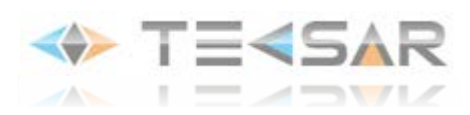

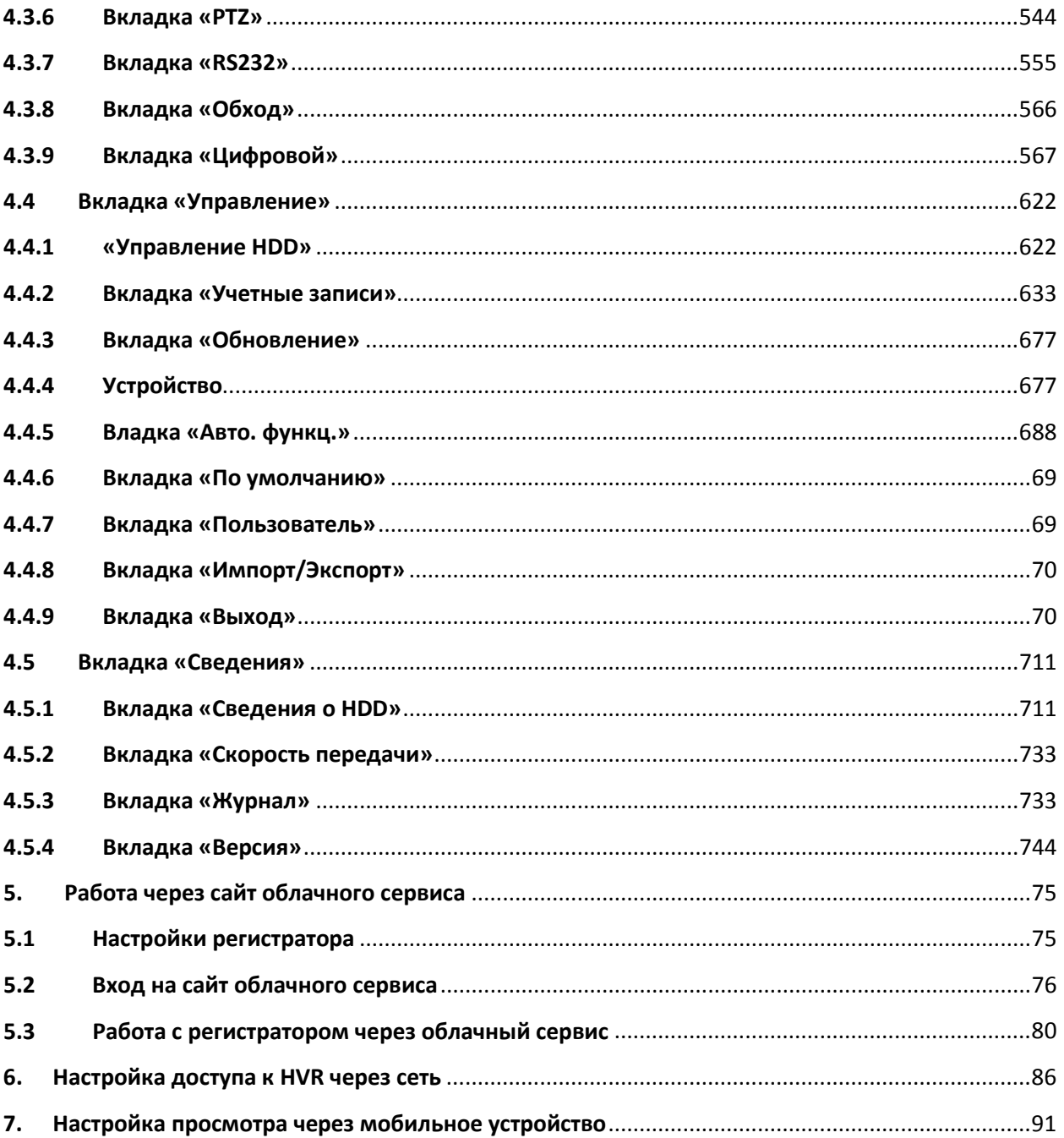

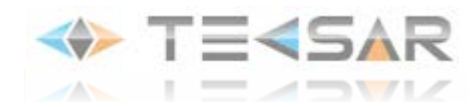

## **Руководство по эксплуатации 8-ми канального цифрового видеорегистратора Tecsar L88-4D4P-H**

## **Правила и условия эффективного и безопасного использования, установки и хранения оборудования:**

#### **Предварительные условия:**

1. При установке, перемещении регистратора, периферийного устройства, снятии с них панелей отсоедините кабель питания во избежание поражения электрическим током

- 2. Питающие кабели подсоединяйте к заземленной розетке
- 3. При установке расположите устройство вблизи розетки для возможности его свободного перемещения в случае необходимости
- 4. Не используйте регистратор в местах с высокой влажностью
- 5. Осуществляйте установку в местах, недоступных для детей

#### **Условия хранения и установки регистратора:**

- 1. Соблюдайте рекомендуемые для регистратора режимы температуры и влажности
- 2. Установку производите в местах, защищенных от внешних вибраций
- 3. Устанавливать регистратор необходимо в хорошо вентилируемых помещениях
- 4. В зоне установки регистратора не должно находиться предметов с магнитными свойствами

#### **Правила безопасной эксплуатации регистратора:**

- 1. Перед установкой жесткого диска убедитесь, что кабель питания отсоединен
- 2. Убедитесь, что кабель питания не поврежден
- 3. Рекомендуется использовать розетки с заземлением
- 4. Не касайтесь устройства питания при подключенном кабеле
- 5. Не ставьте тяжелые вещи на регистратор
- 6. Избегайте попадания в вентиляционные прорези токопроводящих предметов
- 7. Компактно монтируйте кабели, предусматривайте свободное место для их монтажа
- 8. Неправильная настройка устройства снижает его производительность
- 9. Корректно завершайте работу регистратора

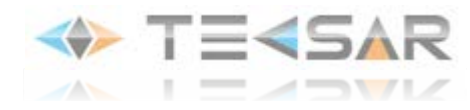

## **1. Начало работы с Tecsar L88-4D4P-H**

## <span id="page-4-1"></span><span id="page-4-0"></span>**1.1 Подключение устройств к DVR**

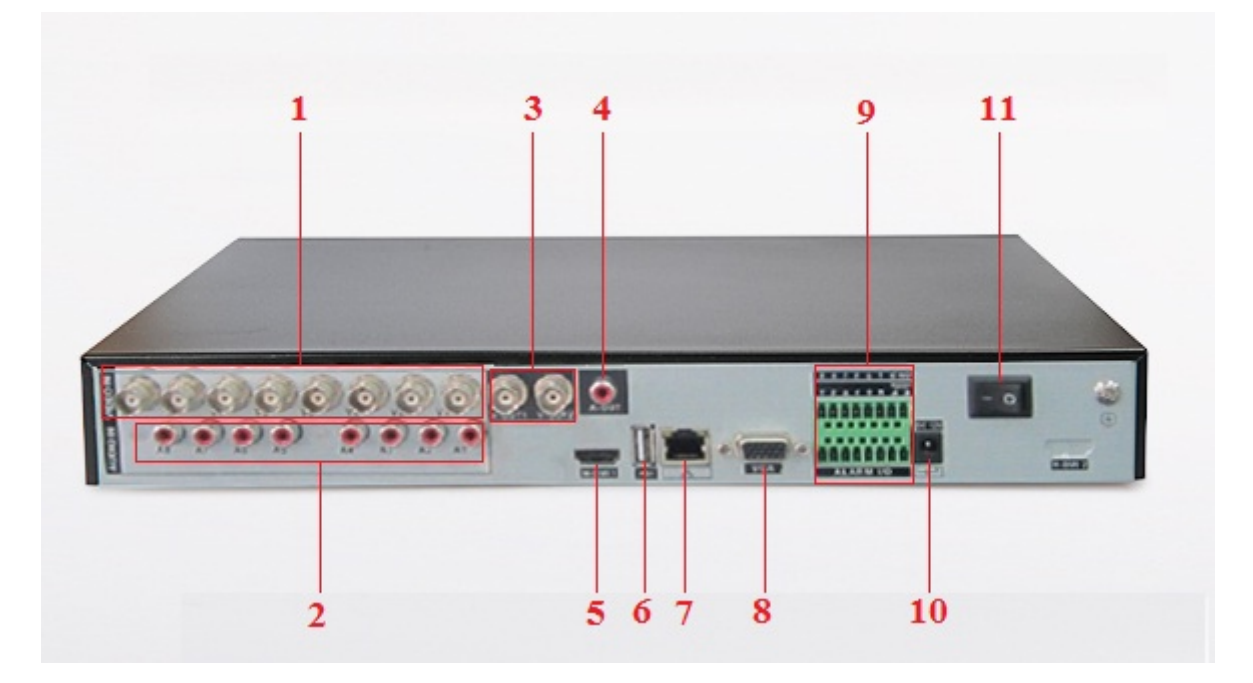

**Рис.1.1.1. «Задняя панель регистратора»**

- **1** видеовходы BNC
- **2** аудиовходы RCA
- **3** видеовыходы BNC
- **4** аудиовыход RCA
- **5** видеовыход HDMI
- **6**  разъем USB 2.0
- **7** разъем RJ-45 для подключения к сети передачи данных
- **8**  видеовыход VGA
- **9**  тревожные входы/выходы
- **10** разъем для подключения блока питания
- **11**  выключатель

1. Установите жесткий диск (HDD):

1.1. Установку HDD выполняйте при выключенном питании!

1.2. Снимите верхнюю панель регистратора. Для этого отвинтите шурупы по бокам и на задней панели корпуса

1.3. Присоедините к HDD кабели питания и передачи данных, находящиеся внутри регистратора

1.4. Установите жесткий диск внутри регистратора и прикрепите верхнюю панель регистратора обратно

2. Присоедините манипулятор «мышь» к USB-разъему **(6)**, находящемуся на задней панели регистратора

3. Присоедините к восьми BNC-входам VIDEO IN **(1)** камеры видеонаблюдения, находящимся на задней панели

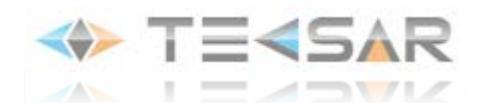

4. Устройство для просмотра изображения с камер может быть подключено к разъемам VIDEO OUT **(3),** VGA **(8)** и HDMI **(5)**, находящимся на задней панели

5. К четырем RCA-разъемам AUDIO IN **(2)** подключите устройства аудиозаписи (микрофоны/камеры видеонаблюдения поддерживающие запись звука). Разъемы находятся на задней панели видеорегистратора

6. К разъему AUDIO OUT **(4)** подключите устройство для воспроизведения звука. Разъем находится на задней панели видеорегистратора

7. Для подключения регистратора к сети передачи данных присоедините сетевой кабель к Ethernet-разъему **(7)**. Разъем находится на задней панели видеорегистратора

*ПРИМЕЧАНИЕ: для начала работы регистратора в составе системы видеонаблюдения выполнение пунктов 5-7 не обязательно, однако, оно позволит максимально повысить производительность устройств. Для максимально полной и подходящей под условия объекта настройке, обратитесь к данной инструкции*

8. Подключите регистратор к сети, подключив к нему блок питания. Сразу после подачи питание регистратор включается.

После завершения загрузки на экране отображается окно с параметрами подключения к облачному сервису:

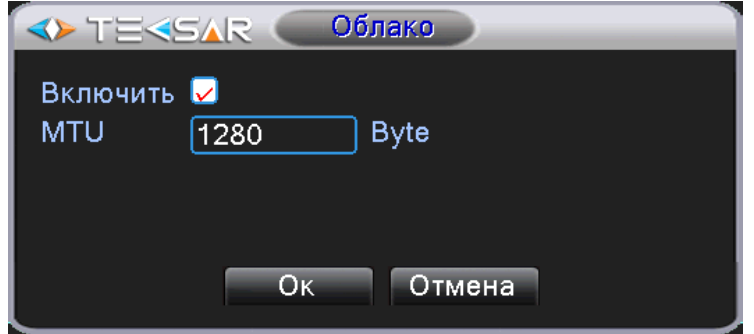

**Рис. 1.1.2. Окно с параметрами подключения к облачному сервису**

Вы можете установить нужные параметры и нажать «ОК» для их сохранения либо отказаться от установок и нажать «Отмена». После этого появится Live-экран, на котором будет отображаться картинка с восьми камер видеонаблюдения (в случае, если к какому-либо входу видеокамера не подключена, в соответствующем окне будет отображаться черный прямоугольник)

## <span id="page-5-0"></span>**1.2 Клеммная колодка регистратора**

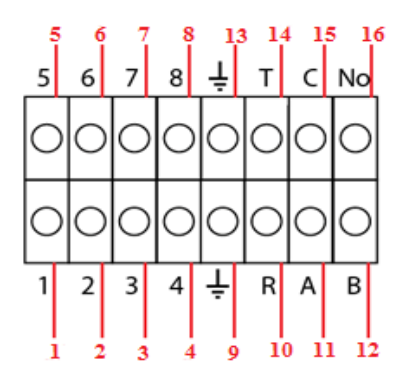

**Рис. 1.2.1 «Клеммная колодка регистратора»**

- 1. Вход 1 (подключается к земле)
- 2. Вход 2 (подключается к земле)
- 3. Вход 3 (подключается к земле)
- 4. Вход 4 (подключается к земле)
- 5. Вход 5 (подключается к земле)
- 6. Вход 6 (подключается к земле)
- 7. Вход 7 (подключается к земле)
- 8. Вход 8 (подключается к земле)
- 9. Земля
- 10. Вход R
- 11-12. Клеммники PTZ
- 13. Земля
- 14. Вход T
- 15. Нормально закрытый тревожный выход
- 16. Нормально открытый тревожный выход

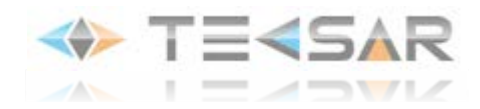

## **2. Live-экран (Режим просмотра)**

В режиме просмотра регистратор может воспроизводить видео одновременно с восьми, четырех камер (режим квадратора) либо с любой одной.

## <span id="page-7-0"></span>**2.1 Режимы просмотра с 1-й/4-х/8-ми камер**

Переключение между режимами просмотра может осуществляться при помощи пульта дистанционного управления, кнопок управления на передней панели устройства и манипулятора «мышь». Здесь и далее будем рассматривать выполнение действий/настроек при помощи «мыши», поскольку этот способ является наиболее удобным.

Для того, чтобы перейти к просмотру видео с одной камеры, необходимо в режиме Live-экрана нажать правую кнопку «мыши» и выбрать в открывшемся меню пункт **«Вид 1»**. При наведении на него курсора появляется вкладка с номерами каналов. Нажатием левой кнопки «мыши» осуществляется выбор необходимого канала.

|                 |                                                                                                    |   |                                                                      | 2013-04-13 20:09:07 C6                                                                                                    |
|-----------------|----------------------------------------------------------------------------------------------------|---|----------------------------------------------------------------------|----------------------------------------------------------------------------------------------------|
| CAM01 <b>⊡+</b> | Системное меню<br>Главное меню<br>Настройки записи<br>Воспроизведение<br>Управление PTZ<br>РТZ-камера<br>Тревожный выход<br>Настройки цветности<br>Калибровка экрана<br>Выход |   |                                                                      | CAM03 函电                                                                                                    |
| CAM04 <b>EE</b> | Вид 1<br>Вид 4<br>Вид 8<br>Вид 9                                                                                                    | к | CAM01<br>CAM02<br>CAM03<br>CAM04<br>CAM05<br>CAM06<br>CAM07<br>CAM08 | CAM06<br>CH Kb/S CH Kb/S<br>5<br>9<br>9<br>1<br>$\overline{2}$<br>9<br>6 123<br>$\overline{\mathbf{3}}$<br>9<br>7<br>9<br>4<br>9<br>8<br>9 |
| CAM07           | CAM08                                                                                                    |   |                                                                      |                                                                                                    |

**Рис.2.1.1. «Режим live-экрана с открытым всплывающим меню»**

Аналогично, для отображения видео с 4 и 8 камер, необходимо навести курсор мыши на соответствующее поле и выбрать интересующую Вас группу камер.

Виды с 4-х камер сгруппированы: «1-4»/ «5-8»

### <span id="page-7-1"></span>**2.2 Увеличение изображения**

В любом режиме просмотра регистратор позволяет использовать цифровой зум для увеличения интересующей зоны изображения. Чтобы воспользоваться данной функцией зажмите в окне необходимого канала левую кнопку «мыши» и выделите область, которую хотите увеличить. После того как зона выбрана, отпустите левую кнопку и сделайте ей клик внутри выбранной зоны. Выбранная зона отобразится в окне канала.

Для выхода из режима цифрового зума осуществите двойной левый клик в окне канала.

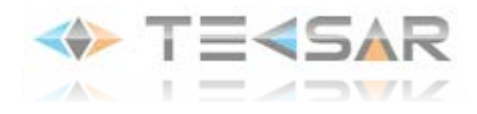

## **3. Всплывающее меню**

<span id="page-8-0"></span>Появляющееся при нажатии правой кнопки «мыши» в режиме просмотра меню (**Всплывающее меню**)

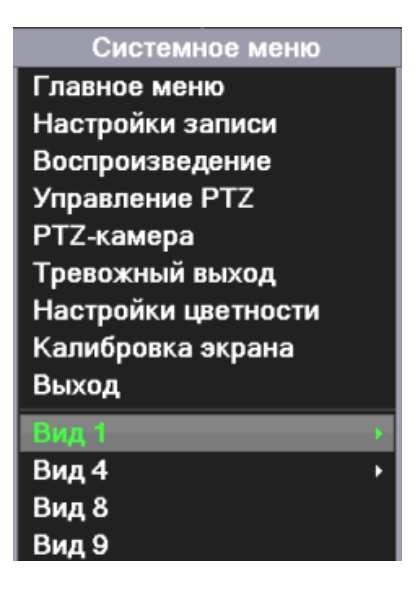

**Рис. 3.1. «Всплывающее меню»**

позволяет осуществить не только переход между просмотром видео с восьми / четырех / одной камеры, но также:

- 1. Войти в «Главное меню» (пункт **«Главное меню»**)
- 2. Осуществить выбор режима записи видео (пункт **«Настройки записи»**)
- 3. Просмотреть видео из архива (пункт **«Воспроизведение»**)
- 4. Управлять PTZ-камерами, в том числе их настройками (пункт **«Управление PTZ »**)
- 5. При помощи «мыши» управлять положением объектива PTZ-камеры в режиме Live-экрана (пункт **«PTZ-камера»**)
- 6. Настраивать логику работы тревожного выхода регистратора (пункт **«Тревожный выход»**)
- 7. Осуществить настройку изображения (пункт **«Настройка цветности»**)
- 8. Отрегулировать положение меню на экране/мониторе (пункт **«Калибровка экрана»**)

9. Осуществить выход авторизированного пользователя, выключение и перезагрузку регистратора (пункт **«Выход»**)

### <span id="page-8-1"></span>**3.1 Права доступа. Вход в систему**

Выполнение пунктов 1, 2, 3, 4 и 5 всплывающего меню, а также настройка регистратора доступны только пользователям с правами администратора. При первой после начала работы попытке осуществить один из этих пунктов открывается диалоговое окно **«ВХОД В СИСТЕМУ»**

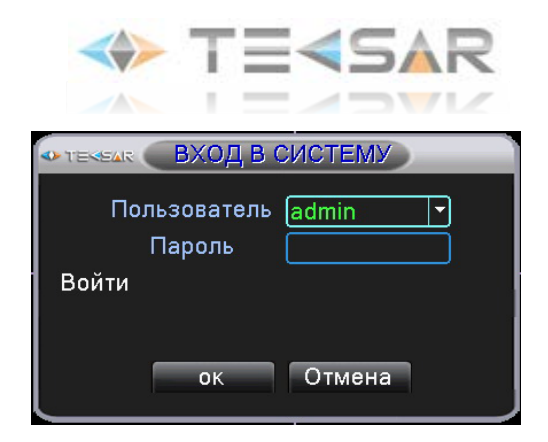

**Рис. 3.1.1. «Вход в систему»** 

По умолчанию доступны три пользователя:

- **«admin»** - пользователь с правами администратора, которому доступны все функции

- **«guest»** - пользовательские права ограничены, пользователю доступен просмотр видео из архива и в режиме Live-экрана

- **«default»** - пользователь с минимальными правами, только просмотр видео в режиме Live-экрана

*ПРИМЕЧАНИЕ: 1) по умолчанию для входа под любым из логинов пароль отсутствует. Достаточно выбрать один из логинов и кликнуть на кнопке «ОК». Администратор может установить пароли при настройке регистратора 2) по умолчанию при каждом включении регистратора активна учетная запись «default»*

### <span id="page-9-0"></span>**3.2 Пункты всплывающего меню**

Выполнение пунктов 3 и 6 всплывающего меню доступно из **«Главного меню»** и будет рассмотрено позже

Пункт **(1) Главное меню** дает доступ к графическому меню настройки регистратора

Более подробно остановимся на пунктах **(2), (4), (5), (7), (8), (9)**

#### <span id="page-9-1"></span>**3.2.1 Настройки записи (2)**

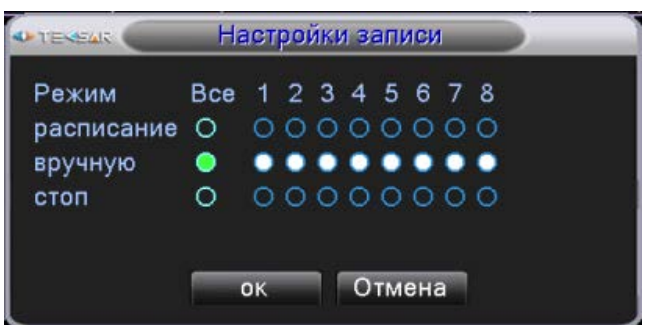

**Рис. 3.2.1. «Настройки записи»**

В данном окне осуществляется выбор режима записи для каждого из восьми каналов, либо для всех одновременно. Доступно три режима

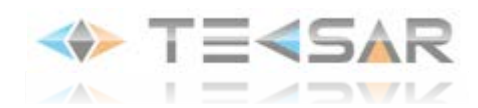

• **Расписание** – если радиокнопка под номером канала активирован, запись видео по выбранному каналу ведется согласно расписанию, настроенному в главном меню (см. пункт 4.1.1)

• **Вручную** (запись по команде пользователя) – если радиобаттон под номером канала активирован, запись по выбранному каналу будет вестись постоянно до тех пор, пока пользователь не изменит режим

• **Стоп** – если радиобаттон под номером канала активирован, запись по выбранному каналу не будет вестись до тех пор, пока пользователь не изменит режим

Для подтверждения и записи выбранных настроек нажмите кнопку «ОК», только после этого настройки станут активными. Для сброса настроек нажмите «Отмена». После этого вы перейдете в режим Live-экрана.

#### <span id="page-10-0"></span>**3.2.2 Управление PTZ (4)**

После подключения и настройки к регистратору камеры с PTZ-контроллером (пункт 3.3.6) нажатие левой кнопки мыши на пункт **«Управление PTZ»** всплывающего меню позволяет открыть вкладку для управления данной камерой.

#### **1) 1-я страница вкладки «Управление PTZ»**

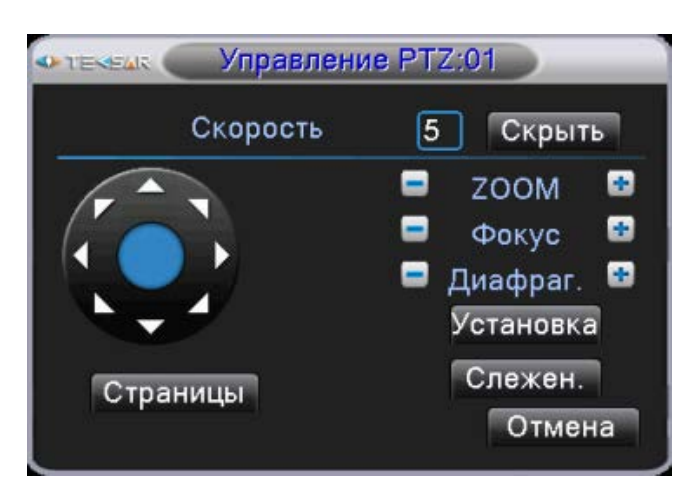

**Рис. 3.2.2.1. «Управление PTZ. Стр. 1»**

*ПРИМЕЧАНИЕ: для открытия камеры с определенным номером при просмотре в режиме квадратора, необходимо сделать правый клик в окне канала данной камеры*

Виртуальный джойстик данной вкладки, расположенный слева, позволяет осуществлять управление положением объектива камеры. Кроме того, при помощи виртуального джойстика можно осуществлять управление OSD-меню камер. Для входа в меню нужно нажать **«+»** поля **«Диафрагма»**.

В поле **«Скорость»** указывается скорость поворота объектива, предусмотрено 8 уровней скорости (1-8).

Кнопка **«Скрыть»** позволяет свернуть вкладку управления PTZ-камерой. Свернутой она будет отображаться в правом нижнем углу окна канала. Восстановить вкладку можно двойным левым либо одинарным правым кликом на ней.

Нажатие **«-»** и **«+»** поля **«ZOOM»** позволяет уменьшать/увеличивать изображение с камеры (работает для камер с варифокальными объективами, поддерживающими дистанционное управление )

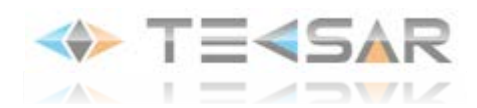

Нажатие **«-»** и **«+»** поля **«Фокус»** позволяет фокусировать изображение на необходимых деталях (работает с камерами поддерживающими функцию фокусировки по PTZ)

Нажатие **«-»** и **«+»** поля **«Диафрагма»** позволяет закрывать/открывать диафрагму для регулировки светового потока и настройки необходимой глубины резкости (работает с камерами поддерживающими функцию управления диафрагмой по PTZ)

Нажатие кнопки **«Слежение»** позволяет вывести на мониторе вид с актуальной камеры, при этом управление поворотным устройством камеры будет осуществляться при помощи «мыши» - зажав левую кнопку, поведите курсор в нужную сторону. Вернуться во вкладку **«Управление PTZ»** можно сделав правый клик и выбрав в открывшемся меню пункт **«Вверх»**.

Нажатие кнопки **«Установка»** позволяет открыть меню настройки предустановок (пресетов)

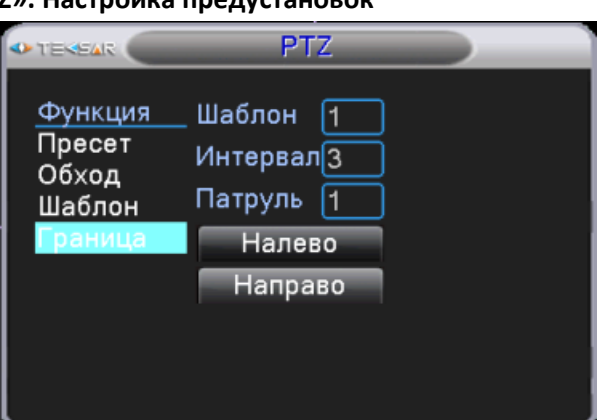

#### **2) Вкладка «Управление PTZ». Настройка предустановок**

**Рис. 3.2.2.2. «Окно настройки предустановок»**

В данном окне производятся настройки **«Пресет»** (предварительное позиционирование), **«Обход»**, **«Шаблон»** и **«Граница»**

- Для настройки **«Пресет»** во вкладке **«Управление PTZ»** (Рис. 3.2.2.1.) установите объектив в нужное положение, нажмите кнопку **«Установка» -> «Пресет»** и введите номер пресета. Нажмите кнопку **«Установка»** - пресет сохранен. Чтобы его использовать, в окне меню, изображенном на Рис. 3.2.3., введите этот номер и нажмите кнопку **«Пресет».**

- Для настройки **«Обход»** введите его номер в поле **«Патруль №».** Укажите номер **«Пресета»**, который хотите добавить, после этого добавьте данный пресет к обходу нажав кнопку **«Предустановки»**. Аналогично добавьте следующие пресеты. После того, как все нужные пресеты добавлены в обход, установите его длительность в поле **«Интервал»**. Если вы хотите удалить из обхода определенный пресет – укажите номер пресета и нажмите кнопку **«Удал. Предуст.»**. Чтобы удалить обход целиком – укажите его номер и нажмите **«Удалить обход»**.

Чтобы использовать обход, в окне меню, изображенном на Рис. 3.2.2.2., введите этот номер и нажмите кнопку **«Обход»**. Чтобы его остановить – нажмите кнопку **«Стоп»**.

- Для настройки шаблона нажмите кнопку **«Шаблон»**, а затем кнопку **«Начать»**. Вы перейдете в меню **«Управление PTZ»**. Установите здесь необходимые величины **«ZOOM», «Фокус» и «Диафрагма»**. После установки нажатием кнопки **«Установка»** вернитесь в меню **«Шаблон»**, укажите номер, под которым будет сохранен шаблон и нажмите кнопку **«Конец»**.

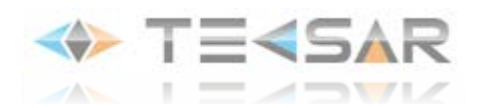

Для включения шаблона, в окне меню, изображенном на Рис. 3.2.2.2., введите его номер и нажмите кнопку **«Шаблон»**. Отключить шаблон можно нажав кнопку **«Стоп»**.

- Чтобы настроить функцию «Граница» нажмите кнопку **«Граница»**, затем нажмите кнопку **«Налево»** и, перейдя в меню «Управление PTZ» (Рис. 3.2.2.), используя виртуальный джойстик управления установите левую границу. Нажмите кнопку **«Установить»**, чтобы вернуться в меню **«Граница»**. Нажмите кнопку **«Направо»** и аналогичным образом установите правую границу обозреваемой зоны.

Для включения функции «Граница» в интерфейсе окне меню, изображенном на Рис. 3.2.2.2., нажмите кнопку «Автосканир.»

После произведения всех интересующих настроек закройте окно и вернитесь в меню **«Управление PTZ»**

Нажатие кнопки **«Страницы»** позволяет переключиться на вторую страницу вкладки **«Управление PTZ»** (всего таких страниц 4)

#### **3) 2-я страница вкладки «Управление PTZ»**

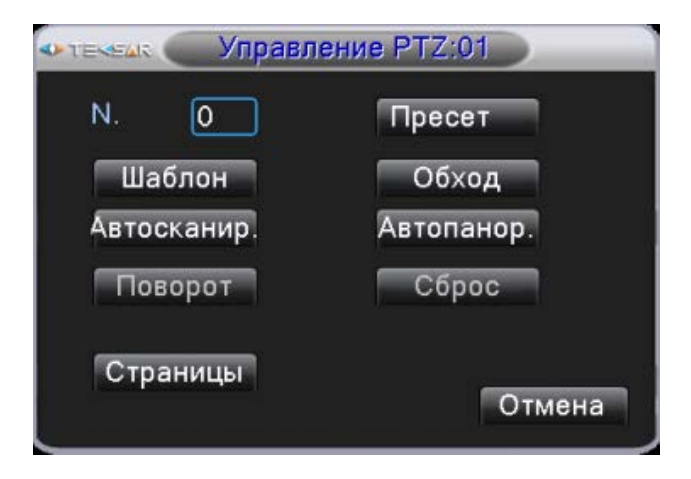

**Рис. 3.2.2.3. «Управление PTZ. Стр. 2»**

На данной странице пользователь имеет возможность активировать выполнение предустановок.

В поле **«Номер»** указывается имя-номер предустановки.

Нажатие кнопки **«Пресет»** позволяет перевести объектив в положение, установленное для пресета с введенным номером.

Нажатие кнопки **«Шаблон»** позволяет активировать выполнение шаблона с введенным номером.

Нажатие кнопки **«Обход»** позволяет активировать осуществление обхода с введенным номером.

Нажатие кнопки **«Автосканир.»** позволяет включить выполнение функции **«Граница»**.

Нажатие кнопки **«Автопанор.»** запустить режим обхода пресетов с номерами 1, 2, 3 в случайном порядке.

Кнопки **«Повор. на 180»** и **«Сброс»** неактивны

Нажатие кнопки **«Страницы»** позволяет переключиться на третью страницу вкладки **«Управление PTZ»**

**4) 3-я страница вкладки «Управление PTZ»**

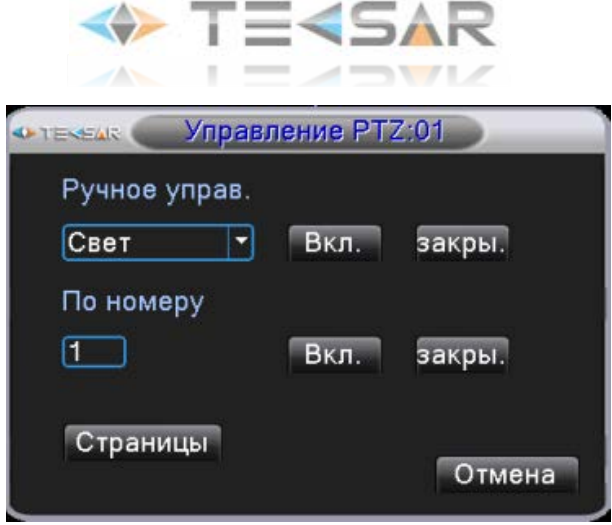

**Рис. 3.2.2.4. «Управление PTZ. Стр. 3»**

На данной странице осуществляется управление вспомогательным оборудованием, подключенным к PTZкамере

- выберите подключенное оборудование, нажмите «Вкл.» либо «Закрыть»

- укажите номер PTZ-камеры, к которой относится данное оборудование, нажмите «Вкл.» либо «Закрыть»

Нажатие кнопки **«Страницы»** позволяет переключиться на четвертую страницу вкладки **«Управление PTZ»**

**5) 4-я страница вкладки «Управление PTZ»**

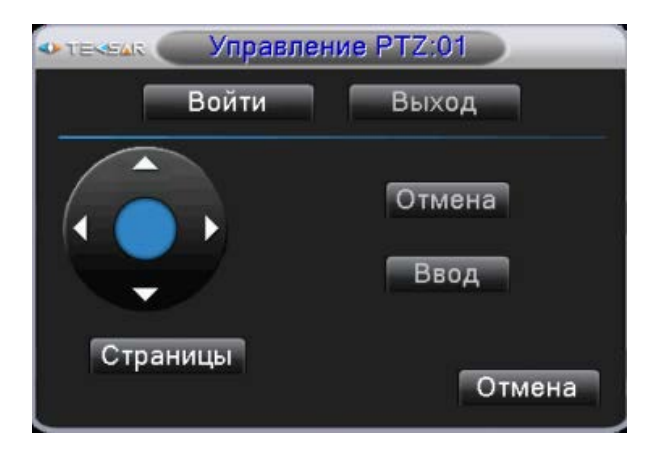

**Рис. 3.2.2.5. «Управление PTZ. Стр. 4»**

В данной вкладке осуществляется управление OSD-меню камер, в которых данное меню есть в наличии.

При нажатии кнопки **«Вход в меню»** осуществляется вход в OSD-меню камеры.

При помощи стрелок осуществляется навигация в меню

Нажатие кнопки **«Страницы»** позволяет вернуться на первую страницу вкладки **«Управление PTZ»**

#### <span id="page-13-0"></span>**3.2.3 PTZ-камера (5)**

Позволяет осуществлять управление подключенными к регистраторами PTZ-камерами при помощи «мыши». Аналог кнопки **«Слежение» (пункт 3.2.2, Рис. 3.2.2.1.)**

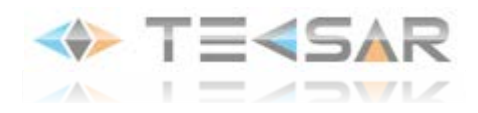

#### <span id="page-14-0"></span>**3.2.4 Настройки цветности (7)**

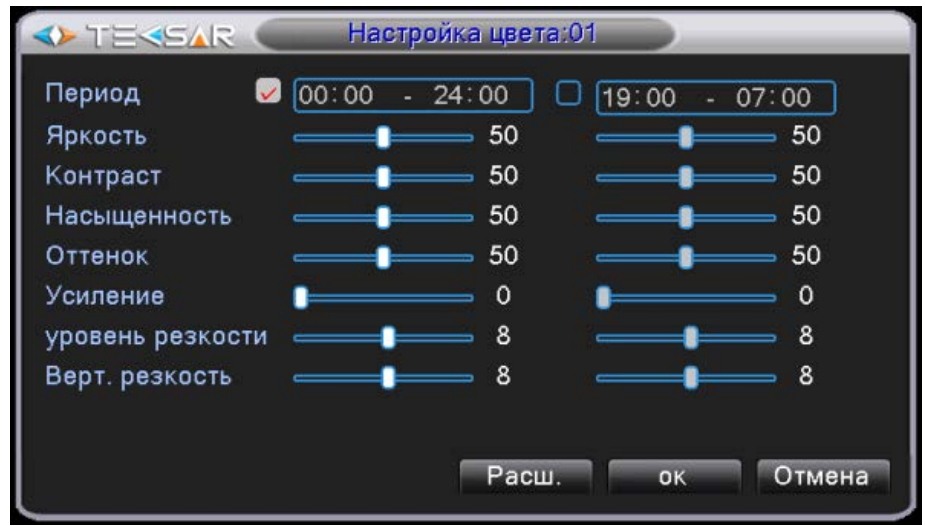

**Рис. 3.2.4.1. «Настройки цветности»**

Обратите внимание, что настройка изображения осуществляется отдельно для каждого канала. Номер настраиваемого канала отображается в «шапке» окна. На данном скриншоте осуществляется настройка канала №1 (*Настройка цвета: 01*)

*ПРИМЕЧАНИЕ: Для выбора определенного канала при просмотре в режиме квадратора необходимо делать клик правой кнопкой «мыши» в окне данного канала. Если вход в режим настройки изображения выполняется из режима просмотра одного канала – правый клик можно сделать в любом месте экрана, для настройки следующего канала необходимо включить просмотр изображения с данного канала*

В окне настройки изображения параметры изменяются перемещением ползунков, при этом изображение изменяется сразу же, соответственно заданным параметрам.

Есть возможность установить различные параметры изображения для двух временных интервалов в течении одних суток. Данная функция полезна для настройки изображений с камер, установленных в помещениях с изменяющимся в течении дня уровнем освещенности.

При нажатии кнопки **«Расш.»** открывается меню расширенных возможностей

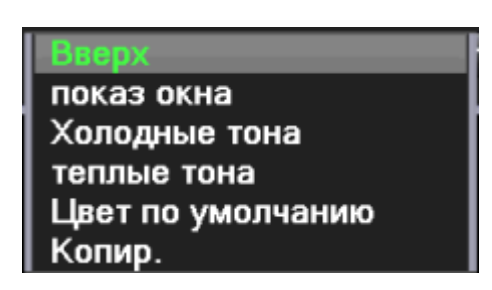

**Рис. 3.2.4.2. «Настройка цвета. Расширенные»**

Данное меню дает возможность:

- выйти в режим Live-экрана (нажатием на кнопки **«Вверх»** или **«Показ окна»**)
- установить одну из имеющихся предустановок **(«Холодные тона»/«Теплые тона»)**

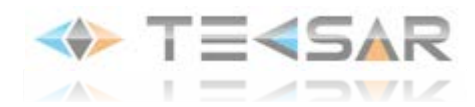

- вернуть настройки по умолчанию **(«Цвет по умолчанию»)**

- копировать настройки данного канала для любого другого **(«Копир.»)**

#### <span id="page-15-0"></span>**3.2.5 Калибровка экрана (8)**

В данном окне осуществляется настройка границ картинки, выводимой с регистратора на подключенный к нему экран/монитор (Рис. 3.2.5.).

**«Уменьшить сверху»** – позволяет откорректировать уровень верхнего края изображения

**«Уменьшить снизу»** - позволяет откорректировать уровень нижнего изображения

**«Уменьшить слева»** - позволяет откорректировать уровень левого края изображения

**«Уменьшить справа»** - позволяет откорректировать уровень правого края изображения

**«Черные вертикаль»** – позволяет откорректировать вертикальное положение изображения с камеры в окне соответствующего канала

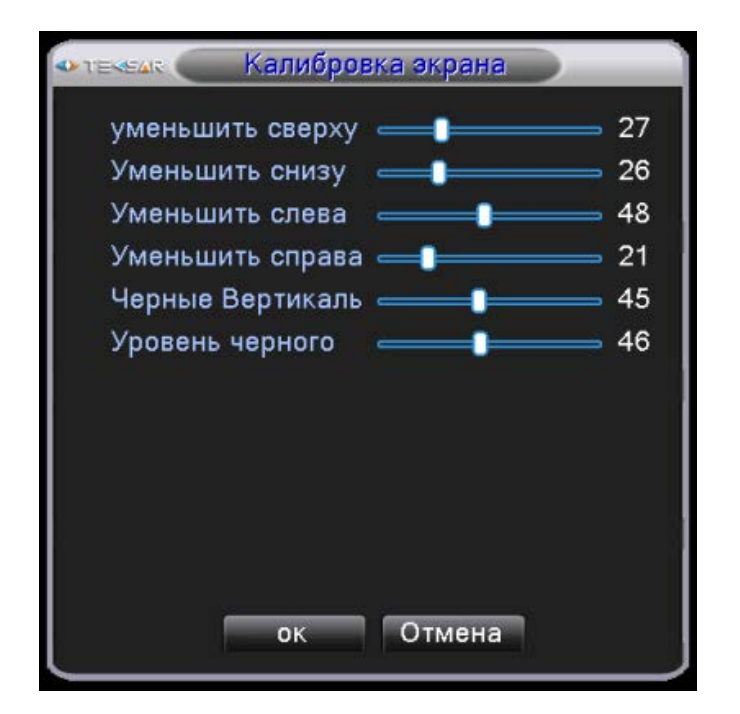

**Рис. 3.2.5. «Калибровка экрана»**

**«Уровень черного»** – позволяет откорректировать горизонтальное положение изображения с камеры в окне соответствующего канала

Для подтверждения и записи выбранных настроек нажмите кнопку **«ОК»**, только после этого настройки станут активными. Для сброса настроек нажмите **«Отмена»**. После этого вы перейдете в режим Live-экрана

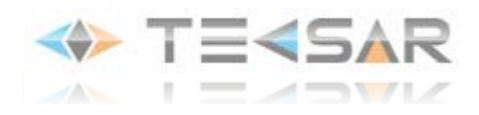

## <span id="page-16-0"></span>**3.2.6 «Выход» (9)**

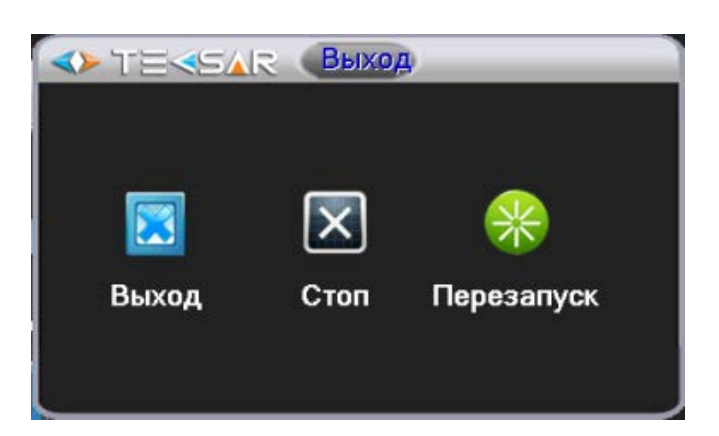

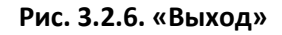

В данном окне могут быть осуществлены:

- Выход из активной учетной записи **(«Выход»)**
- Выключение регистратора **(«Стоп»)**
- Перезагрузка регистратора **(«Перезапуск»)**

<span id="page-16-1"></span>*ПРИМЕЧАНИЕ: 1) При выходе из учетной записи, активной становится учетная запись «default» 2) Войти в данную вкладку также можно из Главного меню (пункт 4.4.9)*

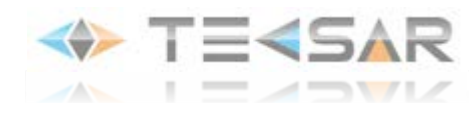

## **4. Главное меню**

Для входа в главное меню при помощи «мыши» необходимо в режиме Live-экрана сделать правый клик и в появившемся меню выбрать пункт **«Главное меню»**. Если вы не были залогинены в системе, выполните действия, описанные в пункте 3.1.

Главное меню имеет иерархическую структуру, логическая схема которой приведена ниже:

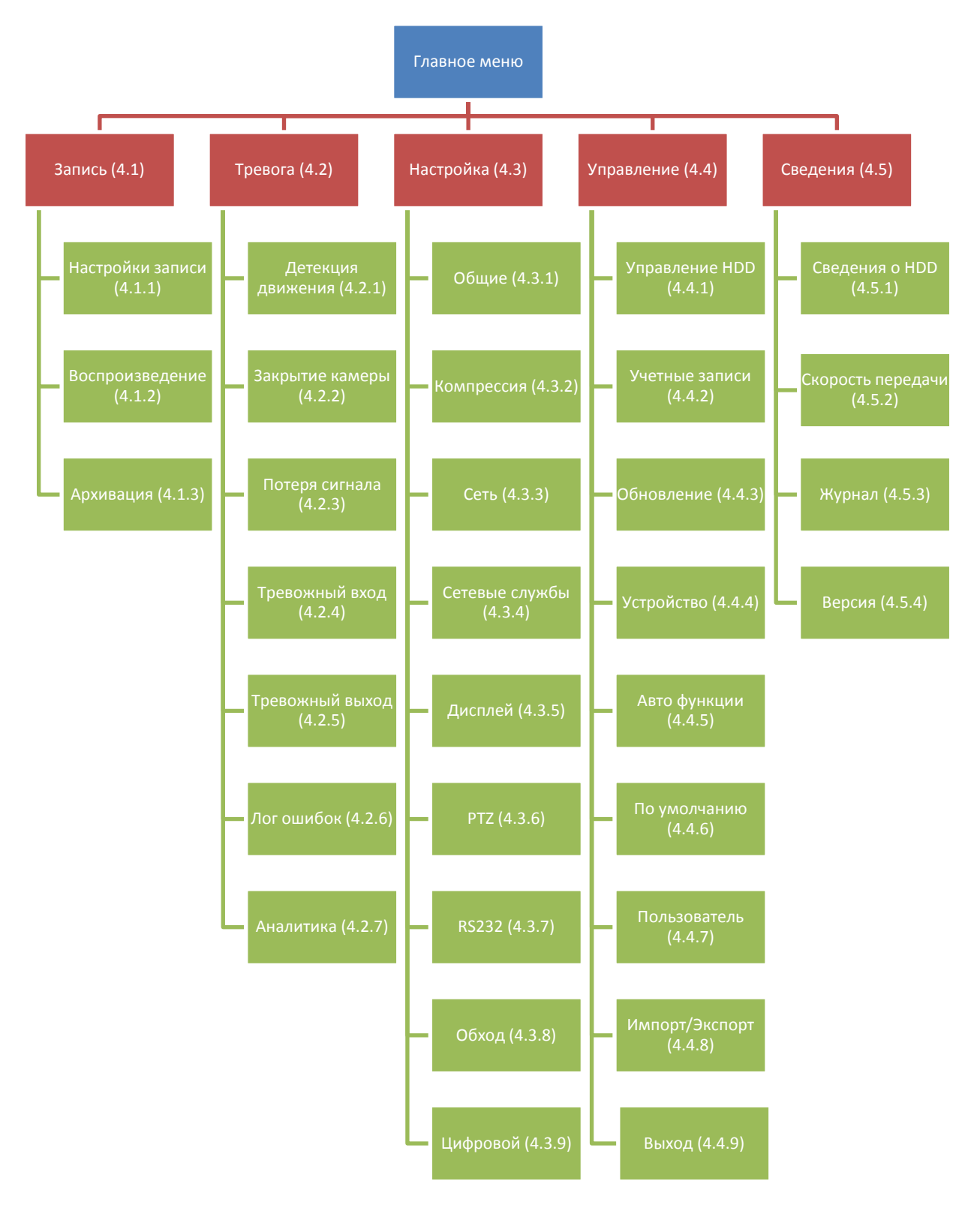

**Рис. 4. «Структура графического интерфейса»**

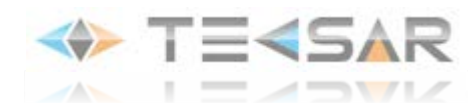

Графический интерфейс главного меню разделен на три части. Вкладки **«Запись», «Тревога», «Настройка», «Управление», «Сведения»** (на логической схеме изображены красными прямоугольниками) всегда отображаются в верхней части графического интерфейса. При наведении курсора «мыши» на одну из вкладок, в средней части графического интерфейса отображаются соответствующие ей подвкладки (на логической схеме изображены зелеными прямоугольниками). Наконец, в нижней части отображаются всплывающие подсказки, соответствующие пункту, на который в данный момент времени наведен курсор

## <span id="page-18-0"></span>**4.1 Вкладка «Запись»**

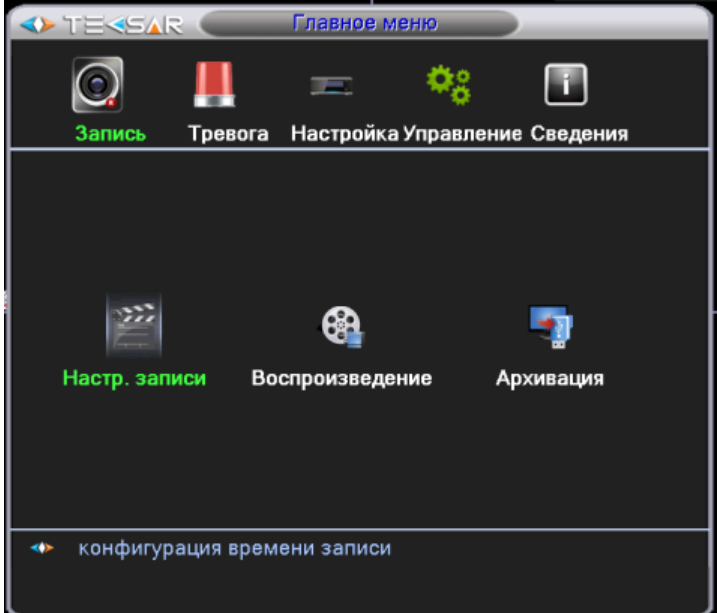

**Рис. 4.1. «Главное меню. Запись»**

Вы можете выбрать одно из интересующих Вас действий:

- настроить режим записи видео **(«Настр. Записи»)**
- просмотреть видеозаписи с жесткого диска **(«Воспроизведение»)**
- совершить резервное копирование архива видеозаписей **(«Архивация»)**

#### <span id="page-18-1"></span>**4.1.1 Настройка записи**

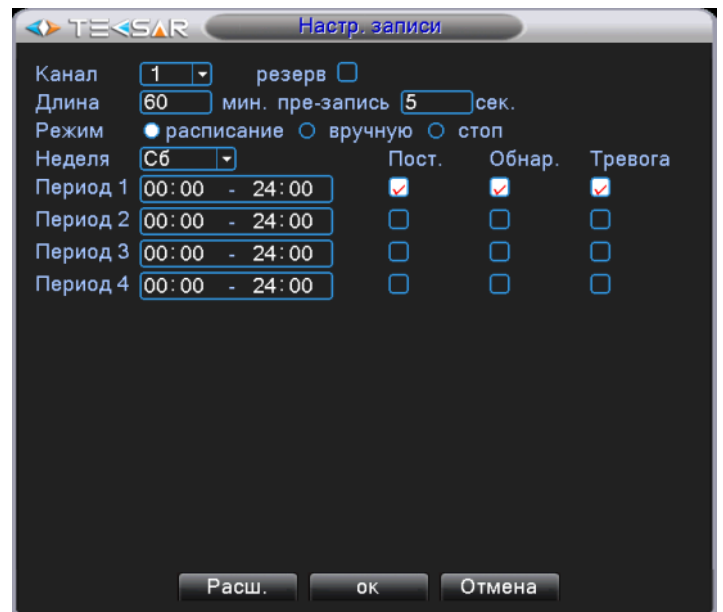

**Рис. 4.1.1.1. «Запись. Настройка записи»**

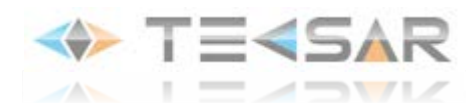

1. Выберите номер канала, для которого осуществляется настройка, либо выберите пункт **«ВСЕ»**, для настройки восьми каналов одновременно

2. Активируйте чек-бокс **«Резерв»** для дублирования записи на резервный жесткий диск (*в модели M84-2D6C нет возможности подключить резервный жесткий диск*)

3. Установите длину одной записи (от 1 до 120 минут)

4. Установите время предзаписи (от 1 до 30 секунд)

5. Выберите режим, в котором будет записывать регистратор. Доступны режимы записи:

- **расписание** – задаются периоды времени, в которые будет вестись запись

- **вручную** – выбор данного пункта позволяет сразу же начать запись, отключение останавливает запись, запись будет вестись всё время, пока данная опция активна

- **стоп** – запись не ведется ни при каких обстоятельствах

6. Если выбран режим записи **«расписание»**, может быть установлено до четырех периодов записи в течении одних суток. Кроме того:

*-*Выберите день недели, для которого будет производится настройка, либо выберите пункт **«ВСЕ»**, для настройки записи по расписанию в каждый день недели

- Установите периоды, в которые будет вестись запись

- Установить условия, при которых будет вестись запись:

- **«пост.»** - постоянно в выбранный период времени

- **«обнар.»** - в случае, если произойдет одно из тервожных событий: аппаратное детектирование движения, закрытие камеры, потеря сигнала с камеры

- **«Тревога»** - при сработке подключенного к регистратору тревожного датчика

#### 7. При нажатии кнопки **«Расш.»** открывается меню, позволяющее

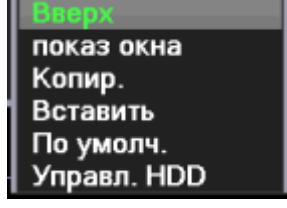

**Рис. 4.1.1.2. «Запись. Настройки записи. Расширенные»**

- вернуться во вкладку **«Запись» («Вверх»)**

- вернуться в режим Live-экрана **(«Показ окна»)**
- копировать настройки данного канала **(«Копир.»)**
- установить скопированные настройки другого канала **(«Вставить»)**
- установить настройки по умолчанию **(«По умолч.»)**
- войти в меню управления жесткими дисками **(«Управл. HDD»)**

![](_page_20_Picture_0.jpeg)

#### <span id="page-20-0"></span>**4.1.2 Вкладка «Воспроизведение»**

![](_page_20_Picture_113.jpeg)

**Рис. 4.1.2.1. «Запись. Воспроизведение. Медиаплеер»**

Имена файлов, имеющихся на диске отображаются в правой части окна. Изначально список файлов пуст. Чтобы отобразить файлы, необходимо сделать левый клик на значке увеличительно стекла в правом нижнем углу медиаплеера, после этого откроется меню **«Запрос»**:

![](_page_20_Picture_114.jpeg)

**Рис. 4.1.2.2. «Запись. Воспроизведение. Запрос»**

В данном меню Вы можете отобрать интересующие файлы, задав критерии выбора:

- по типу файла
- по HDD, на который записаны файлы
- номеру канала
- по временному периоду
- по режиму воспроизведения

- активация чек-бокса «Синхронный» позволяет отобрать записи только по тем временным периодам, в которые производилась съемка всеми подключенными к регистратору камерами.

После того, как критерии заданы, нажмите кнопку **«Воспроизведение»** или **«Поиск»**. В первом случае файлы сразу же начнут воспроизводиться в окне медиаплеера в том порядке, в котором были записаны. Во втором – записи отобразятся в списке воспроизведения медиаплеера и будут готовы к просмотру

![](_page_21_Picture_0.jpeg)

![](_page_21_Picture_129.jpeg)

**Рис. 4.1.2.3. «Запись. Воспроизведение. Список воспроизведения»**

Начать воспроизведение файла можно сделав на нем двойной клик.

На экране могут отображаться записи как с одной, так и с восьми, четырех камер (режим квадратора) одновременно. При этом, в случае, когда на экране выводится видео с нескольких камер, кнопки управления медиаплеера будут воздействовать на запись ТОЛЬКО С ОДНОГО канала. Данный, активный, канал будет обрамлен фиолетовым прямоугольником. Чтобы сделать один из каналов активным, просто сделайте на нем клик левой кнопкой мыши. В определенный момент времени активным может быть только один канал!

*ПРИМЕЧАНИЕ: выбирая к воспроизведению по любому из каналов в режиме квадратора новый файл из списка, Вы начнете просмотр видео для определенного временного промежутка только по этому каналу. По неактивным каналам продолжится воспроизведение файлов, которые были запущены ранее!*

В режиме воспроизведения есть возможность увеличивать фрагменты интересующего Вас изображения. Осуществляется данная функция аналогично увеличению изображения в режиме Liveэкрана (**пункт 2.2**):

- зажав левую кнопку «мыши» выделите интересующий фрагмент изображения

- отпустите левую кнопку «мыши», сделайте левый клик в выбранной зоне

- для восстановления прежнего размера картинки сделайте двойной левый клик в окне канала.

Чтобы архивировать записи на внешнее запоминающее устройство из окна «Воспроизведение»:

- активируйте чек-боксы слева от названий файлов, которые должны быть скопированы на устройство резервирования

- возле иконки «увеличительное стекло» появится иконка с изображением жесткого диска

- при нажатии на иконку жесткого диска открывается вкладка «Архивация» (**см. пункт 4.1.3**), доступная также напрямую из вкладки «Запись».

![](_page_22_Picture_0.jpeg)

### <span id="page-22-0"></span>**4.1.3 Вкладка «Архивация»**

![](_page_22_Picture_65.jpeg)

**Рис. 4.1.3.1. «Запись. Архивация»**

В основной части вкладки отображается список устройств для резервирования

1) Нажатие кнопки **«Поиск»** позволяет обновить список устройств.

2) Чтобы начать архивацию, необходимо активировать чек-бокс слева от устройства, на которое будет производится запись. После этого функция архивирования доступна.

Нажатие кнопки **«Архивация»** позволяет открыть следующую вкладку:

![](_page_22_Picture_66.jpeg)

**Рис. 4.1.3.2. «Запись. Архивация. Отбор записей»**

В данной вкладке осуществляется отбор записей, которые находятся на жестком диске регистратора и должны быть заархивированы на внешний носитель.

![](_page_23_Picture_0.jpeg)

В поле **«Тип»** выберите интересующий вас тип записи (все/запись по расписанию/запись по одному из тревожных событий)

В списке, расположенном справа от поля **«Тип»**, выберите устройство, с которого будет производится архивация

В поле **«Канал»** выберите необходимый номер канала

Укажите интересующий вас временной промежуток.

После задания критериев, нажмите кнопку **«Добавить»**, чтобы соответствующие им записи отобразились в списке. Кнопка «Удалить» позволяет удалить из списка выбранные файлы.

После того, как записи отобразятся, активируйте чек-боксы слева от названий файлов, которые хотите заархивировать.

В нижней части окна в поле **«Формат»** выберите формат, в котором будут архивироваться записи (доступны форматы .H264 – оригинальный формат файлов, в котором они записываются на диск, воспроизводится в специальных медиаплеерах; .AVI – более распространненый формат, доступен для воспроизведения в стандартных медиаплеерах)

После выбора файлов и необходимого формата нажмите кнопку «Старт» для начала архивации.

3) Нажатие кнопки **«Прожиг»** позволяет открыть следующую вкладку:

![](_page_23_Picture_10.jpeg)

**Рис. 4.1.3.3. «Запись. Архивация. Прожиг»**

Выбрав номер канала во вкладке **«Канал»** и нажав кнопку **«Синхронное дублирование»**, Вы начнете запись он-лайн видео по данному каналу на подключенное к регистратору резервное устройство. Запись осуществляется одновременно с записью на жесткий диск регистратора.

4) Нажатие кнопки **«Стирание»** позволяет отформатировать резервный носитель

5) Кнопка «Стоп» позволяет остановить подключенное устройство для его корректного извлечения

![](_page_24_Picture_0.jpeg)

## <span id="page-24-0"></span>**4.2 Вкладка «Тревога»**

![](_page_24_Picture_2.jpeg)

Вы можете выбрать одно из интересующих Вас действий:

- настроить аппаратное детектирование движения и действия регистратора в случае детектирования движения **(«Дет. движения»)**

- настроить действия регистратора в случае закрытия камеры/камер **(«Закр. камеры»)**

- настроить действия регистратора в случае потери сигнала с камеры/камер **(«Пот. сигнала»)**
- настроить действия регистратора в случае сработки подключенного к нему тревожного датчика **(«Тревожный вход»)**
- настроить логику работы подключенной к регистратору сирены **(«Тревожный выход»)**

- настроить действия регистратора в случае проблем с жестким диском **(«Лог ошибок»)**

#### <span id="page-24-1"></span>**4.2.1 Вкладка «Дет. движения»**

![](_page_24_Picture_101.jpeg)

**Рис. 4.2.1.1. «Тревога. Детекция движения»**

![](_page_25_Picture_0.jpeg)

- Настройка детектирования движения может осуществляться отдельно по каждому каналу либо одновременно для всех (установить значение **«ВСЕ»** в поле **«Канал»**).

- Для активации детектирования движения необходимо активировать чек-бокс **«Разрешено»**. После активации станет доступна дальнейшая настройка.

- В поле **«Порог»** устанавливается чувствительность детектора движения – шесть уровней от **«самый низкий»** до **«самый высокий»**.

- При клике кнопки **«Задать»** открывается окно, в котором выбирается зона детектирования движения для камеры/камер. Изображение разделено на 192 подзоны (16х12)

![](_page_25_Figure_5.jpeg)

**Рис. 4.2.1.2. «Тревога. Детекция движения. Зона детекции»**

По умолчанию подзоны активны. Неактивные подзоны подсвечиваются красным цветом. Левый клик на активной подзоне делает ее неактивной, красная подсветка при этом исчезает. Повторный левый клик возвращает подзону в активное состояние. При наличии в активной подзоне движения регистратор фиксирует его.

Для возвращения обратно во вкладку **«Дет. движения»** необходимо нажать правую кнопку мыши и в открывшемся меню выбрать пункт **«Вверх»**

- При нажатии кнопки **«Установить»** во вкладке **«Дет. движения»** открывается окно, в котором производится настройка периодов, когда функция детектирования движения активна:

![](_page_25_Figure_10.jpeg)

**Рис. 4.2.1.3. «Тревога. Детекция движения. Период»**

![](_page_26_Picture_0.jpeg)

После настройки периода активности функции нажатием **«ОК»** сохраните настройки и вернитесь обратно во вкладку **«Дет. движения»**

- Активация чек-бокса **«Тревожный выход»** позволяет после детектирования камерой движения активировать тревожный выход регистратора. В поле **«Задержка»** задается период времени, который будет активирован тревожный выход

- В поле **«Канал записи»** отмечаются камеры, которые начинают вести запись при детектировании движения. К примеру, для активации записи третьей камерой необходимо сделать левый клик на цифре «3»

- В поле **«Обход»** отмечаются камеры, которые поочередно будут выводиться на экран в режиме Live-экрана в случае детектирования движения.

- При нажатии кнопки **«Задать»** открывается окно, в котором настраивается режим работы камер с управлением при помощи PTZ-контроллера

![](_page_26_Picture_177.jpeg)

**Рис. 4.2.1.4. «Тревога. Детекция движения. PTZ»**

В первом поле справа от номера соответствующей камеры выберите тип интересующего вас действия PTZ-камеры, во втором поле справа укажите номер действия (к примеру, **Обход 2**, в данном случае при детектировании тревоги PTZ-камерой №1, ей будет исполняться обход внесенный в память регистратора под №2). После выполнения настроек нажмите **«ОК»** для их сохранения.

- В поле **«Задержка»** установите длительность периода работы PTZ-камер при детектировании тревоги

- Активация чек-бокса **«Показать сообщения»** позволяет при тревоге выводить на экран окно с указанием типа тревоги и номера камеры, которой данный тип тревоги был зафиксирован (на приведенном нижу скриншоте все чек-боксы, неактивны, если бы, к примеру, была зафиксирована сработка первого датчика, верхний чек-бокс левого рядя был бы активен):

![](_page_26_Picture_178.jpeg)

**Рис. 4.2.1.5. «Тревога. Всплывающее окно»**

- Включение чек-бокса «Зумер» активирует сработку встроенной в регистратор сирены при детекции настраиваемого тревожного события

![](_page_27_Picture_0.jpeg)

- Включение чек-бокса **«Отправить e-mail»** активирует отправку электронного письма с сообщением о тревоге при детекции настраиваемого тревожного события

- Включение чек-бокса **«Загрузка по FTP»** позволяет начать выгрузку записанного при детекции тревожного события видео

После завершения настройки **«Дет. Движения»** нажмите кнопку **«ОК»** чтобы сохранить настройки и вернуться во вкладку **«Тревога»**

![](_page_27_Picture_178.jpeg)

#### <span id="page-27-0"></span>**4.2.2 Вкладка «Закр. камеры»**

**Рис. 4.2.2.1. «Тревога. Закрытие камеры»**

- Настройка детектирования закрытия камеры может осуществляться отдельно по каждому каналу либо одновременно для всех (установить значение **«ВСЕ»** в поле **«Канал»**).

- Для активации детекции закрытия камеры необходимо включить чек-бокс **«Разрешено»**. После активации станет доступна дальнейшая настройка.

- В поле **«Порог»** устанавливается чувствительность детектора движения – шесть уровней от «самый низкий» до **«самый высокий»**.

- При нажатии кнопки **«Установить»** во вкладке **«Закр. камеры»** открывается окно, в котором производится настройка периодов, когда функция детектирования закрытия камеры активна (Рис. 4.2.2.1.).

После настройки периода активности функции нажатием **«ОК»** сохраните настройки и вернитесь обратно во вкладку **«Закр. камеры»**

- Активация чек-бокса **«Тревожный выход»** позволяет после детектирования закрытия камеры активировать тревожный выход регистратора. В поле **«Задержка»** задается период времени, который будет активирован тревожный выход

- В поле **«Канал записи»** отмечаются камеры, которые начинают вести запись при детектировании движения. К примеру, для активации записи третьей камерой необходимо сделать левый клик на цифре «3»

|                                                      | <b>AN</b>                  |                                                         |
|------------------------------------------------------|----------------------------|---------------------------------------------------------|
| <b>OF TERSAR</b>                                     |                            | установить                                              |
| пятница                                              | ᅱ                          |                                                         |
| [00:00]<br>☑                                         | 24:00                      | [00:00]<br>24:00<br>ι<br>÷.                             |
| [00:00]                                              | 24:00<br>÷.<br>0<br>6<br>3 | 00:00<br>24:00<br>÷.<br>18<br>12<br>15<br>21<br>9<br>24 |
| Воскр.<br>Пон.<br>BT.<br>Cp.<br>Чτ.<br>Пят.<br>Субб. |                            | Отмена<br>OK                                            |

**Рис. 4.2.2.2. «Тревога. Закрытие камеры. Период»**

- В поле **«Обход»** отмечаются камеры, которые поочередно будут выводиться на экран в режиме Live-экрана в случае детектирования движения.

- При нажатии кнопки **«Задать»** открывается окно, в котором настраивается режим работы камер с управлением при помощи PTZ-контроллера

| Включение РТZ<br><b>IEKSAR</b>                                                                          |  |  |  |  |  |  |
|----------------------------------------------------------------------------------------------------|--|--|--|--|--|--|
| КАМ 2 Ничего<br>КАМ 1 Ничего<br>10<br>10                                                                |  |  |  |  |  |  |
| КАМ 4 Ничего<br>КАМ 3 Ничего<br>$\sqrt{0}$<br>10                                                        |  |  |  |  |  |  |
| КАМ 5 <b>Ничего</b><br>КАМ 6 Ничего<br>$\sqrt{0}$<br>10                                                 |  |  |  |  |  |  |
| КАМ 7 <b>Ничего</b><br><b>КАМ 8</b> Ничего<br>$\overline{\mathbf{v}}$ to<br>$\overline{\phantom{a}}$ 10 |  |  |  |  |  |  |
|                                                                                                    |  |  |  |  |  |  |
| Отмена<br>OK                                                                                            |  |  |  |  |  |  |
|                                                                                                    |  |  |  |  |  |  |

**Рис. 4.2.2.3. «Тревога. Закрытие камеры. PTZ»**

В первом поле справа от номера соответствующей камеры выберите тип интересующего вас действия PTZ-камеры, во втором поле справа укажите номер действия (к примеру, **Обход 2**, в данном случае при детектировании тревоги PTZ-камерой №1, ей будет исполняться обход внесенный в память регистратора под №2). После выполнения настроек нажмите «ОК» для их сохранения.

- В поле «Задержка» установите длительность периода работы PTZ-камер при детектировании тревоги

- Активация чек-бокса **«Показать сообщения»** позволяет при тревоге выводить на экран окно с указанием типа тревоги и номера камеры, которой данный тип тревоги был зафиксирован (на приведенном нижу скриншоте все чек-боксы, неактивны, если бы, к примеру, была зафиксирована сработка первого датчика, верхний чек-бокс левого рядя был бы активен) (Рис . 35)

- Включение чек-бокса **«Зумер»** активирует сработку встроенной в регистратор сирены при детекции настраиваемого тревожного события

- Включение чек-бокса **«Отправить e-mail»** активирует отправку электронного письма с сообщением о тревоге при детекции настраиваемого тревожного события

![](_page_29_Picture_0.jpeg)

**Рис. 4.2.2.4. «Тревога. Всплывающее окно»**

- Включение чек-бокса **«Загрузка по FTP»** позволяет начать выгрузку записанного при детекции тревожного события видео

После завершения настройки **«Закр. камеры»** нажмите кнопку **«ОК»** чтобы сохранить настройки и вернуться во вкладку **«Тревога»**

#### <span id="page-29-0"></span>**4.2.3 Вкладка «Пот. сигнала»**

![](_page_29_Picture_122.jpeg)

**Рис. 4.2.3.1. «Тревога. Потеря сигнала»**

- Настройка детектирования потери сигнала от камеры может осуществляться отдельно по каждому каналу либо одновременно для всех (установить значение **«ВСЕ»** в поле **«Канал»**).

- Для активации детектирования потери сигнала камеры необходимо включить чек-бокс **«Разрешено»**. После активации станет доступна дальнейшая настройка.

- При нажатии кнопки **«Установить»** во вкладке **«Пот. сигнала»** открывается окно, в котором производится настройка периодов, когда функция детектирования закрытия камеры активна (Рис. 4.2.3.1.). После настройки периода активности функции нажатием **«ОК»** сохраните настройки и вернитесь обратно во вкладку **«Пот. сигнала».**

| 7 A.S.                                                                                                    |
|----------------------------------------------------------------------------------------------------|
| <b>OF TERSAR</b><br>установить                                                                                                    |
| ᅱ<br>пятница<br>[00:00]<br>24:00<br>M<br>[00:00]<br>О<br>24:00<br>÷.<br>÷.<br>[00:00]<br>24:00<br>00:00<br>ப<br>24:00<br>ä,<br>÷.<br>15<br>18<br>3<br>6<br>21<br>0<br>24<br>9<br>12<br>Воскр.<br>Пон.<br>BT.<br>Cp.<br>Чτ.<br>Пят.<br>Субб.<br>Отмена<br>OK |

**Рис. 4.2.3.2. «Тревога. Потеря сигнала. Период»**

- Активация чек-бокса **«Тревожный выход»** позволяет после детектирования потери сигнала активировать тревожный выход регистратора. В поле **«Задержка»** задается период времени, который будет активирован тревожный выход

- В поле **«Канал записи»** отмечаются камеры, которые начинают вести запись при детектировании движения. К примеру, для активации записи третьей камерой необходимо сделать левый клик на цифре «3»

- В поле **«Обход»** отмечаются камеры, которые поочередно будут выводиться на экран в режиме Live-экрана в случае детектирования движения.

- При нажатии кнопки **«Задать»** открывается окно, в котором настраивается режим работы камер с управлением при помощи PTZ-контроллера

| Включение РТZ<br><b>ODDER TERESAR</b>                        |  |  |  |  |  |  |
|--------------------------------------------------------------|--|--|--|--|--|--|
| <b>КАМ 2 Ничего</b><br>КАМ 1 Ничего<br>-10<br>10<br>▼        |  |  |  |  |  |  |
| <b>КАМ 4 Ничего</b><br>КАМ 3 Ничего<br>$\sqrt{0}$<br>10<br>۰ |  |  |  |  |  |  |
| <b>КАМ 5 Ничего</b><br>КАМ 6 Ничего<br>$\sqrt{0}$<br>10<br>٠ |  |  |  |  |  |  |
| <b>КАМ 8</b> Ничего<br>КАМ 7 <b>Ничего</b><br>၂၀<br>10       |  |  |  |  |  |  |
|                                                              |  |  |  |  |  |  |
| Отмена<br>OK                                                 |  |  |  |  |  |  |

**Рис. 4.2.3.3. «Тревога. Потеря сигнала. PTZ»**

В первом поле справа от номера соответствующей камеры выберите тип интересующего вас действия PTZ-камеры, во втором поле справа укажите номер действия (к примеру, **Обход 2**, в данном случае при детектировании тревоги PTZ-камерой №1, ей будет исполняться обход внесенный в память регистратора под №2). После выполнения настроек нажмите «ОК» для их сохранения.

- В поле «Задержка» установите длительность периода работы PTZ-камер при детектировании тревоги

- Активация чек-бокса **«Показать сообщения»** позволяет при тревоге выводить на экран окно с указанием типа тревоги и номера камеры, которой данный тип тревоги был зафиксирован (на

![](_page_31_Picture_0.jpeg)

приведенном нижу скриншоте все чек-боксы, неактивны, если бы, к примеру, была зафиксирована сработка первого датчика, верхний чек-бокс левого рядя был бы активен):

![](_page_31_Picture_2.jpeg)

**Рис. 4.2.3.4. «Тревога. Всплывающее окно»**

- Включение чек-бокса «Зумер» активирует сработку встроенной в регистратор сирены при детекции настраиваемого тревожного события

- Включение чек-бокса **«Отправить e-mail»** активирует отправку электронного письма с сообщением о тревоге при детекции настраиваемого тревожного события

- Включение чек-бокса **«Загрузка по FTP»** позволяет начать выгрузку записанного при детекции тревожного события видео

После завершения настройки **«Пот. сигнала»** нажмите кнопку **«ОК»** чтобы сохранить настройки и вернуться во вкладку **«Тревога»**

#### <span id="page-31-0"></span>**4.2.4 Вкладка «Тревожный вход»**

![](_page_31_Picture_156.jpeg)

**Рис. 4.2.4.1. «Тревога. Тревожный вход»**

- Настройка логики работы регистратора в случае сработки подключенных к нему охранных датчиков может осуществляться для каждого тревожного входа по отдельности либо для всех входов одновременно (установить значение **«ВСЕ»** в поле **«Тревожный вход»**).

- Для активации детектирования сработок датчиков необходимо включить чек-бокс **«Разрешено»**. После активации станет доступна дальнейшая настройка

- В поле **«Тип»** укажите тип подключенных к тревожному входу проводных датчиков – «нормально замкнутый» или «нормально разомкнутый»

![](_page_32_Picture_0.jpeg)

- При нажатии кнопки **«Установить»** во вкладке **«Тревожный вход»** открывается окно, в котором производится настройка периодов, когда функция детектирования сработок датчиков активна:

![](_page_32_Picture_128.jpeg)

**Рис. 4.2.4.2. «Тревога. Потеря сигнала. Период»**

После настройки периода активности функции нажатием **«ОК»** сохраните настройки и вернитесь обратно во вкладку **«Тревожный вход»**

- Активация чек-бокса **«Тревожный выход»** позволяет после детектирования сработки датчика активировать тревожный выход регистратора. В поле **«Задержка»** задается период времени, который будет активирован тревожный выход

- В поле **«Канал записи»** отмечаются камеры, которые начинают вести запись при детектировании сработки. К примеру, для активации записи третьей камерой необходимо сделать левый клик на цифре «3»

- В поле **«Обход»** отмечаются камеры, которые поочередно будут выводиться на экран в режиме Live-экрана в случае детектирования движения.

- При нажатии кнопки **«Задать»** открывается окно, в котором настраивается режим работы камер с управлением при помощи PTZ-контроллера

![](_page_32_Picture_129.jpeg)

**Рис. 4.2.4.3. «Тревога. Потеря сигнала. PTZ»**

В первом поле справа от номера соответствующей камеры выберите тип интересующего вас действия PTZ-камеры, во втором поле справа укажите номер действия (к примеру, **Обход 2**, в данном

![](_page_33_Picture_0.jpeg)

случае при детектировании тревоги PTZ-камерой №1, ей будет исполняться обход внесенный в память регистратора под №2). После выполнения настроек нажмите «ОК» для их сохранения.

- В поле «Задержка» установите длительность периода работы PTZ-камер при детектировании тревоги

- Активация чек-бокса **«Показать сообщения»** позволяет при тревоге выводить на экран окно с указанием типа тревоги и номера камеры, которой данный тип тревоги был зафиксирован (на приведенном нижу скриншоте все чек-боксы, неактивны, если бы, к примеру, была зафиксирована сработка первого датчика, верхний чек-бокс левого рядя был бы активен):

![](_page_33_Picture_4.jpeg)

**Рис. 4.2.4.4. «Тревога. Всплывающее окно»**

- Включение чек-бокса «Зумер» активирует сработку встроенной в регистратор сирены при детекции настраиваемого тревожного события

- Включение чек-бокса **«Отправить e-mail»** активирует отправку электронного письма с сообщением о тревоге при детекции настраиваемого тревожного события

- Включение чек-бокса **«Загрузка по FTP»** позволяет начать выгрузку записанного при детекции тревожного события видео

После завершения настройки **«Тревожный вход»** нажмите кнопку **«ОК»** чтобы сохранить настройки и вернуться во вкладку **«Тревога»**

<span id="page-33-0"></span>**4.2.5 Вкладка «Тревожный выход»**

![](_page_33_Picture_11.jpeg)

**Рис. 4.2.5. «Тревога. Тревожный выход»**

В данной вкладке осуществляется настройка логики работы тревожного выхода регистратора. Столбцы «Все» и «1» дублируют друг друга, поскольку регистратор оснащен только одним тревожным выходом.

- Если активирован чек-бокс напротив поля «Расписание», тревожный выход активируется согласно произведенным во вкладках 4.2.1 - 4.2.4 настройкам

- Если активирован чек-бокс напротив поля «Вручную», тревожный выход активирован постоянно

- Если активирован чек-бокс напротив поля «Стоп», тревожный выход постоянно неактивен

![](_page_34_Picture_0.jpeg)

- Чек-бокс «Статус» только индицирует, активирован ли тревожный выход в данный момент времени, и не подлежит настройке. Если чек-бокс в отмеченном состоянии – тревожный выход активирован; если – в неотмеченном, тревожный выход неактивен.

#### <span id="page-34-0"></span>**4.2.6 Вкладка «Лог. Ошибок»**

![](_page_34_Picture_92.jpeg)

**Рис. 4.2.6.1. «Тревога. Лог ошибок»**

В данной вкладке настраивается логика работы регистратора при одном из трех событий, связанных с проблемами в работе жесткого диска:

- Отсутствует диск
- Ошибка диска
- Нет места на диске

Для третьего случая дополнительно устанавливается критичный процент свободного места на диске:

![](_page_34_Picture_93.jpeg)

**Рис. 4.2.6.2. «Тревога. Лог ошибок. Нет места на диске»**

Для активации работы интересующей Вас функции необходимо активировать чек-бокс **«Разрешить».**  После этого станет доступна настройка логики работы регистратора при настраиваемом событии.

![](_page_35_Picture_0.jpeg)

- Активация чек-бокса **«Показ сообщений»** позволяет при тревоге выводить на экран сообщение с информацией об ошибке. На скриншоте приведен пример сообщения об отсутствии жесткого диска:

![](_page_35_Picture_2.jpeg)

**Рис. 4.2.6.3. «Тревога. Всплывающее окно»**

- Включение чек-бокса **«Зумер»** активирует сработку встроенной в регистратор сирены при детекции настраиваемого тревожного события

#### **4.2.7 Вкладка «Аналитика»**

Во вкладке «Аналитика» Вы можете настроить функции видеоаналитики: выбрать алгоритм анализа и расписание его работы, настроить зоны детектирования, уровень чувствительности видеокамер, действия системы видеонаблюдения при обнаружении тревожного события.

Функции видеоаналитики поддерживает только первый канал полностью аналогового и гибридного режимов регистратора.

![](_page_35_Picture_8.jpeg)

**Рис. 4.2.7.1. «Главное меню. Тревога. Аналитика»**

Чек-бокс «**Разрешено**» активирует доступ к настройкам видеоаналитики.

- В поле **«Канал»** по умолчанию установлен канал 1. Доступен только первый канал в полностью аналоговом (DVR) и гибридном (HVR) режимах.

- В выпадающем меню **«Алгоритм»** выберите алгоритм анализа: охранный периметр, охраняемые предметы, видео диагностика.
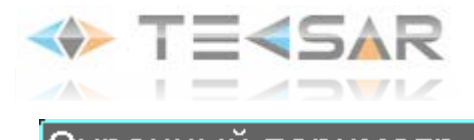

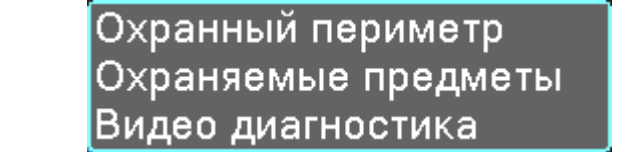

**Рис. 4.2.7.2. «Главное меню. Тревога. Аналитика» - алгоритмы анализа**

- Кнопка **«Задать»** позволяет Вам выполнить настройки выбранного алгоритма (описание настроек для каждого алгоритма см. ниже).

- Кнопка **«Период - Установить»** позволяет задать расписание работы алгоритма видеоанализа (Рис. 4.2.7.3.): обнаружение движения в указанное время. Вы можете настроить время обнаружения для дней недели или включить постоянно. Каждый день может быть разделен на четыре временные зоны. Нажмите «ОК», чтобы сохранить изменения.

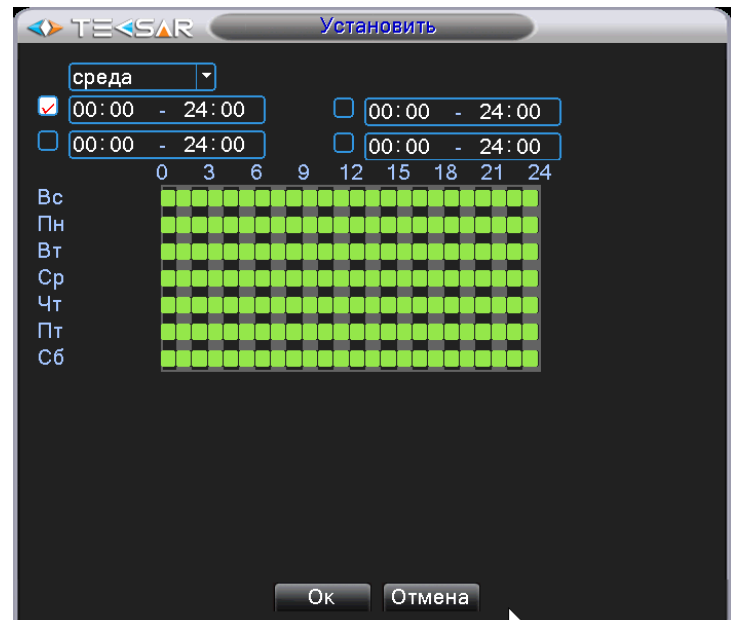

**Рис. 4.2.7.3. «Главное меню. Тревога. Аналитика» - установить расписание**

- В поле **«Интервал»** Вы можете задать период времени, на протяжении которого включается только один сигнал тревоги, даже если имеется несколько сигналов обнаружения тревожного события в заданном интервале.

- В поле **«Задержка»** (Тревожный выход) Вы можете задать время задержки отключения сигнала тревоги в диапазоне 1-300 секунд. Например, если к Вашему регистратору подключена сирена и время задержки сигнала тревоги установлено 10 секунд, то при тревоге сирена будет подавать сигнал в течение 10 секунд.

- В поле **«Канал записи»** Вы можете выбрать канал записи (доступно несколько опций) для включения записи при обнаружении тревожного события.

- В поле **«Обход»** Вы можете задать каналы, которые будут поочерёдно отображаться на экране, подключенном к регистратору.

- Нажатие кнопки **«Включение PTZ»** открывает окно, в котором настраивается режим работы камер с управлением при помощи PTZ-контроллера.

| Включение РТZ<br><b>IFSAR</b>                                    |  |  |  |  |  |
|------------------------------------------------------------------|--|--|--|--|--|
| КАМ 2 Ничего<br>КАМ 1 Ничего<br>- 10<br>10                       |  |  |  |  |  |
| КАМ 3 Ничего<br>  КАМ 4   Ничего<br>न ।०<br>10                   |  |  |  |  |  |
| <b>КАМ 5</b> Ничего<br>  КАМ 6 <b>Ничего</b><br>$\sqrt{0}$<br>10 |  |  |  |  |  |
| КАМ 7 <b>Ничего</b><br>  КАМ 8 <b>Ничего</b><br>न ।०<br>Ю        |  |  |  |  |  |
|                                                                  |  |  |  |  |  |
| Отмена                                                           |  |  |  |  |  |
| OK                                                               |  |  |  |  |  |

**Рис. 4.2.7.4. «Главное меню. Тревога. Аналитика» - Включение PTZ**

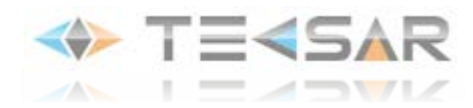

В первом поле справа от номера соответствующей камеры выберите тип интересующего вас действия PTZ-камеры, во втором поле справа укажите номер действия (к примеру, **Обход** 1, в данном случае при детектировании тревоги PTZ-камерой №1, ей будет исполняться обход внесенный в память регистратора под №1). После выполнения настроек нажмите «ОК» для их сохранения.

- В поле **«Задержка»** (PTZ) Вы можете задать время работы настроек PTZ: 10-300 с. продолжения записи по окончании тревоги: запись продолжится несколько секунд (10-300 с), затем прекратится.

- Чек-бокс **«Показ сообщений»** активирует появление окна с информацией о тревоге на экране компьютера.

- Чек-бокс **«Отправить EMAIL»** активирует отправку письма пользователю при включении тревоги.

Настройки FTP для отправки писем описаны в разделе «Сетевые службы».

- Чек-бокс **«Зуммер»** активирует подачу звукового сигнала при возникновении тревоги.

- Чек-бокс **«Загрузка по FTP»** активирует загрузку видео и изображения соответствующего канала записи и канала снимков на указанный FTP-сервер.

### **Настройка алгоритма «Охранный периметр».**

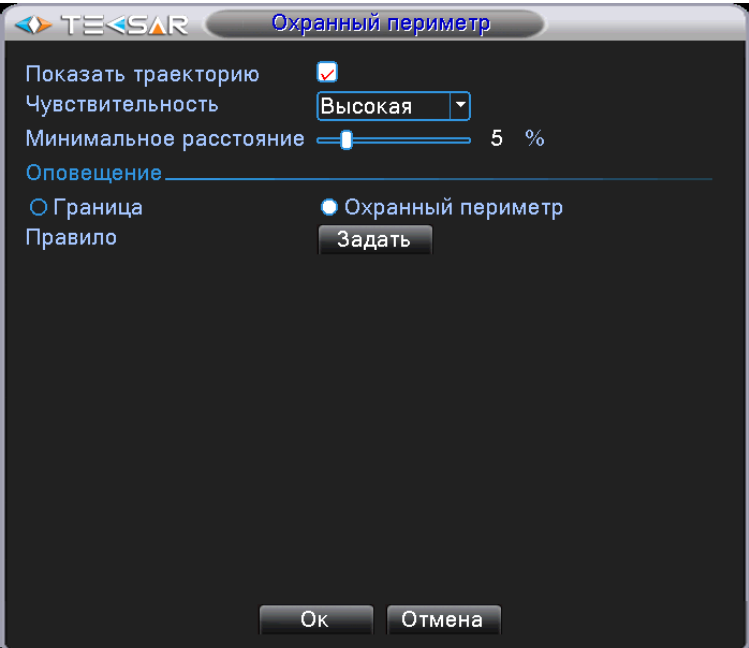

**Рис. 4.2.7.5. «Главное меню. Тревога. Аналитика. Охранный периметр»**

- Чек-бокс **«Показать траекторию»** активирует появление красного контура, сопровождающего движение объекта в случае обнаружения тревоги.

- В поле **«Чувствительность»** Вы можете задать уровень чувствительности для обнаружения события тревоги. Доступны три уровня чувствительности: высокая, средняя, низкая.

Настройка уровня чувствительности описана ниже в разделе «Настройка алгоритма «Видео диагностика». Эта настройка доступна только в гибридном или полностью аналоговом режиме.

Алгоритмы «Охранный периметр» и «Охрана объектов» работают согласно настройкам и выбранному уровню чувствительности.

- В поле **«Минимальное расстояние»** Вы можете задать минимальное расстояние перемещения объекта в диапазоне 0-30% от ширины экрана. DVR будет обнаруживать только объекты, расстояние перемещения которых превышает заданный Вами % размера экрана и будет игнорировать все объекты, расстояние перемещения которых менее установленного минимального значения.

- В области **«Оповещение»** Вы можете задать правило обнаружения тревоги. Имеется два правила: Граница и Охранный периметр.

Для правила «**Граница**» Вы можете задать запрещенные направления в одну и две стороны, сверху вниз (слева направо), снизу вверх (справа налево). Если наклон слишком большой, будет использоваться

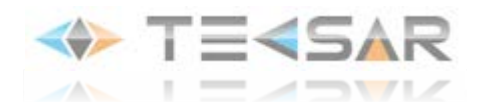

настройка "слева-направо/справа-налево", в противном случае "сверху-вниз/снизу-вверх". Когда движущийся объект нарушает заданные правила, запускается тревога.

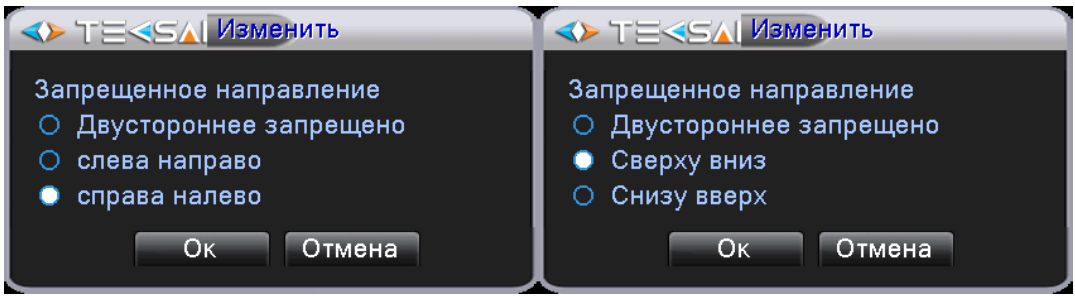

**Рис. 4.2.7.6. Установка запрещенных направлений для правила «Граница»**

Для правила «**Охранный периметр**» Вы можете задать три варианта: в двух направлениях, вход и выход. Когда движущийся объект нарушает заданные правила, запускается тревога.

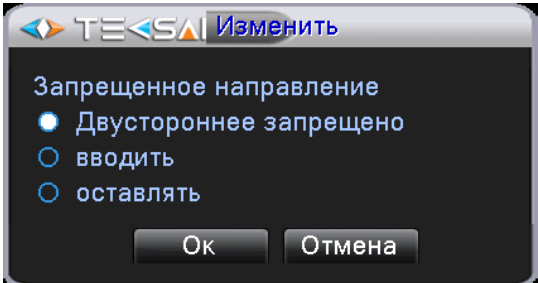

**Рис. 4.2.7.7. Установка запрещенного направления для правила «Охранный периметр»**

- Кнопка **«Задать»** позволяет задать для выбранного правила границу/периметр охранной зоны. При нажатии кнопки открывается вид с камеры, подключенной к каналу №1, на котором Вы можете добавить границу/периметр. Для этого нажмите правой кнопкой мыши на области экрана, выберите «Добавить», с помощью мыши зафиксируйте две или более точек, соединяя их в линию или кривую. После этого, снова нажмите правую кнопку мыши, появится окно с запрещенными направлениями. Выберите одно из них, нажмите «ОК». Далее, нажав правую кнопку мыши, выберите «ОК» для сохранения изменений. Настройка правил тревоги завершена. В случае необходимости удалить внесенные в память границы/периметры нажмите правую кнопку мыши на соответствующей границе/периметре, выберите «Удалить».

Нажмите «ОК» для сохранения настройки алгоритма. Изменения вступят в силу после перезагрузки устройства.

# **Настройка алгоритма «Охраняемые предметы».**

- Чек-бокс **«Показать траекторию»** активирует появление красного контура, сопровождающего движение объекта в случае обнаружения тревоги.

- В поле **«Чувствительность»** Вы можете задать уровень чувствительности для обнаружения события тревоги. Доступны три уровня чувствительности: высокая, средняя, низкая. Настройка уровня чувствительности описана ниже в разделе «Настройка алгоритма «Видео диагностика».

Настройка чувствительности доступна только в гибридном или полностью аналоговом режиме.

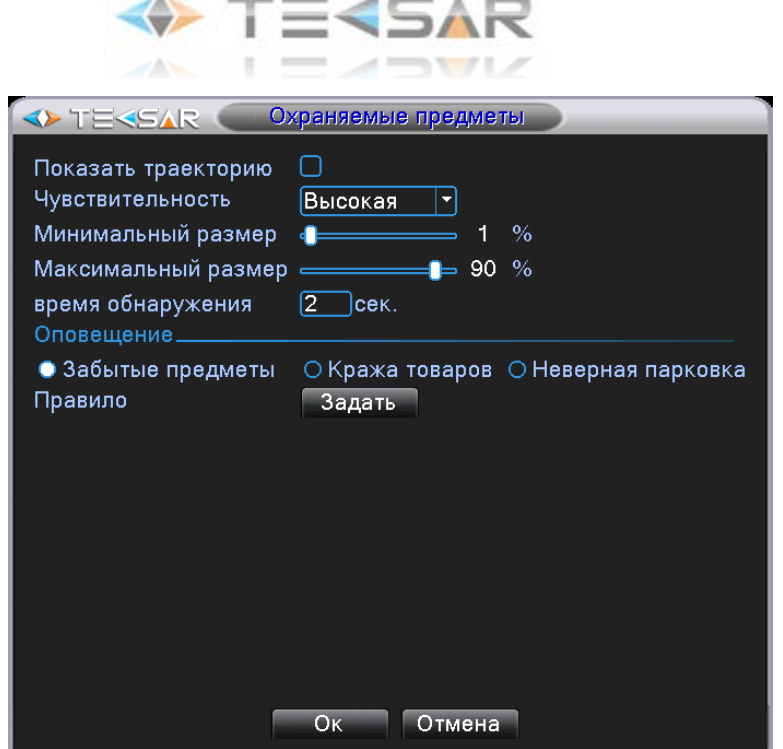

**Рис. 4.2.7.8. «Главное меню. Тревога. Аналитика. Охраняемые предметы»**

- В поле **«Минимальный размер»** Вы можете задать минимальный размер объекта в диапазоне 0-30% от размера изображения. Если Вы установите размер равным 0%, DVR будет обнаруживать каждый крошечный объект. Если Вы установите минимальный размер равным 30%, DVR будет обнаруживать только объекты, размер которых превышает 30% размера экрана и будет игнорировать все объекты, размер которых менее 30% размера экрана.

- В поле **«Максимальный размер»** Вы можете задать максимальный размер объекта в диапазоне 1-100% от размера изображения. Например, если Вы установите максимальный размер равным 50%, DVR может обнаружить объект, размер которого не превышает 50% размера экрана. Объект большего размера будет проигнорирован системой.

- В поле **«Время обнаружения»** Вы можете задать интервал времени, в течение которого появление в зоне наблюдения либо исчезновение объекта из зоны будет игнорироваться системой. Если время появления/исчезновения объекта превысит заданное время обнаружения, система подаст сигнал тревоги. Минимальное время обнаружения – 2 сек.

- В области **«Оповещение»** Вы можете задать правила обнаружения тревоги. Имеется три правила: Забытые предметы, Кража товаров, Неверная парковка.

Для правила «**Забытые предметы**» Вы можете задать зону наблюдения, нажав кнопку «**Задать**». Когда предмет появляется в заданной Вами зоне и размер предмета соответствует правилам минимального/максимального размера, включается тревога.

Для правила «**Кража товаров**» Вы можете задать контур зоны наблюдения, нажав кнопку «**Задать**». Когда предмет исчезает из заданной Вами зоны и размер предмета соответствует правилам минимального/максимального размера, включается тревога.

Для правила «**Неверная парковка**» Вы можете задать контур зоны наблюдения, нажав кнопку «**Задать**». Когда предмет появляется в заданной Вами зоне и размер предмета соответствует правилам минимального/максимального размера, включается тревога.

В случае необходимости удалить внесенные в память контуры нажмите правую кнопку мыши на соответствующем контуре, выберите «Удалить».

Нажмите «ОК» для сохранения настройки алгоритма. Изменения вступят в силу после перезагрузки устройства.

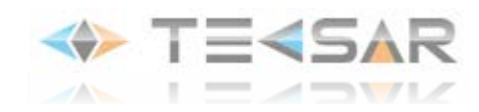

# **Настройка алгоритма «Видео диагностика».**

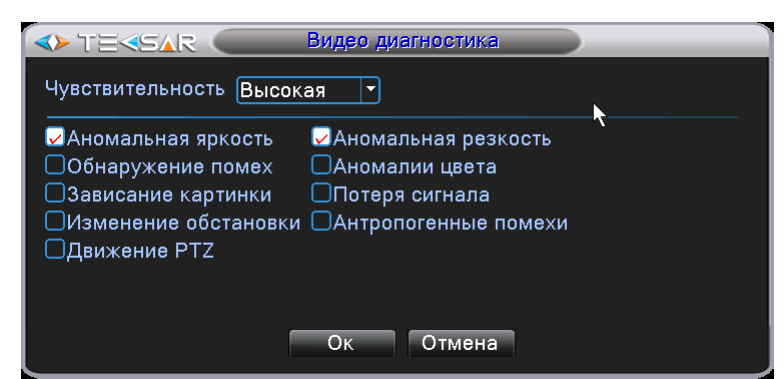

**Рис. 4.2.7.9. «Главное меню. Тревога. Аналитика. Видео диагностика»**

Для каждого уровня чувствительности (высокого, среднего, низкого) Вы можете выполнить настройки критериев видео диагностики. Например, выбираете чувствительность «Высокая», отмечаете нужные чек-боксы, нажимаете «ОК» для сохранения настроек; далее выполняете те же действия для чувствительности «Средняя», затем «Низкая».

Имеется 8 типов критериев видео диагностики:

**аномальная яркость** – засветка кадра целиком либо любой его части;

**аномальная резкость** – потеря резкости изображения целиком, либо любой его части;

**обнаружение помех** – появление помех видеосигнала: искажение видеоизображения, появление полос, снега, других шумовых эффектов;

**аномалии цвета** – искажение цветопередачи вплоть до потери цветного изображения;

**зависание картинки** – камера передает статичный кадр;

**потеря сигнала** – потеря видеоизображения с камеры;

**изменение обстановки** – резкая смена обстановки изображения, может возникнуть, например, при ручном повороте направления объектива камеры;

**антропогенные помехи** – попытка взлома, демонтажа видеокамеры человеком;

**движение PTZ** – начало движения PTZ камеры.

Вы можете выбрать один или несколько критериев при необходимости. Когда система обнаруживает указанный критерий, срабатывает тревога.

Нажмите «ОК» для сохранения настройки алгоритма «Охраняемые предметы. Изменения вступят в силу после перезагрузки устройства.

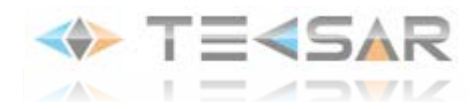

# **4.3 Вкладка «Настройка»**

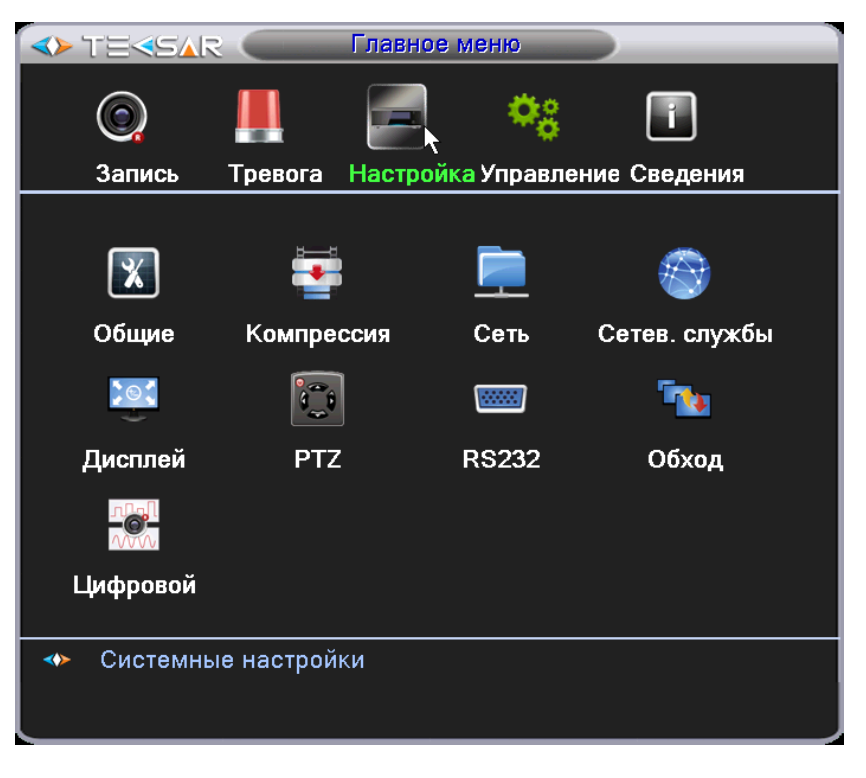

**Рис. 4.3. «Главное меню. Настройка»**

Из данной вкладки Вы можете осуществить переход во вкладки позволяющие осуществить основные настройки регистратора

### **4.3.1 Вкладка «Общие»**

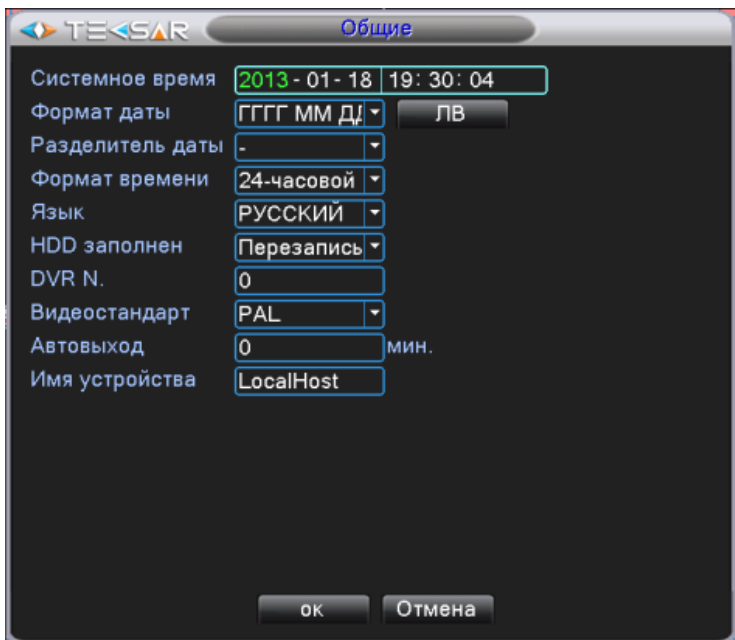

**Рис. 4.3.1.1. «Настройка. Общие»**

- В поле **«Системное время»** установите актуальные дату и время

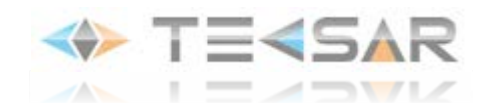

- В поле **«Формат даты»** выберите порядок, в котором будут выводиться год (ГГГГ), месяц (ММ), число (ДД). В подменю «ЛВ» настраиваются даты перехода на летнее/зимнее время (два типа настройки: по дню и по дате):

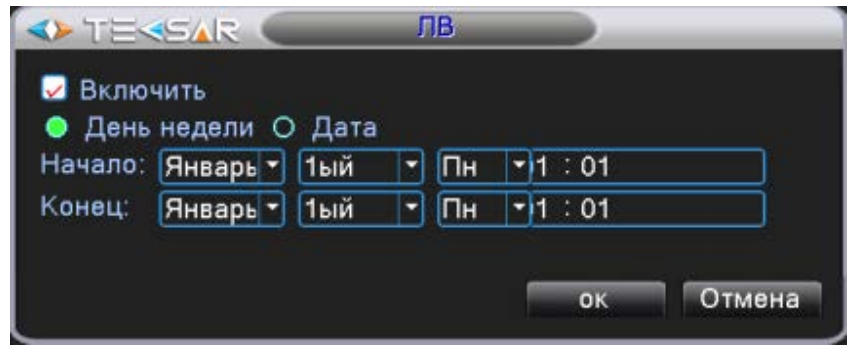

**Рис. 4.3.1.2. «Настройка. Общие. Летнее время. Дни»**

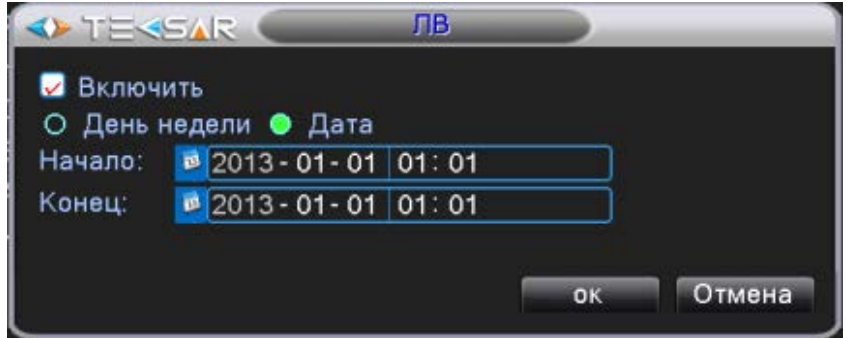

**Рис. 4.3.1.3. «Настройка. Общие. Летнее время. Даты»**

- В поле **«Формат времени»** выберите вариант отображения часов в сутках

- В поле **«Язык»** установите язык интерфейса (доступны в т.ч. русский и украинский)

- В поле **«HDD заполнен»** установите логику действий регистратора в случае заполнения жесткого диска (остановить запись/записывать новые файлы поверх уже записанных)

- в поле **«DVR №»** присвойте устройству оригинальный номер, это может пожадобиться в случае, если Вы захотите управлять несколькими регистраторами при помощи одного пульта ДУ

- В поле **«Видеостандарт»** выберите необходимый стандарт передачи видео (PAL/NTSC)

- В поле **«Автовыход»** устанавливается время, в течении которого пользователь будет оставаться залогиненым в системе не выполняя никаких действий. Чтобы не выходить из системы автоматически, установите значение «0»

- В поле **«Имя устройства»** присвойте устройству оригинальное имя, под которым оно будет отображаться при работе по сети

# **4.3.2 Вкладка «Компрессия»**

В данной вкладке (Рис. 4.3.2.1.) осуществляется настройка формата записи каждого канала отдельно либо одновременно всех (для этого выберите в поле «Канал» значение **«ВСЕ»**). Настраиваются следующие параметры:

- **«Сжатие»**. Единственный возможный формат сжатия – H.264. Актуален и для основного, и для внешнего потоков

- **«Разрешение»**. Доступно 4 разрешения записи –D1 (704x576), HD1 (704x288), CIF(352x288), QCIF (176x144). Запись в разрешении D1 доступна для каналов №1 и №2 при максимальной скорости 25

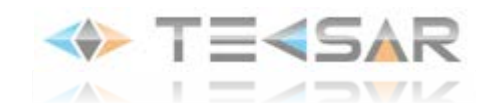

к/с по каждому каналу и только по основному потоку. Для внешнего потока доступны только разрешения CIF и QCIF

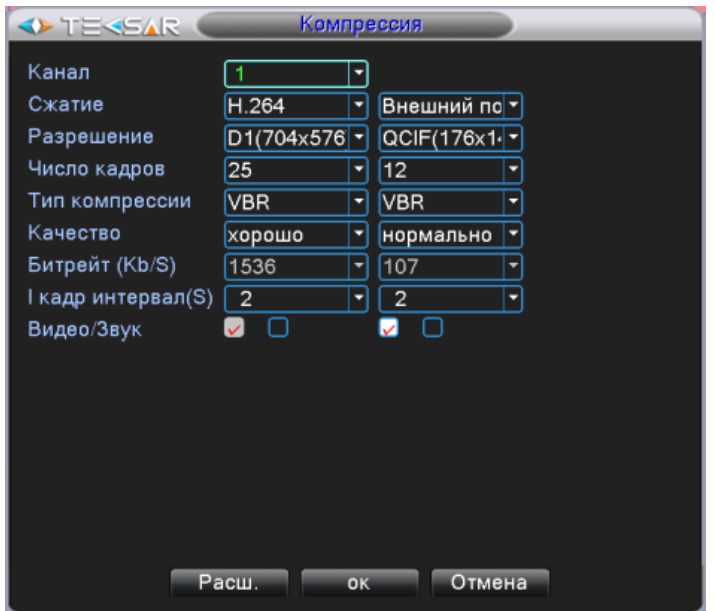

**Рис. 4.3.2. «Настройка. Компрессия»**

- **«Число кадров»**. Скорость записи регулируется от 1 к/с до 25 к/с по каждому каналу. Меньшая скорость позволяет записывать файлы меньшего формата, тем самым увеличивая глубину архива. Большая скорость позволяет записывать файлы лучшего качества

- **«Компрессия».** Доступны 2 режима сжатия: VBR (с переменным бит-рейтом) или CBR (с постоянным бит-рейтом). Для записи видео более предпочтительным является VBR

- **«Качество»**. Регулируется качество записи. Вкладка активна, если установлен тип компрессии VBR

- **«Битрейт»**. Устанавливается постоянный уровень битрейта. Вкладка активна, если установлен тип компрессии CBR

- **«I-кадр интервал**». Устанавливается интервал между опорными I-кадрами, на основе которых совершается сжатие по алгоритму H.264

- активация чек-бокса **«Видео»** подтверждает запись видео с данного канала (для основного потока чек-бокс **«Видео»** активен по умолчанию)

- активация чек-бокса **«Звук»** позволяет записывать аудио по настраиваемому каналу

*Настройки для внешнего потока аналогичны. Чтобы активировать их, необходимо отметить чек-бокс «Видео» внешнего потока как включенный. Внешний поток может использоваться для передачи видео по сети в случае, если при передаче видео с настройками основного потока качество воспроизводимого на удаленном устройстве видео неудовлетворительно.*

#### **4.3.3 Вкладка «Сеть»**

В данной вкладке (Рис. 4.3.3.1.) меню настраиваются параметры подключения регистратора к сети передачи данных.

**«Сетевая карта».** Безальтернативный параметр

**«Вкл. DHCP**». Если предусмотрено автоматическое присвоение IP-адреса и установка других параметров, необходимые для работы в сети, активируйте данный чек-бокс. В противном случае, оставьте чек-бокс выключенным.

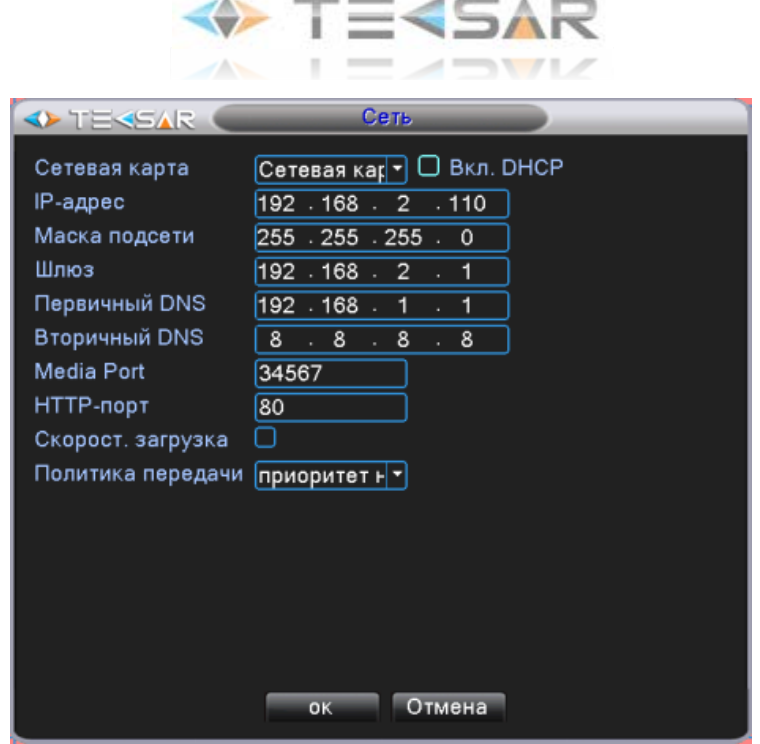

**Рис. 4.3.3. «Настройка. Сеть»**

**«IP адресс».** Если автоматичекое присвоение IP-адресса не предусмотрено, установите его в данном поле

**«Маска подсети».** Установите битовую маска, определяющую, какая часть IP-адреса относится к адресу сети, а какая — к адресу самого узла в этой сети

**«Шлюз».** Установите адрес шлюза сети (шлюзом может быть аппаратный маршрутизатор или программное обеспечение)

**«Первичный DNS».** Основной адрес, позволяющий определить IP адрес регистратора по его символьному имени

**«Вторичный DNS».** Запасной адрес, позволяющий определить IP адрес регистратора по его символьному имени

**«Media Port».** Порт для связи с приложениями, выполняемыми на других сетевых хостах. По умолчанию **34567**

**«HTTP-порт».** Порт для передачи данных по протоколу прикладного уровня HTTP. По умолчанию **80 «Скорост. Загрузка».** Активируйте, чтобы загрузка на FTP получала больший приоритет

**«Политика передачи».** Выберите приоритетный метод для передачи видео по сети

После завершения настройки нажмите «ОК», чтобы сохранить ее и вернуться во вкладку «Настройка»

#### **4.3.4 Вкладка «Сетевые службы»**

В данной вкладке (Рис. 4.3.4.1.) для настройки доступны дополнительные сетевые функции регистратора. Для того, чтобы войти в меню настройки каждой из них, сделайте двойной клик на интересующей Вас функции

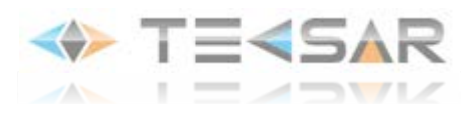

| Сетев, службы<br><b>OF TEKSAR</b>                                                                                                    |                                                                                                    |   |  |  |  |
|----------------------------------------------------------------------------------------------------|----------------------------------------------------------------------------------------------------|---|--|--|--|
| Сервер<br><b>PPP<sub>oE</sub></b><br><b>NTP</b><br><b>EMAIL</b><br>IP-фильтр<br>DDNS<br><b>FTP</b><br><b>ARSP</b><br>Центр тревоги<br>Беспровод. набор<br>Мобиль мониторинг 1: 34599<br>UPNP<br>Wifi<br><b>RTSP</b><br>Облако | Сервер информации<br>0:<br>0: NTP:10<br>0: Your SMTP Server:25<br>0:0:0<br>Настройки DDNS не верны<br>$0:$ FTP<br>$1: x$ msecu.com: $15000$<br>0:<br>Не включено<br>0<br>Не включено<br>1:554<br>Подключен |   |  |  |  |
|                                                                                                    |                                                                                                    | R |  |  |  |
| Установ.<br><b>O<sub>K</sub></b><br>Отмена                                                                                                    |                                                                                                    |   |  |  |  |

**Рис. 4.3.4.1. «Настройка. Сетевые службы»**

# 1. PPOE

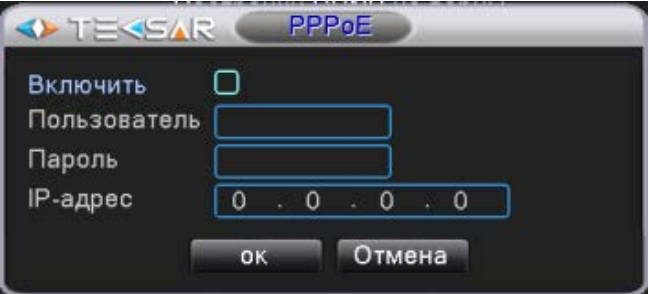

**Рис. 4.3.4.2. «Настройка. Сетевые службы. PPPoE»**

Используется для установления прямой связи между двумя узлами сети

- активируйте чек-бокс «Включить»
- укажите имя пользователя PPPoE
- пароль PPPoE
- IP-адресс узла, с которым необходимо установить соединение

# 2. NTP

Используется для синхронизации внутренних часов регистратора (Рис. 4.3.4.3.)

- активируйте чек-бокс «Включить»
- укажите IP-адрес NTP-сервера
- укажите порт для подключения к серверу
- выберите необходимый временной пояс *(часовой пояс Киева +2)*
- укажите, с какой частотой должно синхронизироваться время

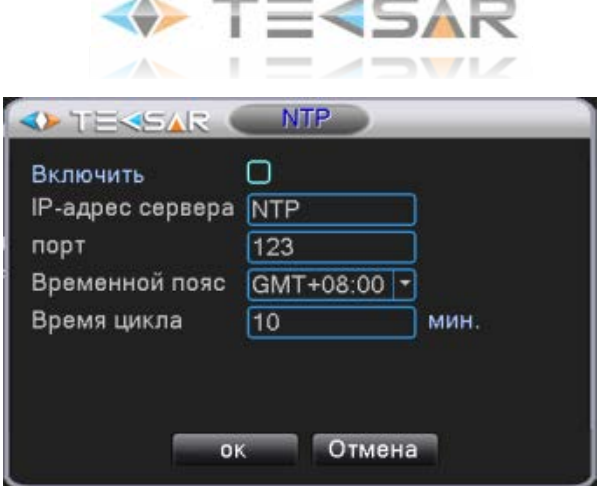

**Рис. 4.3.4.3. «Настройка. Сетевые службы. NTP»**

3. E-mail

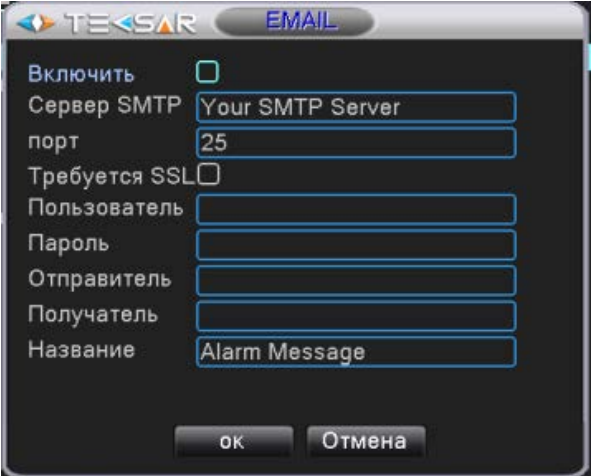

**Рис. 4.3.4.4. «Настройка. Сетевые службы. E-mail»**

Используется для настройки рассылки электронных писем

- активируйте чек-бокс «Включить»
- укажите адрес своего SMTP-сервера
- укажите порт для подключения к SMTP-серверу

- активируйте чек-бокс **«Требуется SSL»** для установления безопасного соединения и передачи данных с сервером. Для работы SSL требуется, чтобы на сервере имелся SSL*-*сертификат

- укажите имя пользователя
- введите пароль
- укажите имя от правителя (чьим именем будет подписано письмо)
- укажите e-mail получателя
- укажите название, которое будет отображаться в поле «Тема письма»
- 4. IP-фильтр

Используется для предоставления и ограничения доступа к регистратору по сети от определенных IP (белые и черные списки) :

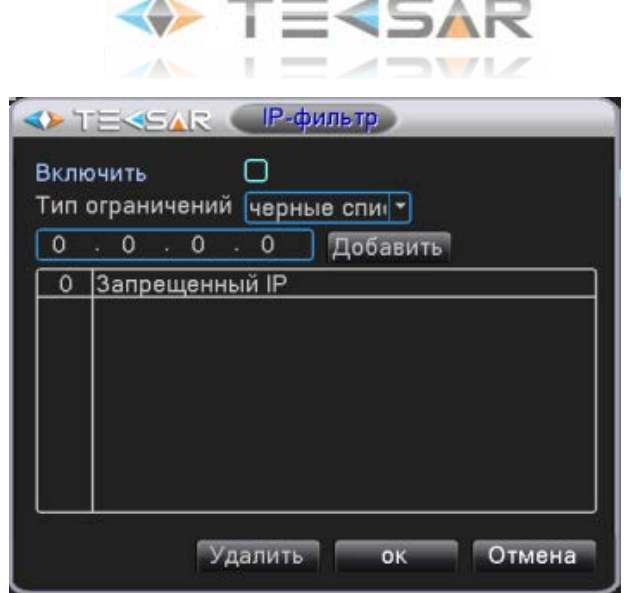

**Рис. 4.3.4.5. «Настройка. Сетевые службы. IP-фильтр»**

- активируйте чек-бокс «Включить»
- выберите в какой список Вы хотите включить IP-адрес
- введите IP-адресс и нажмите кнопку «Добавить»

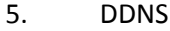

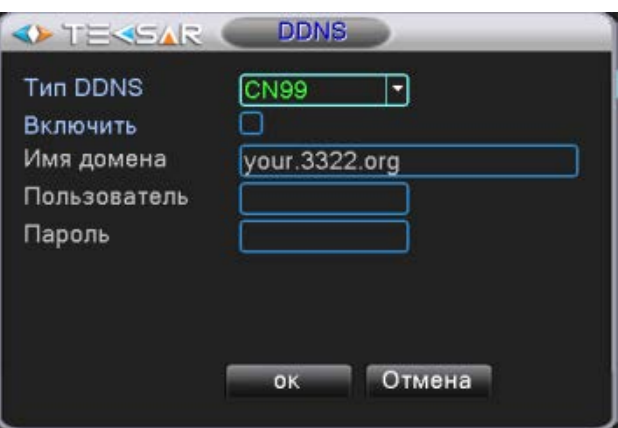

**Рис. 4.3.4.6. «Настройка. Сетевые службы. DDNS»**

Используется для назначения постоянного доменного имени регистратору с динамическим IPадресом

- выберите тип DDNS
- активируйте чек-бокс «Включить»
- укажите имя DDNS-сервера (Имя домена)
- введите имя пользователя
- введите пароль

# 6. FTP

- активируйте чек-бокс «Включить»
- введите IP-адрес FTP-сервера
- укажите № порта для подключения к FTP-серверу
- введите имя пользователя

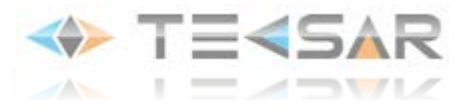

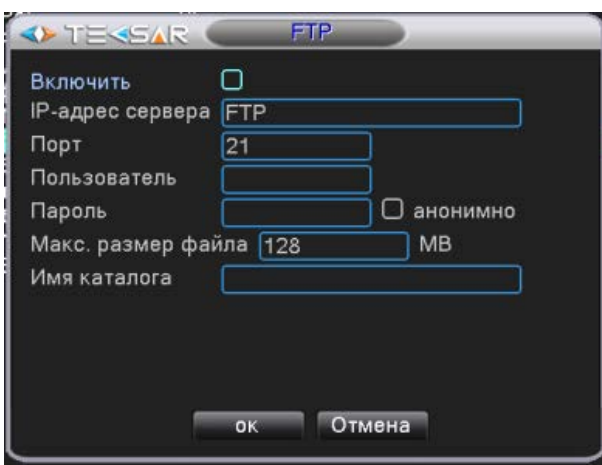

**Рис. 4.3.4.7. «Настройка. Сетевые службы. FTP»**

- введите пароль
- активируйте чек-бокс «Анонимно», если есть необходимость скрыть имя пользователя
- укажите максимально возможный размер файла (размер в мегабайтах)
- укажите имя каталога, в который будут сгружаться файлы
- 7. ARSP

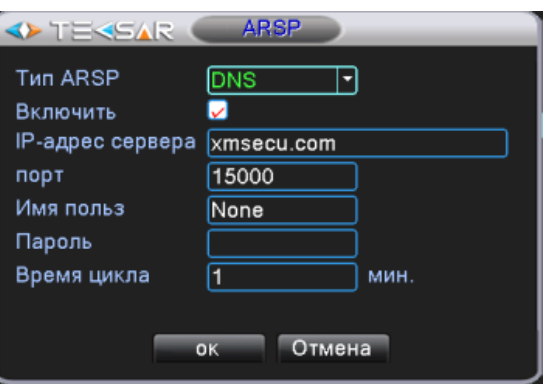

**Рис. 4.3.4.8. «Настройка. Сетевые службы. ARSP»**

- выберите тип ARSP
- активируйте чек-бокс «Включить»
- введите IP-адрес ARSP-сервера
- укажите № порта для подключения к ARSP-серверу
- введите имя пользователя
- введите пароль
- укажите время цикла

# 8. Центр тревоги

Используется для настройки передачи сообщений о тревоге через сервер (Рис. 4.3.4.9.).

- выберите тип протокола
- активируйте чек-бокс «Включить»
- укажите имя сервера
- укажите № порта для подключения к серверу
- активируйте чек-боксы напротив способов оповещения, которые необходимо включить

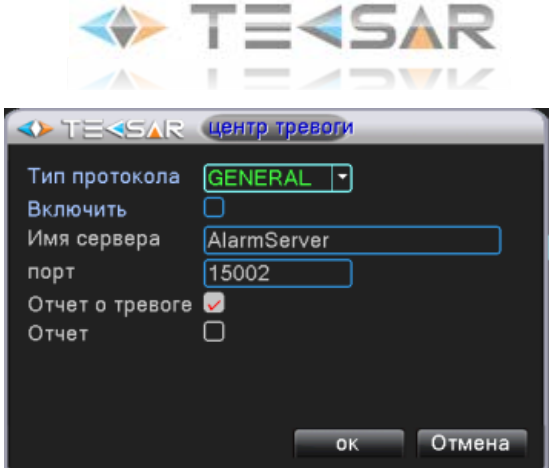

**Рис. 4.3.4.9. «Настройка. Сетевые службы. Центр тревоги»**

9. Беспроводный набор

Используется для подключения к регистратору через GSM-модем.

- активируйте чек-бокс «Включить»
- выберите тип GSM-терминала
- введите наименование точки доступа
- введите номер набора
- введите логин и пароль пользователя сети оператора мобильной связи
- введите IP-адрес GSM-терминала

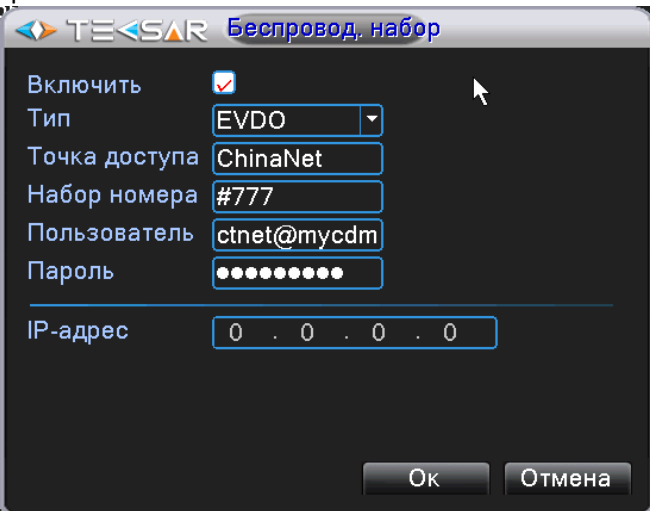

**Рис. 4.3.4.10. «Настройка. Сетевые службы. Мобильный мониторинг»**

10. Мобильный мониторинг

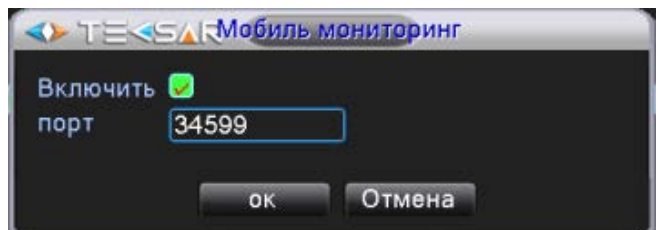

**Рис. 4.3.4.11. «Настройка. Сетевые службы. Мобильный мониторинг»**

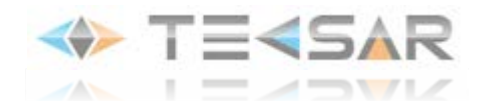

Для подключения к регистратору с мобильных устройств

- активируйте чек-бокс «Включить»
- укажите №порта для подключения к регистратору ( по умолчанию «34599»)

# 11. Функция UPNP

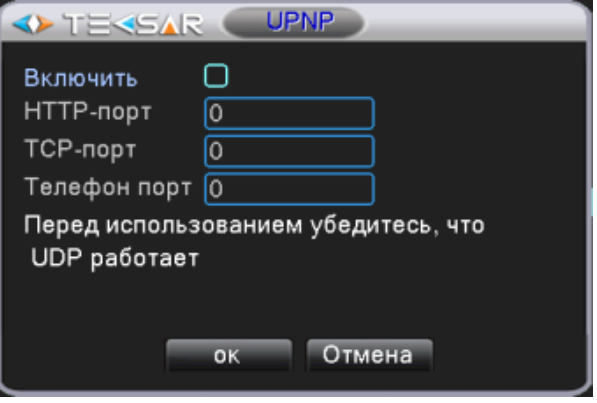

**Рис. 4.3.4.12. «Настройка. Сетевые службы. UPNP»**

Позволяет автоматически настраивать таблицы сопоставления NAT без дополнительных настроек роутера

- активируйте чек-бокс «Включить»
- установите значения используемых при подключении к сети портов

# 12. Wi-Fi

Для подключения к регистратору через Wi-Fi-модуль.

- активируйте чек-бокс «Включить»
- нажатием кнопки «Поиск» включите поиск доступных Wi-Fi-сетей
- в поле «SSID» задайте идентификатор беспроводной сети
- введите пароль доступа к беспроводной сети
- в поля «IP-адрес», «Маска подсети», «Шлюз» введите данные регистратора

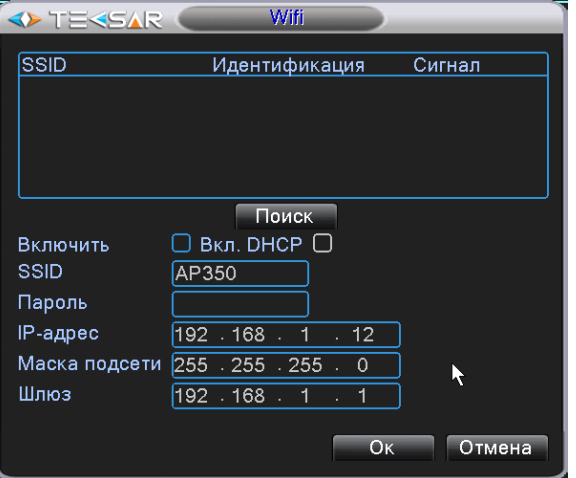

**Рис. 4.3.4.13. «Настройка. Сетевые службы. UPNP»**

#### 13. Функция RTSP

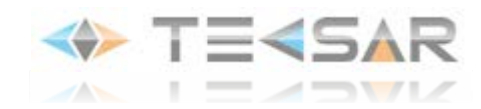

- Позволяет настроить шлюз RTSP-потока на регистраторе (Рис. 4.3.4.12.):
- активируйте чек-бокс «Включить»
- установите значение используемого при передаче потока порта

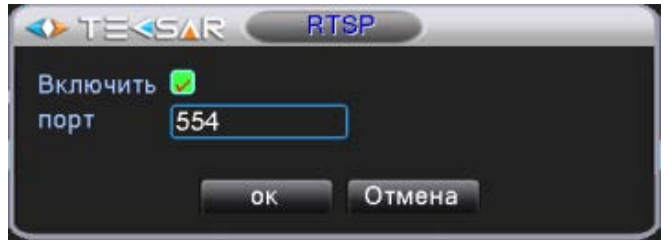

**Рис. 4.3.4.14. «Настройка. Сетевые службы. RTSP»**

### 14. Функция «Облако»

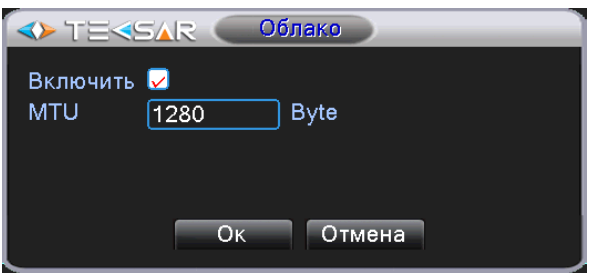

**Рис. 4.3.4.15. «Настройка. Сетевые службы. Облако»**

- Позволяет подключить регистратор к сайту облачного сервиса.
- активируйте чек-бокс «Включить»
- установите значение размер блока данных, передаваемого протоколом (в байтах).

# **4.3.5 Вкладка «Дисплей»**

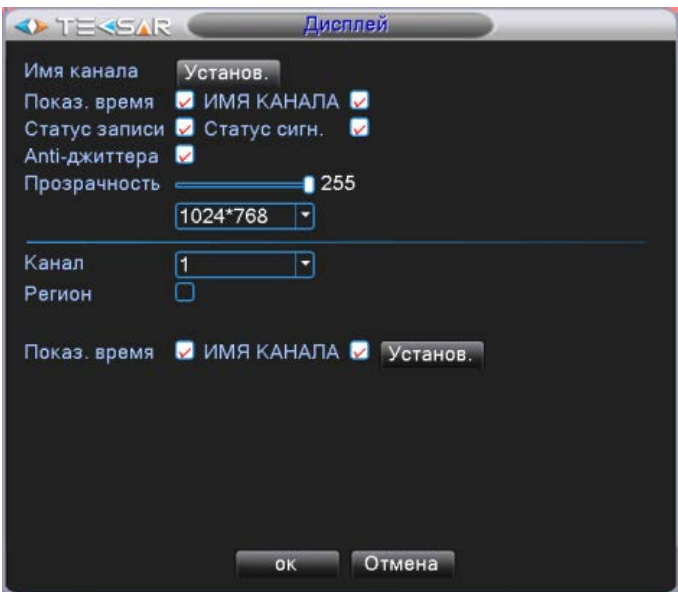

**Рис. 4.3.5.1. «Настройка. Дисплей»**

- Нажатие кнопки **«Установ.»**, расположенной напротив поля «Имя канала» позволяет открыть окно **«Имя канала»**

| Включение РТZ<br><b>IF TEREAR</b>                                                                                                    |  |  |  |  |
|----------------------------------------------------------------------------------------------------|--|--|--|--|
| КАМ 2 Ничего<br>КАМ 1 Ничего<br>10<br>10<br><b>КАМ 3</b> Ничего<br>КАМ 4 Ничего<br>o<br>0<br><b>КАМ 5 Ничего</b><br>КАМ 6 Ничего<br>ſΟ<br>$\Omega$<br>КАМ 8 Ничего<br>КАМ 7 <b>Ничего</b><br>ſO<br>$\Omega$<br>Отмена<br>OK |  |  |  |  |

**Рис. 4.3.5.2. «Настройка. Дисплей. Имя канала»**

В данном окне установите желаемые имена каналов. Имя может содержать до 25 символов. По умолчания каналам 1, 2, 3… 4 присвоены имена CAM01, CAM02, CAM03 … CAM08 соответственно. После того, как желаемые имена введены, нажмите кнопку **«ОК»** и вернитесь обратно во вкладку «Дисплей»

- Включая/выключая чек-боксы в верхней части вкладки **«Дисплей»** (над горизонтальной линией) выберите информацию, которая будет отображаться в окне канала. Эта настройка будет одинаковой для всех восьми каналов.

- Ползунок напротив поля **«Прозрачность»** позволяет отрегулировать прозрачность вкладок главного меню при их отображении на экране

- В выпадающем списке над (под ползунком прозрачность) выберите значение разрешения

- В нижней части вкладки **«Дисплей»** (под горизонтальной линией) Вы можете задать количество зон маскирования. Данная настройка выполняется отдельно для каждого канала. Чтобы осуществить установку «маски»:

1. выберите интересующий канал

2. активируйте чек-бокс **«Регион»**. После активации в окне появятся кнопка **«Установ.»** и пронумерованные чек-боксы «1», «2», «3», «4»

3. по умолчанию чек-боксы не активны (не подсвечиваются белым цветом). Активация одного чекбокса активирует одну зону маскирования для канала. Активировав все 4 чек-бокса, Вы сможете установить четыре «маски»

4. после активации необходимого количества чек-боксов, нажмите конпку **«Установ»**, расположенную напротив поля «Регион»

5. на экране откроется вид с настраиваемого канала связи с белыми прямоугольниками «масок»

6. при помощи «мышки» переместите «маски» в место изображения, которое планируется закрыть и задайте необходимый размер

7. после установки зон маскирования нажмите правую кнопку «мыши» и в появившемся меню выберите пункт **«Вверх»**. Вы вернетесь во вкладку **«Дисплей».**

- Чекбоксы напротив полей **«Показ. Времени»** и **«Имя канала»** позволяют активировать наличие надписей в окне канала **в режиме воспроизведения**. Нажав кнопку «Установить», находящуюся справа от чекбоксов, Вы войдете в окно, в котором при помощи «мышки» сможете выбрать местоположения текста в окне канала **в режиме воспроизведения**.

*ПРИМЕЧАНИЕ: если данная настройка не выполнена, текст будет расположен в тех же местах, что и в режиме Live-экрана: имя канала – в левом нижнем углу окна, дата и время – в правом верхнем углу*

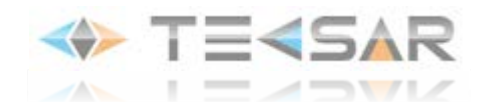

После завершения установки настроек нажмите кнопку **«ОК»**, чтобы сохранить их и вернуться во вкладку **«Настройки»**

### **4.3.6 Вкладка «PTZ»**

Устройства, работающие по стандарту RS-485 (в том числе и устройства PTZ), подключаются к разъему на задней панели регистратора. При подключении необходимо соблюсти полярность (подключение к клеммам А и B), иначе устройство работать не будет.

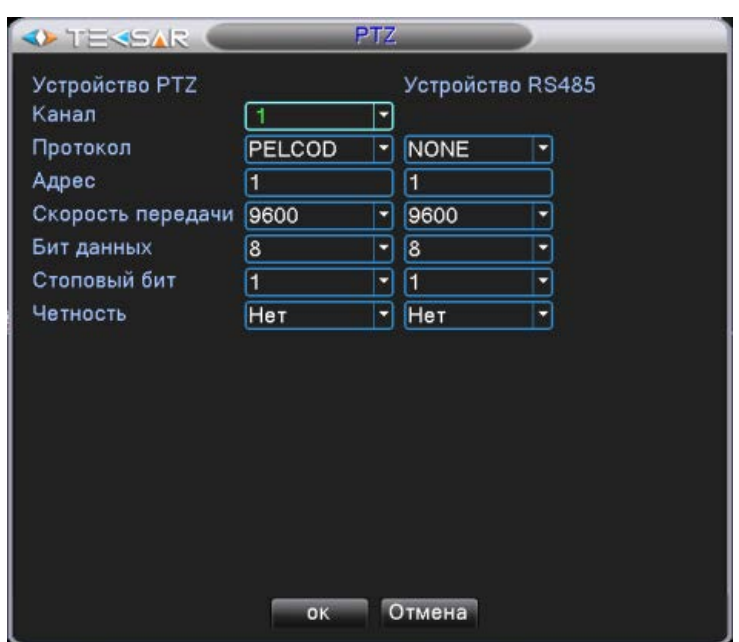

**Рис. 4.3.6. «Настройка. PTZ»**

В данной вкладке осуществляется настройка подключенных к регистратору PTZ-камер (левая колонка настроек, PTZ Device) и других устройств, работающих согласно стандарту RS485 (правая колонка настроек, RS485 Device).

*ПРИМЕЧАНИЕ: установка настроек регистратора зависит от параметров и настроек подключаемого устройства*

#### Настройка **«PTZ Device»**:

- В поле «Канал» укажите номер канала, к которому подключено устройство. Настройка осуществляется для этого канала. (выбрав пункт **«ВСЕ»**, Вы произведете одинаковую настройку для всех каналов)

- В поле **«Протокол»** выберите протокол, по которому работает подключаемое устройство

- В поле **«Адрес»** укажите адрес устройства (адрес устройства настраивается на нем самом, а не присваивается регистратором, в данном поле должен быть указан уже настроенный адрес). В случае, если к регистратору будет подключено только одно PTZ-устройство, в поле может быть указано любое число

- В поле **«Скорость передачи»** выберите скорость передачи. От 1200 до 115200 Бод (по умолчанию – 9600)

- В поле **«Бит данных»** выберите количество битов, из которого будет состоять один пакет передаваемых данных (от 5 до 8)

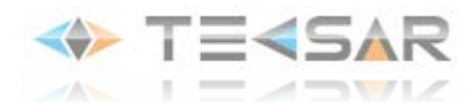

- В поле **«Стоповый бит»** выберите количество стоповых битов, которые будут следовать в конце передаваемой посылки (1 или 2)

- В поле **«Четность»** Вы можете активировать проверку на четность для обнаружения ошибок при передаче (при использовании контроля четности посылаются сообщения подсчитывающие число единиц в группе бит данных. В зависимости от результата устанавливается бит четности). Выбор **«Нечетный»**/ **«Четный»** позволяет определиться устанавливать бит при четном или нечетном числе единиц в пакете. Опции **«Отметка»**/ **«Место»** не влияют на возможность контроля ошибок. **«Отметка»** означает, что устройство всегда устанавливает бит четности в 1, а **«Место»** - всегда в 0.

### Настройка «**RS485 Device»**:

- В списке напротив поля **«Протокол»** выберите производителя подключаемого устройства

- В поле **«Адрес»** укажите адрес устройства (адрес устройства настраивается на нем самом, а не присваивается регистратором, в данном поле должен быть указан уже настроенный адрес). В случае, если к регистратору будет подключено только одно PTZ-устройство, в поле может быть указано любое число

- В поле **«Бод»** выберите скорость передачи. От 1200 до 115200 Бод (по умолчанию 9600)

- В поле **«Бит данных»** выберите количество битов, из которого будет состоять один пакет передаваемых данных (от 5 до 8)

- В поле **«Стоповый бит»** выберите количество стоповых битов, которые будут следовать в конце передаваемой посылки (1 или 2)

- В поле **«Четность»** Вы можете активировать проверку на четность для обнаружения ошибок при передаче (при использовании контроля четности посылаются сообщения подсчитывающие число единиц в группе бит данных. В зависимости от результата устанавливается бит четности). Выбор **«Нечетный»**/ **«Четный»** позволяет определиться устанавливать бит при четном или нечетном числе единиц в пакете. Опции **«Отметка»**/ **«Место»** не влияют на возможность контроля ошибок. **«Отметка»** означает, что устройство всегда устанавливает бит четности в 1, а **«Место»** - всегда в 0

Нажмите «ОК» чтобы сохранить произведенные настройки

#### **4.3.7 Вкладка «RS232»**

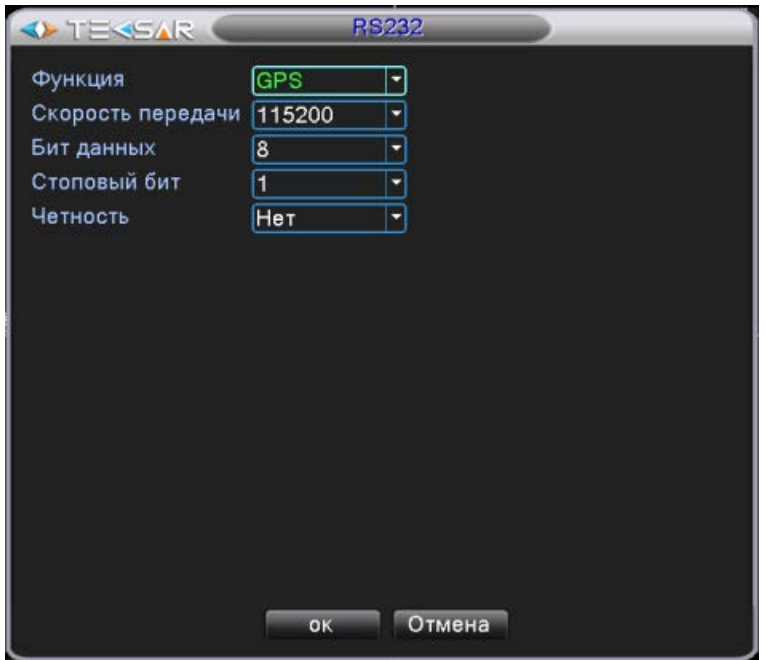

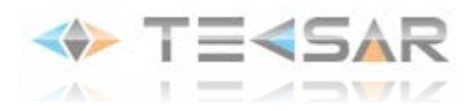

#### **Рис. 4.3.7. «Настройка. RS232»**

Устройство работающее по стандарту RS-232 подключается к тому же разъему на задней панели регистратора, что и устройства PTZ, через переходник «RS-485 – RS-232»

- В поле **«Функция»** выберите тип подключаемого устройства

- В поле **«Скорость передачи»** выберите скорость передачи (от 1200 до 115200 Бод)

- В поле **«Бит данных»** выберите количество битов, из которого будет состоять один пакет передаваемых данных (от 5 до 8)

- В поле **«Стоповый бит»** выберите количество стоповых битов, которые будут следовать в конце передаваемой посылки (1 или 2)

- В поле **«Четность»** Вы можете активировать проверку на четность для обнаружения ошибок при передаче (при использовании контроля четности посылаются сообщения подсчитывающие число единиц в группе бит данных. В зависимости от результата устанавливается бит четности). Выбор **«Нечетный»**/ **«Четный»** позволяет определиться устанавливать бит при четном или нечетном числе единиц в пакете. Опции **«Отметка»**/ **«Место»** не влияют на возможность контроля ошибок. **«Отметка»** означает, что устройство всегда устанавливает бит четности в 1, а **«Место»** - всегда в 0

### **4.3.8 Вкладка «Обход»**

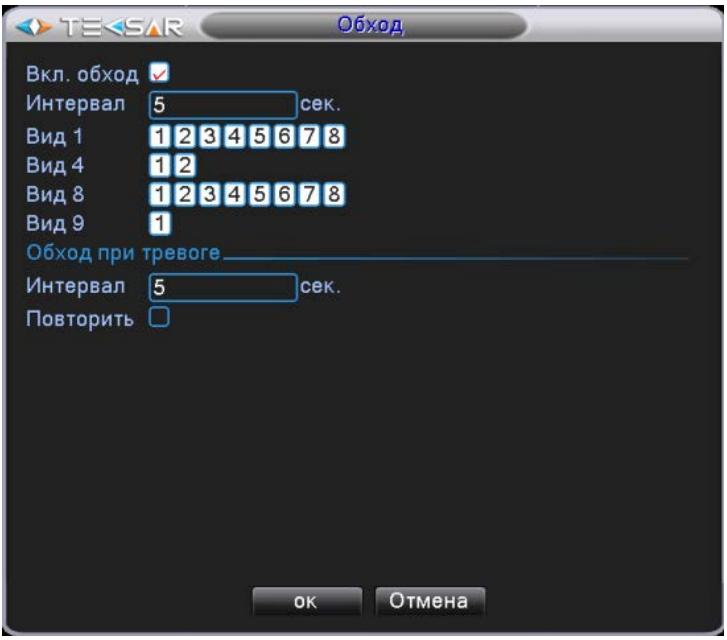

**Рис. 4.3.8. «Настройка. Обход»**

В данной вкладке Вы имеете возможность настроить режим обхода камер в режиме просмотра. Для того чтобы включить данную функцию необходимо активировать чек-бокс напротив поля **«Вкл. обход»**. При активации становится доступна настройка данной функции.

- в верхней части вкладки (над горизонтальной линией) напротив поля **«Интервал»** введите значение временного интервала, в течении которого будет отображаться каждый из видов с выбранных камер. Длительность интервала может быть равна от 5 до 120 секундам.

- напротив поля **«Вид 1»** активируйте пронумерованные чек-боксы **«1»**, **«2»**, **«3»**…**«8»** соответствующие каналам 1, 2, 3…8, чтобы включить данные каналы в обход

- напротив поля **«Вид 4»** активируйте чек-боксы **«1», «2»** чтобы включить в обход вид одновременно с четырех камер 1-4, 5-8 соответственно

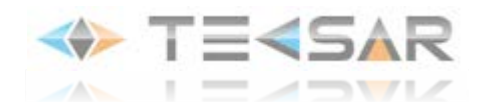

- напротив поля **«Вид 8»** активируйте пронумерованные чек-боксы **«1»**, **«2»**, **«3»**…**«8»** чтобы включить в обход вид одновременно с восьми камер, при котором вид с камеры с одноименным номером будет выводиться в большей части экрана

- напротив поля **«Вид 9»** активируйте чек-бокс **«1»** чтобы включить в обход вид одновременно с восьми камер, при которых они отображаются в окнах равных размеров

- в нижней части вкладки (под горизонтальной линией) введите временной интервал, с которым будут переключаться виды камер в случае детектирования тревожного события

- если чек-бокс напротив поля **«Повторить»** не активен, то в случае тревоги обход произойдет один раз. Активация данного чек-бокса позволяет повторять обход во время тревоги многократно

Нажмите «ОК», чтобы сохранить изменения

#### **4.3.9. Вкладка «Цифровой»**

При первом включении регистратор работает в полностью аналоговом режиме (DVR). При этом вкладка управления каналами выглядит следующим образом:

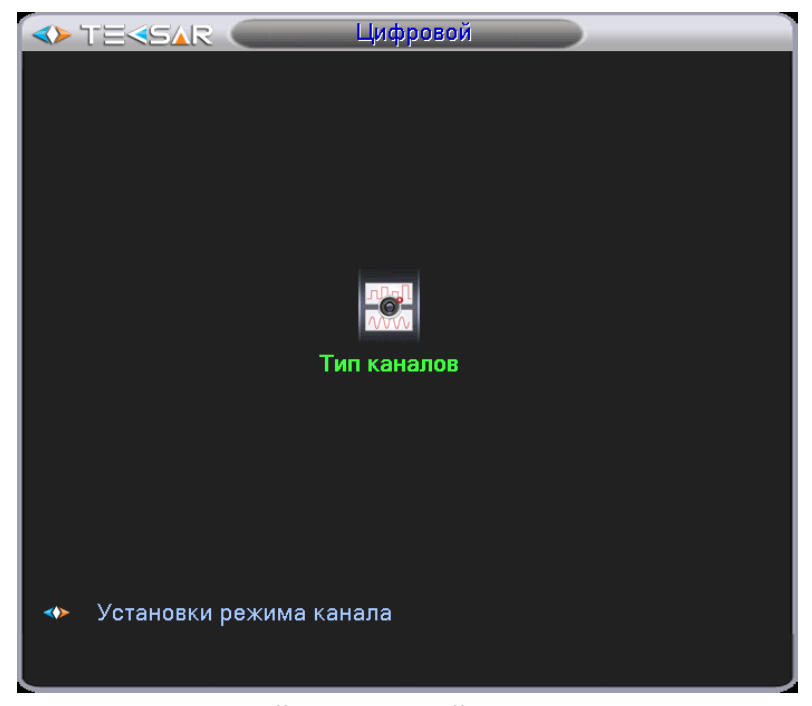

**Рис. 4.3.9.1. «Главное меню. Настройка. Цифровой» в полностью аналоговом режиме (DVR)**

#### **Вкладка «Тип каналов».**

На вкладке «Тип каналов» (Рис. 4.3.9.2.) Вы можете выбрать типы используемых каналов и режим функционирования устройства: аналоговый (только аналоговые каналы), гибридный (аналоговые и IPканалы) или сетевой (только IP-каналы).

Сообщение в нижней части показывает максимально доступное для выбранного режима количество каналов одновременного воспроизведения видеозаписи.

Активируйте чек-бокс напротив строки с нужной Вам конфигурацией каналов и нажмите «ОК», чтобы сохранить изменения. После перезагрузки устройство начнёт работать в новой конфигурации.

Например, для включения гибридного режима работы видеорегистратора, активируйте чек-бокс в строке,

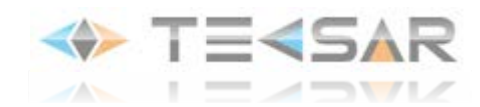

в которой указаны 2 аналоговые канала в формате D1 и цифровые каналы – 1х1080P и 1х720P. Выбор этого режима позволит Вам подключить к регистратору 2 аналоговые и 2 сетевые камеры (Рис. 4.3.9.2.).

| <b>IEKSAR</b><br>Тип каналов           |                 |  |  |                |            |  |                 |   |    |                     |            |  |
|----------------------------------------|-----------------|--|--|----------------|------------|--|-----------------|---|----|---------------------|------------|--|
|                                        | HD-SDI          |  |  |                | Аналоговый |  |                 |   | IP |                     |            |  |
|                                        | 1080P 720P 960H |  |  | D <sub>1</sub> | HD1 CIF    |  | 1080P 720P 960H |   |    |                     | D1 HD1 CIF |  |
|                                        |                 |  |  | 8              |            |  |                 |   |    |                     |            |  |
|                                        |                 |  |  | 8              | 8          |  |                 |   |    |                     |            |  |
| ☑                                      |                 |  |  |                |            |  |                 |   |    |                     |            |  |
|                                        |                 |  |  |                |            |  |                 |   |    | 9                   |            |  |
|                                        |                 |  |  |                |            |  |                 |   | 8  |                     |            |  |
|                                        |                 |  |  |                |            |  |                 |   |    |                     |            |  |
|                                        |                 |  |  |                |            |  | 2               | 1 |    |                     |            |  |
|                                        |                 |  |  |                |            |  | 1               |   |    | 7<br>$\overline{2}$ |            |  |
|                                        |                 |  |  |                |            |  | 1               |   |    |                     |            |  |
|                                        |                 |  |  |                |            |  |                 |   |    |                     |            |  |
|                                        |                 |  |  |                |            |  |                 |   |    |                     |            |  |
|                                        |                 |  |  |                |            |  |                 |   |    |                     |            |  |
|                                        |                 |  |  |                |            |  |                 |   |    |                     |            |  |
|                                        |                 |  |  |                |            |  |                 |   |    |                     |            |  |
| Макс. число каналов воспроизведения: 2 |                 |  |  |                |            |  |                 |   |    |                     |            |  |
| OK<br>Отмена                           |                 |  |  |                |            |  |                 |   |    |                     |            |  |
|                                        |                 |  |  |                |            |  |                 |   |    |                     |            |  |

**Рис. 4.3.9.2. «Главное меню. Настройка. Цифровой. Тип каналов»**

В случае выбора гибридного (HVR) или цифрового (NVR) режима, после перезагрузки, вкладка «Цифровой» приобретает вид, указанный на рисунке:

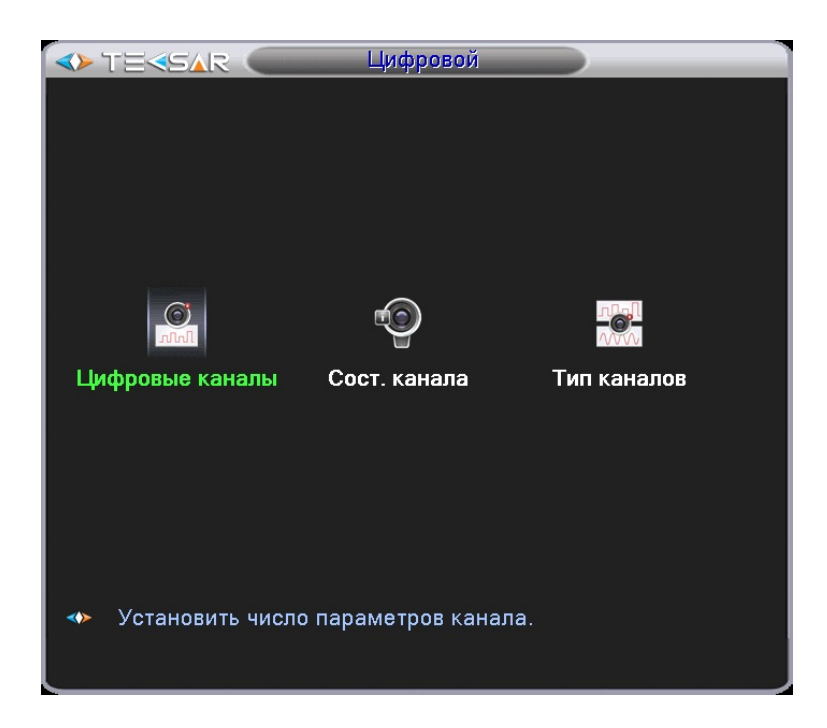

**Рис. 4.3.9.3. «Главное меню. Настройка. Цифровой» - В гибридном(HVR) или полностью цифровом режиме (NVR)**

#### **Вкладка «Цифровые каналы».**

В данной вкладке Вы имеете возможность настроить подключение устройств к цифровым каналам.

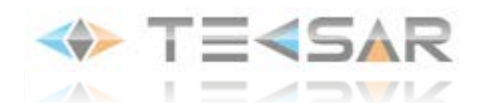

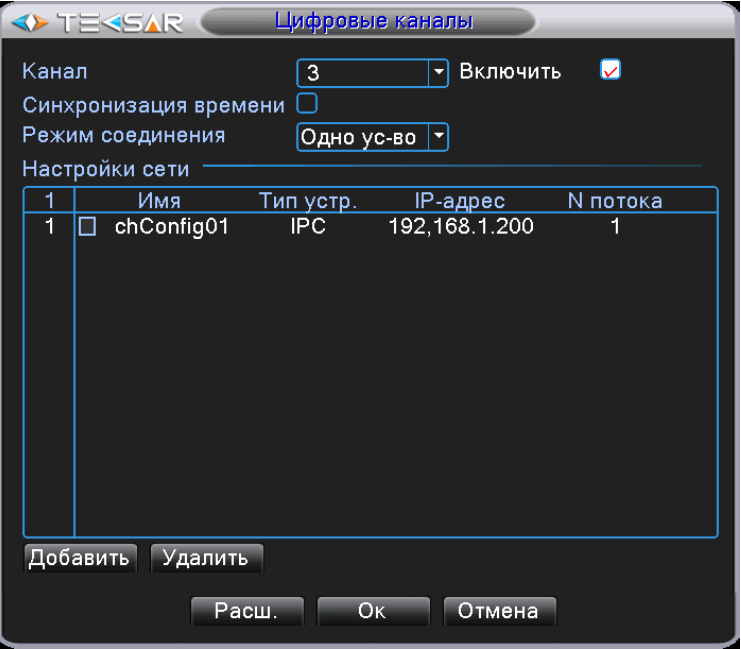

**Рис. 4.3.9.4. «Главное меню. Настройка. Цифровой. Цифровые каналы» – Одно устройство**

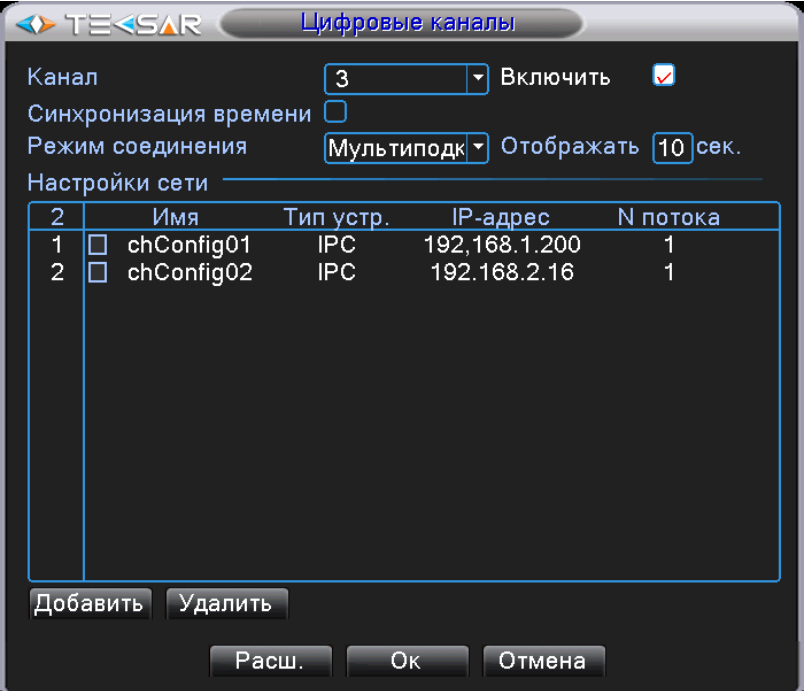

**Рис. 4.3.9.5. «Главное меню. Настройка. Цифровой. Цифровые каналы» - Мультиподключение**

Чек-бокс «**Включить**»активирует доступ к настройкам подключения.

- В поле **«Канал»** выберите номер цифрового канала, для которого производится настройка
- Чек-бокс «**Синхронизация времени**» включает синхронизацию времени между каналом и устройствами, подключаемыми к настраиваемому каналу
- В поле **«Режим соединения»**Вы можете выбрать режим подключения устройств. Доступно одно или несколько подключений:
	- режим «*одно устройство*» (Рис. 4.3.9.4.) разрешает подключить к выбранному каналу одно устройство - ip-камеру либо другой видеорегистратор
	- режим «*мультиподключение*» (Рис. 4.3.9.5.) разрешает подключить к каналу несколько устройств -

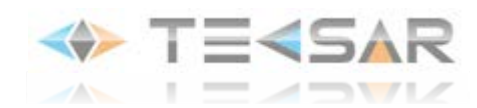

ip-камер либо видеорегистраторов, которые будут отображаться по очереди. Количество подключаемых устройств не ограничено: Вы можете подключить столько устройств, сколько Вам необходимо. В поле «**Отображать**» задается интервал между переключениями, не менее 10с.

- В области **«Настройки сети»** отображается список устройств, доступных для подключения к выбранному каналу и занесенных в память регистратора. Для подключения и вывода изображения с устройства на экран Вам нужно активировать соответствующий чек-бокс.
- Нажатие на кнопку «**Удалить**» удаляет устройство из списка доступных для подключения.
- Нажатие на кнопку «**Добавить**» открывает окно «Настройки удаленного доступа» (Рис. 4.3.9.6.), в котором Вы можете добавить новое устройство для подключения к каналу.

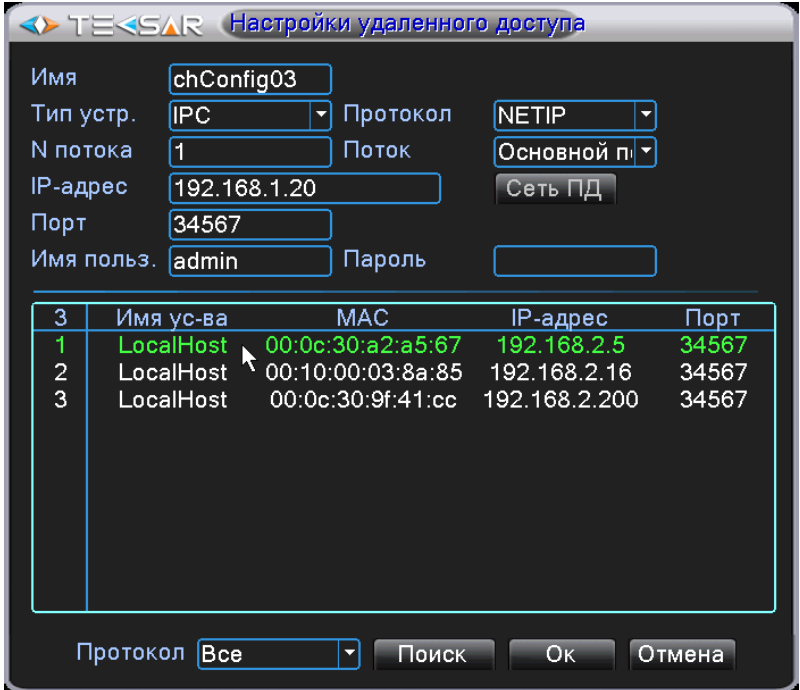

# **Рис. 4.3.9.6. «Главное меню. Настройка. Цифровой. Цифровые каналы. Настройки удаленного доступа»**

- В поле **«Имя»** задайте имя подключаемого устройства
- В поле **«Тип устр.»** выберите тип подключаемого устройства: IPC (IP-камера), DVR (цифровой видеорегистратор), HVR (гибридный видеорегистратор), по умолчанию - IPC.
- В поле **«№ потока»** задайте номер видеопотока (канала) для подключаемого устройства.
- В поле **Протокол»**выберите протокол, по которому работает подключаемое устройство: NETIP/ONVIF
- В поле «**Поток»** Вы можете выбрать основной либо дополнительный поток. По умолчанию основной поток.
- В поле «**IP-адрес»** введите IP-адрес устройства
- В поле «**Порт»** введите номер порта. По умолчанию 34567
- В поле «**Имя пользователя»** введите имя пользователя подключаемого устройства. Имя пользователя по умолчанию указано в паспорте устройства.
- В поле «**Пароль»** введите пароль для доступа к подключаемому устройству. Пароль по умолчанию указан в паспорте устройства.
- Нажатие на кнопку «**Поиск**» осуществляет поиск всех совместимых устройств в сети, в которую включен регистратор. После завершения сканирования, в окне отображается список обнаруженных устройств. Двойной клик на устройстве избавит Вас от необходимости вручную заполнятьполя «IP-адрес», «Порт», «Протокол» - параметры устройства будут внесены в соответствующие поля автоматически.

Если регистратор и устройство, которое Вы хотите подключить, находятся в разных подсетях (например, регистратор имеет IP-адрес 192.168.1.ХХХ, а камера – 192.168.2.ХХХ), регистратор его не обнаружит. В этом случае нужно настроить IP-адрес устройства таким образом, чтобы оно находилось в одной подсети

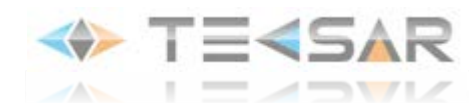

с регистратором. Это можно сделать, подключившись к устройству через WEB-интерфейс. Нажмите «ОК», чтобы сохранить изменения.

# **Вкладка «Состояние канала».**

В данной вкладке отображается состояние всех цифровых каналов. Для существующего канала отображается максимальное разрешение, текущее разрешение, состояние подключения.

Например, в гибридном режиме (NVR) состояние каналов 1х1080P и 1х720P, при отсутствии устройств в сети будет отображаться следующим образом:

| <b>OF TEKSAR</b> | Сост. канала            |              |  |  |
|------------------|-------------------------|--------------|--|--|
| Макс. разр.      | Текущ. разр.            | Сост. подкл. |  |  |
| 1080P            | неизвестный             | Вы не вошли  |  |  |
| 720P             | неизвестный             | Вы не вошли  |  |  |
|                  |                         |              |  |  |
|                  |                         |              |  |  |
|                  | $\overline{\mathbb{H}}$ |              |  |  |
| Отмена           |                         |              |  |  |

**Рис. 4.3.9.7. «Главное меню. Настройка. Цифровой. Состояние канала» – при отсутствии устройств в сети**

Если каналы добавлены и включены, Вы увидите их в состоянии подключения:

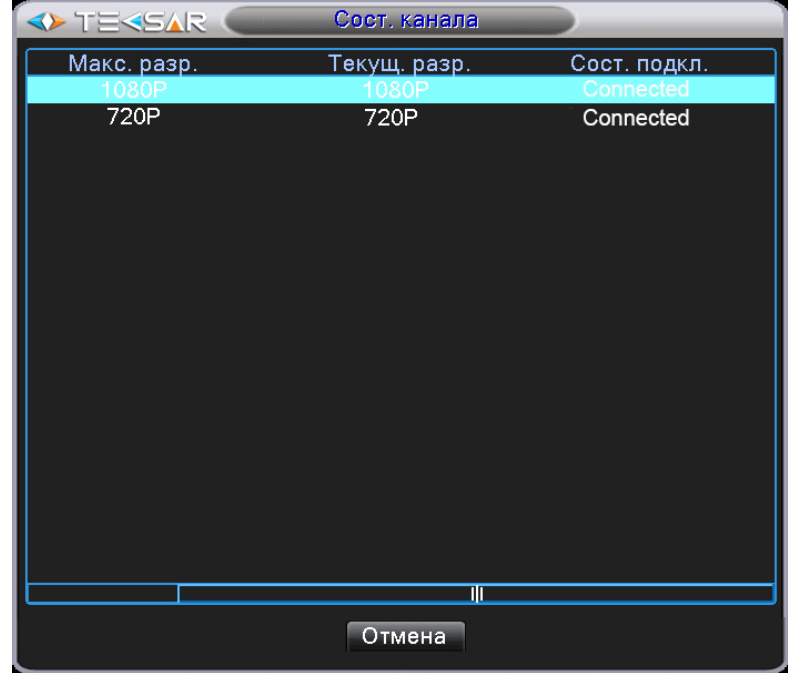

**Рис. 4.3.9.8. «Главное меню. Настройка. Цифровой. Состояние канала» – при включенных каналах**

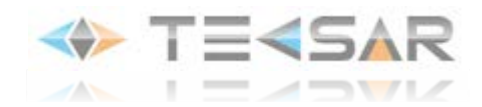

# **4.4 Вкладка «Управление»**

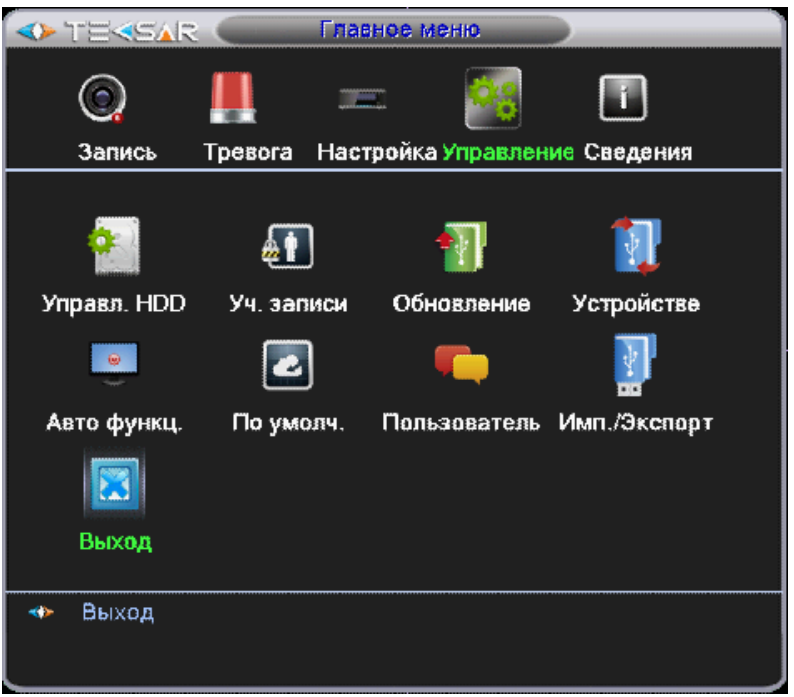

**Рис. 4.4. «Главное меню. Управление»**

Из данной вкладки Вы можете осуществить переход во вкладки позволяющие осуществить дополнительные настройки регистратора, а также во вкладку «Выход»

# **4.4.1 «Управление HDD»**

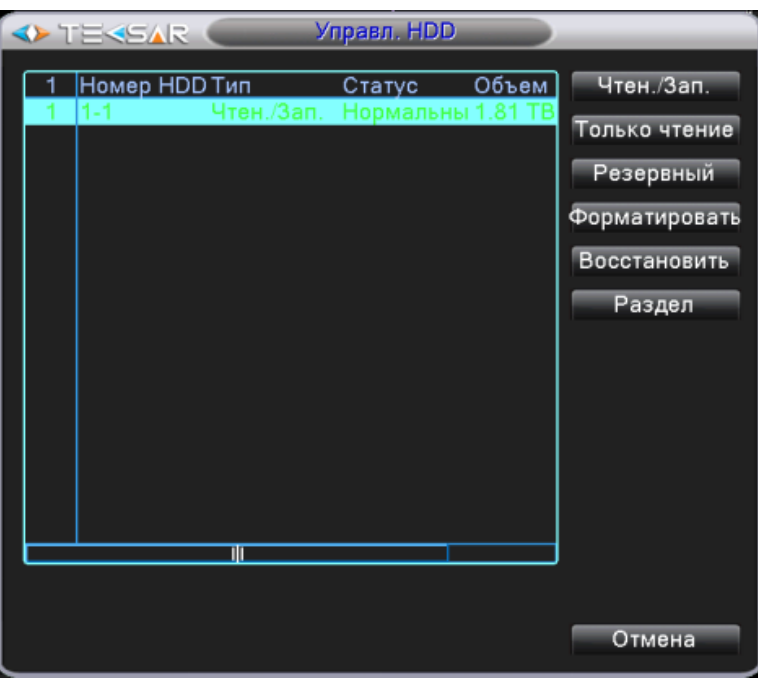

**Рис. 4.4.1.1. «Управление. Управление HDD»**

В левой части вкладки отображается информация о подключенных к регистратору жестких дисках с указанием их типа, статуса и полного объема

В правой части вкладки расположены кнопки, позволяющие управлять выбранным жестким диском:

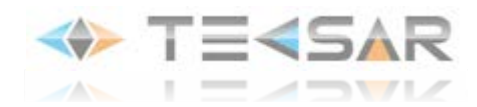

- Нажатие кнопки **«Чтен./Зап.»** позволяет использовать диск для записи на него новых файлов и чтения уже записанных на него файлов

- Нажатие кнопки **«Только чтение»** позволяет использовать диск только для чтения уже записанных на него файлов

- Нажатие кнопки **«Резервный»** позволяет вести на диск запись одновременно с записью на основной диск

*ПРИМЕЧАНИЕ: к M84-2D6C можно подключить только один(!) HDD*

- Нажатие кнопки **«Форматировать»** позволяет форматировать диск для работы с регистратором (при этом стирается вся имеющаяся на диске информация)

- Нажатие кнопки **«Восстановить»** позволяет восстановить на основном диске записи, которые были сохранены на резервном

- Нажатие кнопки «Раздел» позволяет разбить один физический диск на 2 раздела: для хранения записей и для хранения скрин-шотов. Для разбиения необходимо в открывшемся после нажатия кнопки «Раздел» меню указать размеры разделов

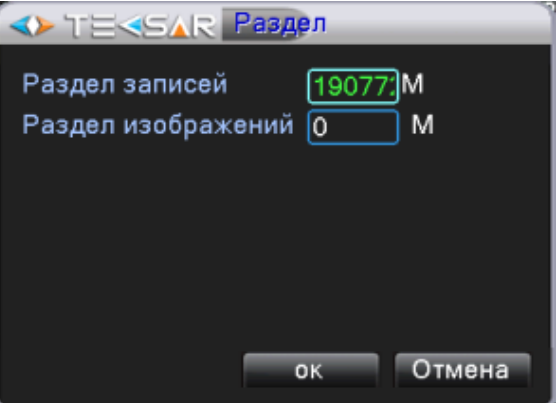

**Рис. 4.4.1.2. «Управление HDD. Раздел»**

*ПРИМЕЧАНИЕ: в M84-2D6C нет функции сохранения скрин-шотов на жесткий диск регистратора*

После завершения настроек жестких дисков нажмите правую кнопку мыши, чтобы вернуться во вкладку **«Управление»**

#### **4.4.2 Вкладка «Учетные записи»**

В левой части вкладки отображается список пользователей, внесенных в память регистратора. В списке отображены имя пользователя; группа, к которой принадлежит пользователь; статус пользователя (Рис. 4.4.2.1.).

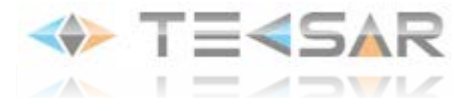

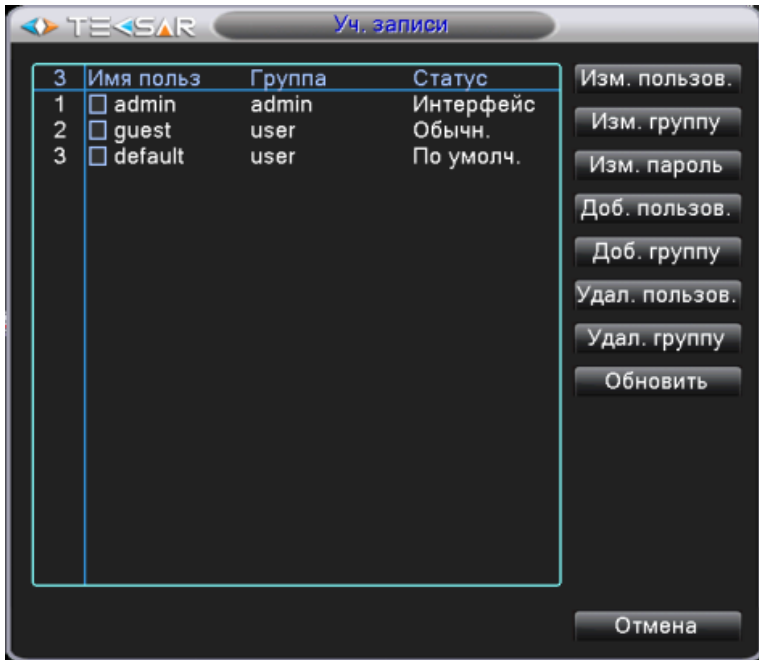

**Рис. 4.4.2.1. «Управление. Учетные записи»**

- Нажатие кнопки **«Изм. Пользователя»** позволяет редактировать в открывающемся меню права доступа, имя, группу зарегистрированного пользователя

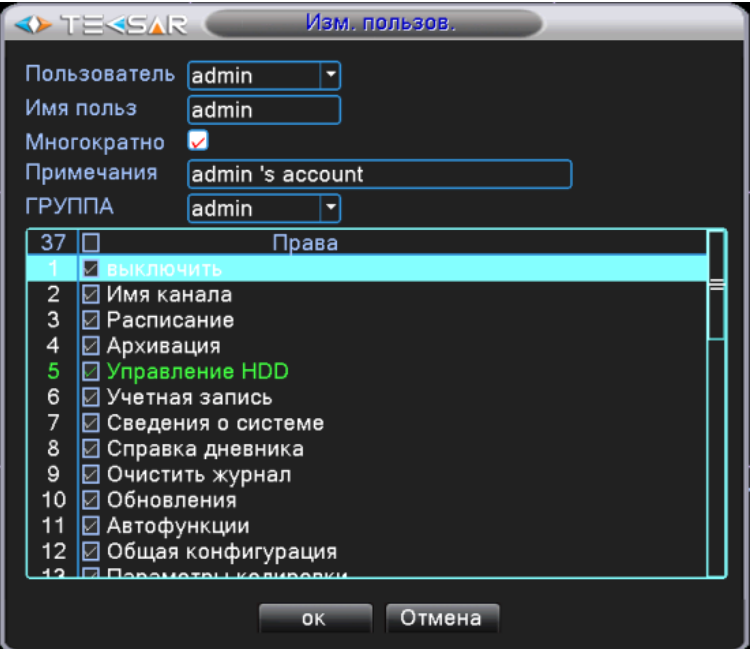

**Рис. 4.4.2.2. «Учетные записи. Изменение пользователя»**

• В поле «Пользователь» выберите зарегистрированный аккаунт, для которого будет производится настройка

• В поле «Имя польз» введите желаемое имя

• Активируйте чек-бокс «Многократно», чтобы запись была активна после первого использования (для учетной записи default активно по умолчанию)

• В поле «Примечание» внесите памятку для упрощения работы с учетной записью

• В выпадающем списке поля «Группа» выберите имя группы, к которой будет приписан данный аккаунт. В зависимости от того, к какой группе принадлежит аккаунт, будет изменятся список потенциальных прав пользователя

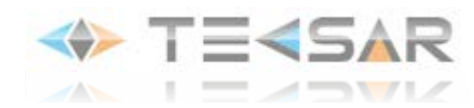

• В списке потенциальных прав пользователя активируйте чек-боксы напротив тех прав, которыми он должен обладать

• Нажмите «ОК» чтобы сохранить настройки и вернутся во вкладку «Учетные записи»

- Нажатие кнопки **«Изм. группу»** позволят редактировать в открывающемся меню список потенциальных прав пользователей, принадлежащих к данной группе

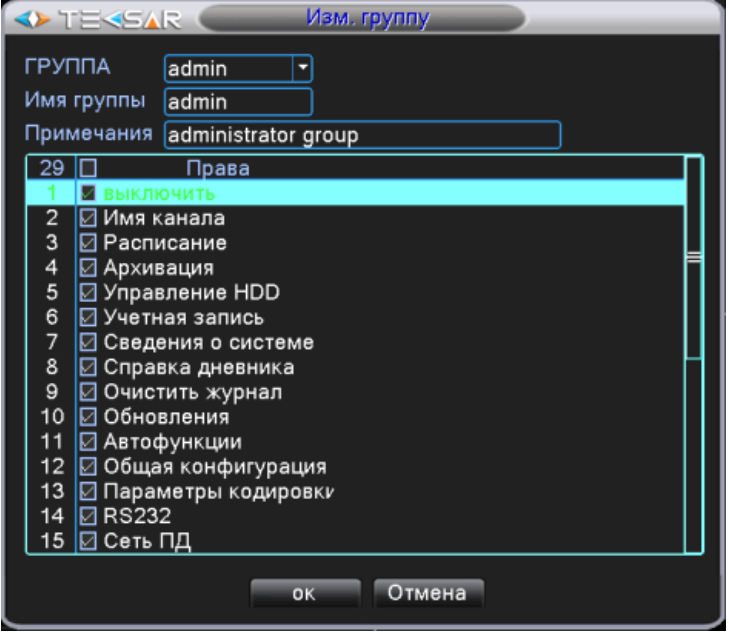

**Рис. 4.4.2.3. «Учетные записи. Изменение группы»**

• В поле «Группа» выберите зарегистрированную группу, для которой будет производится настройка

- В поле «Имя группы» введите желаемое имя
- В поле «Примечание» внесите памятку для упрощения работы с учетной записью группы
- В списке потенциальных прав пользователя активируйте чек-боксы напротив тех прав, которыми будут по умолчанию активны у пользователей, принадлежащих к данной группе
- Нажмите «ОК» чтобы сохранить настройки и вернутся во вкладку «Учетные записи»

- Нажатие кнопки **«Изм. Пароль»** позволяет в открывшемся окне изменять пароли доступа к регистратору

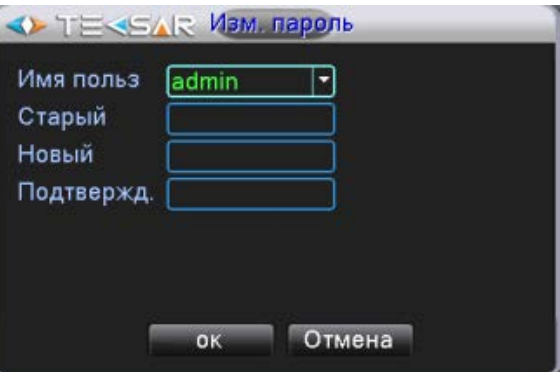

**Рис. 4.4.2.4. «Учетные записи. Изменение пароля»**

• В поле «Имя польз.» выберите зарегистрированный аккаунт, для которого хотите изменить пароль

- В поле «Старый» введите действующий пароль
- В поле «Новый» введите пароль, который хотите установить
- В поле «Подтвержд.» продублируйте пароль, введенный в поле «Новый»

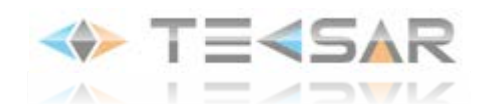

• Нажмите «ОК» чтобы сохранить настройки и вернутся во вкладку «Учетные записи»

- При нажатии кнопки **«Доб. Пользователя»** открывается окно

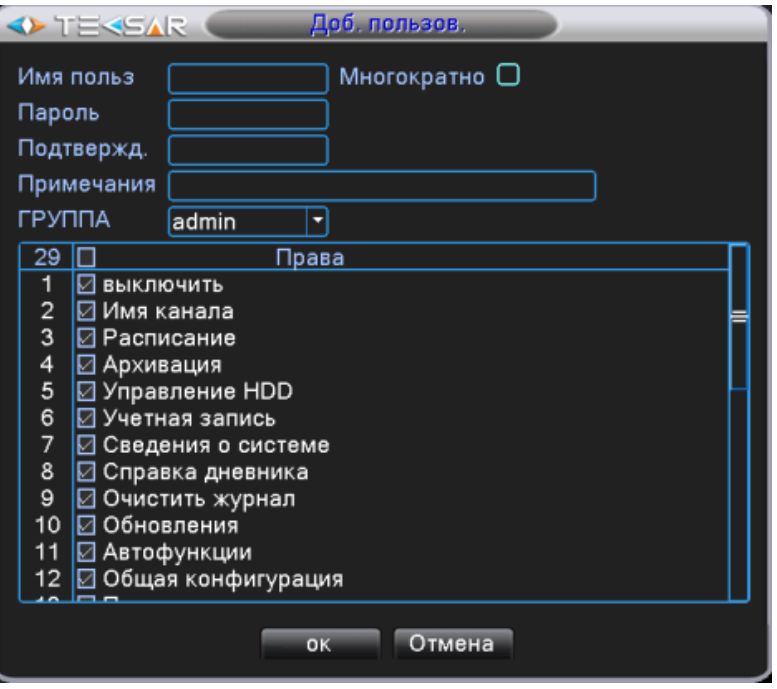

**Рис. 4.4.2.5. «Учетные записи. Добавление пользователя»**

• В поле «Имя польз» введите желаемое имя

• Активируйте чек-бокс «Многократно», чтобы запись была активна после первого использования (для учетной записи default активно по умолчанию)

- В поле «Пароль» введите пароль, который хотите установить
- В поле «Подтвержд.» продублируйте пароль, введенный в поле «Пароль»
- В поле «Примечание» внесите памятку для упрощения работы с учетной записью

• В выпадающем списке поля «Группа» выберите имя группы, к которой будет приписан данный аккаунт. В зависимости от того, к какой группе принадлежит аккаунт, будет изменятся список потенциальных прав пользователя

• В списке потенциальных прав пользователя активируйте чек-боксы напротив тех прав, которыми он должен обладать

• Нажмите «ОК» чтобы сохранить настройки и вернутся во вкладку «Учетные записи»

- Нажатие кнопки **«Доб. Группу»** позволяет в открывшемся окне добавить новую группу пользователей с определенным набором прав (Рис. 4.4.2.6.)

- В поле «Имя группы» введите желаемое имя
- В поле «Примечание» внесите памятку для упрощения работы с учетной записью

• В списке потенциальных прав пользователя активируйте чек-боксы напротив тех прав, которыми будут по умолчанию активны у пользователей, принадлежащих к данной группе

• Нажмите «ОК» чтобы сохранить настройки и вернутся во вкладку «Учетные записи»

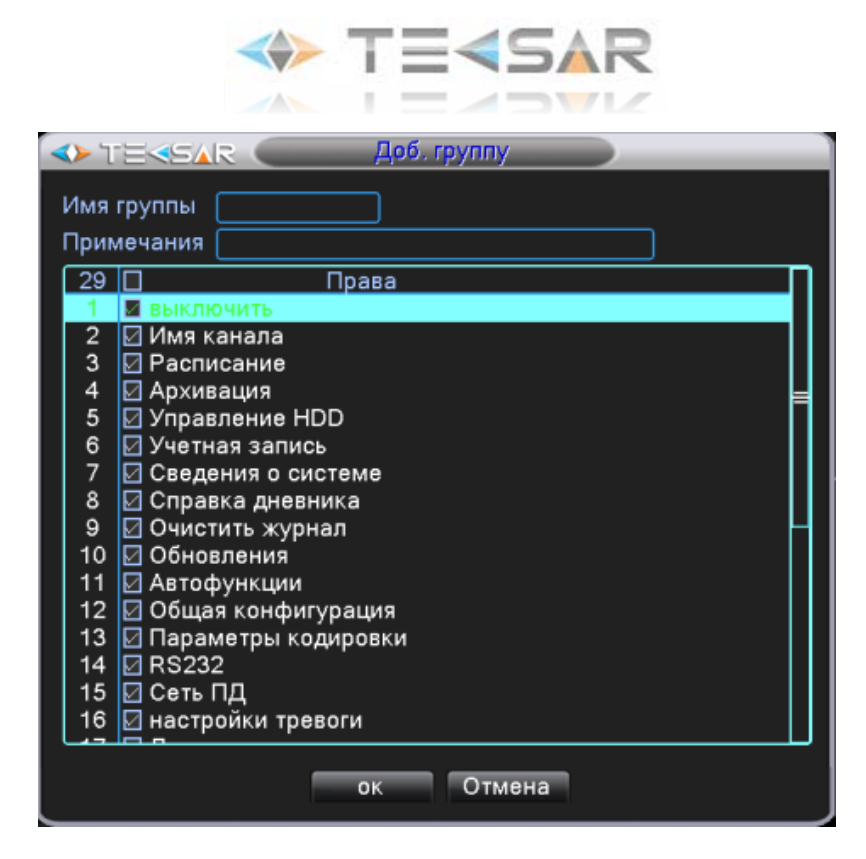

**Рис. 4.4.2.6. «Учетные записи. Добавление группы»**

- Чтобы удалить пользователя из списка активируйте чек-бокс слева от его имени и нажмите кнопку **«Удал. Пользов.»**

- Чтобы удалить группу пользователей нажмите кнопку **«Удал. Группу»**, в открывшемся окне выберите группу, которую желаете удалить и нажмите кнопку **«ОК»**

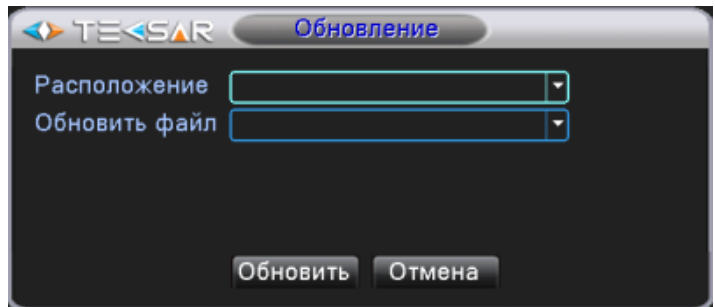

#### **4.4.3 Вкладка «Обновление»**

**Рис. 4.4.3. «Управление. Обновление»**

Из данной вкладки реализуется обновление прошивки регистратора. Для того, чтобы осуществить обновление, подключите к USB-разъему регистратора флеш-накопитель с новой версией прошивки. В поле «Расположение» отобразятся подключенные к регистратору флеш-накопители. В поле «Обновить файл» выберите файл с новой версией прошивки. После этого нажмите кнопку «Обновить». Будьте внимательны к стабильности питания во время перепрошивки, сбой питания во время процесса критичен, после него система не подлежит восстановлению

#### **4.4.4 Устройство**

В данной вкладке (Рис. 4.4.4.) отображается информация о регистраторе: количество аудиовходов, количество тревожных входов и выходов, тип используемого графического интерфейса (только General), пульта дистанционного управления (по умолчанию General), тип платы фронтальной панели (по умолчанию None):

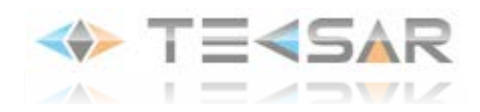

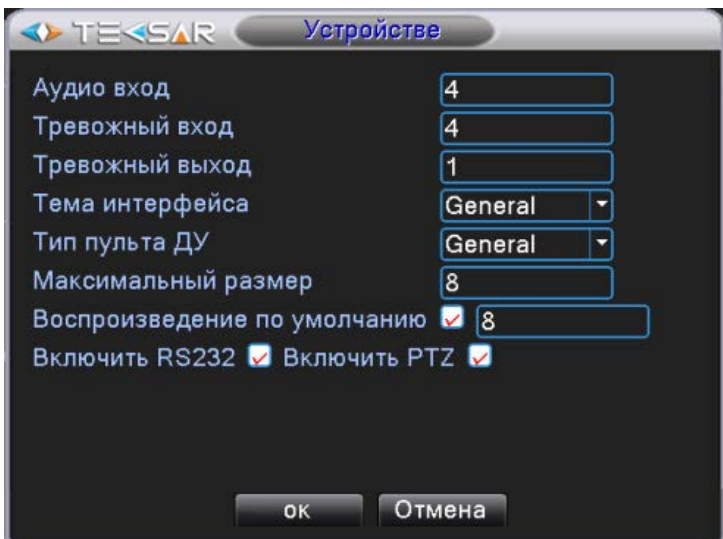

**Рис. 4.4.4. «Управление. Устройство»**

- В поле **«Максимальный размер»** указывается максимальное количество видеоканалов, по которым возможно воспроизведение в плеере. Если значение «1» - есть возможность воспроизводить только записи с 1-го канала. Если значение «2» - с 1-го и 2-го. Если «3» - с 1-го, 2-го и 3-го и т. д. Регистратор поддерживает одновременное воспроизведение видео с 8-ми каналов

- В поле **«Воспроизведение по умолчанию»**, после включения чек-бокса, появляется ячейка, в которой указывается количество каналов, активных по умолчанию в меню «Поиск» встроенного в регистратор плеера (рис. 4.1.2.1.)

- Пока активны чек-боксы **«Включить RS232»** и **«Включить PTZ»**, в меню отображаются вкладки для настройки данных функций. Для того чтобы данные настройки не отображались, чек-боксы следует выключить.

#### **4.4.5 Владка «Авто. функц.»**

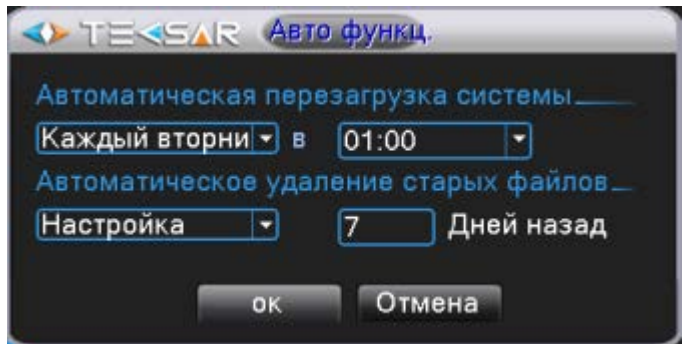

**Рис. 4.4.5. «Управление. Автофункции»**

В данной вкладке осуществляется настройка функций автоматической перезагрузки регистратора и автоматического удаления файлов

- В поле «Автоматическая перезагрузка системы» выберите день и время, в которые женедельно будет перезагружаться регистратор. Если в автоматической перезагрузке регистратора нет необходимости, выберите в левом выпадающем списке значение «Никогда»

- В поле «Автоматическое удаление старых файлов» выберите значение настройка и укажите, сколько времени должны храниться на диске записанные файлы. После истечения указанного срока

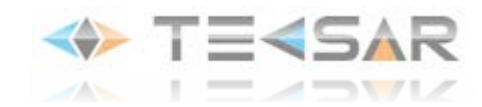

файлы будут автоматически удаляться. Если в автоматическом удалении файлов с диска нет необходимости, выберите в левом выпадающем списке значение «Никогда» Нажмите «ОК», чтобы сохранить настройки и вернутся во вкладку «Управление»

## **4.4.6 Вкладка «По умолчанию»**

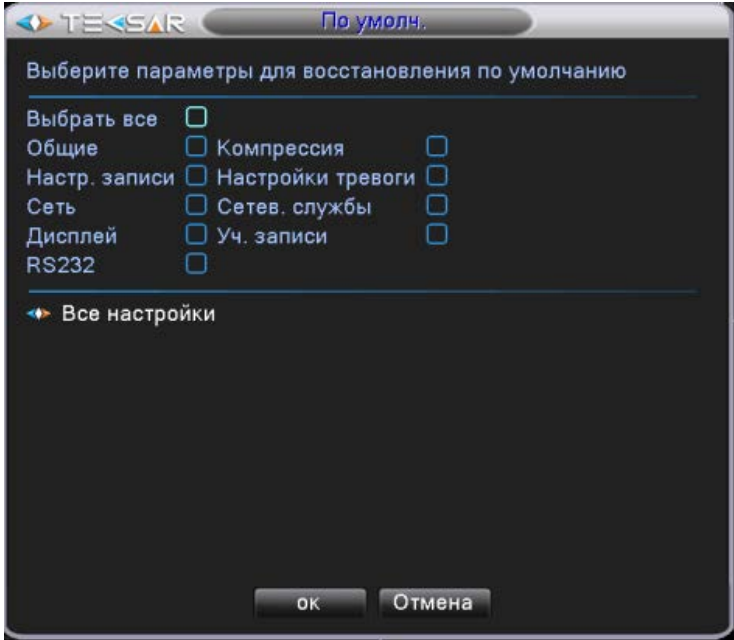

**Рис. 4.4.6. «Управление. По умолчанию»**

Активируйте чек-боксы спарава от настроек, которые необходимо вернуть к заводским установкам. После этого нажмите «ОК» для восстановления

#### **4.4.7 Вкладка «Пользователь»**

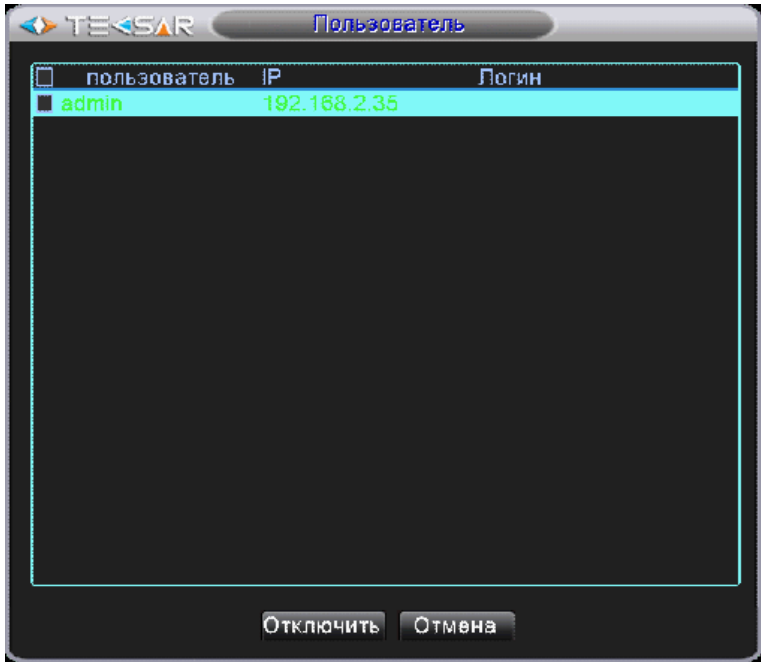

**Рис. 4.4.7. «Управление. Пользователь»**

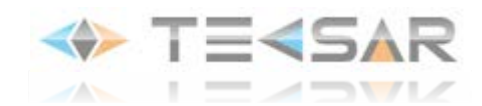

В данной вкладке отображается список пользователей, подключенных к регистратору по сети. При необходимости, каждого пользователя можно отключить от регистратора. Для этого необходимо активировать чек-бокс слева от имени отключаемого пользователя и нажать кнопку «Отключить»

### **4.4.8 Вкладка «Импорт/Экспорт»**

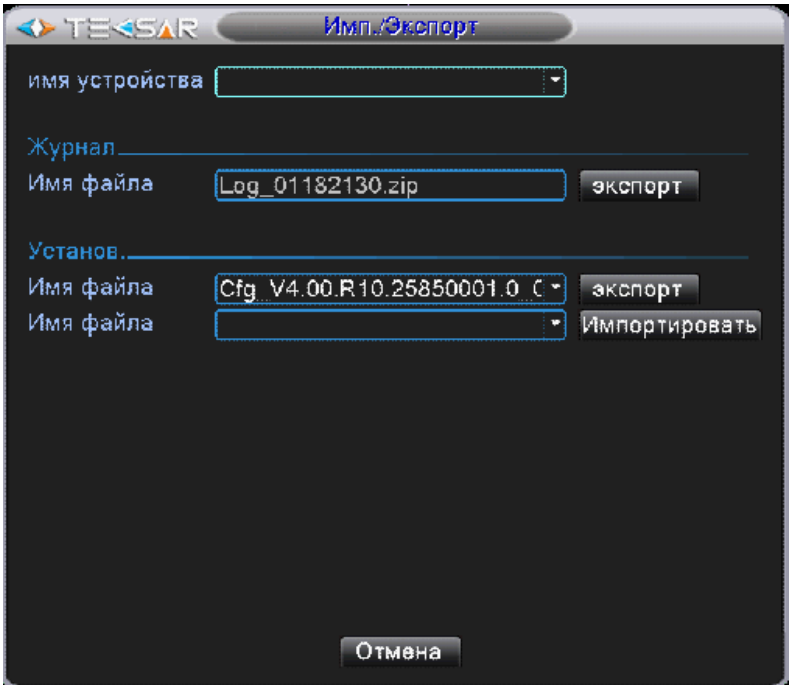

**Рис. 4.4.8. «Управление. Импорт/экспорт»**

Из данной вкладки осуществляется экспорт на устройство резервного копирования журнала событий и текущих настроек регистратора, а также импорт записанных на устройство резервного копирования настроек для регистратора.

- Чтобы осуществить импорт/экспорт информации на/с регистратора, подключите к USB разъему флеш-накопитель. Устройство отобразится в поле «Имя устройства»

- После этого становится доступен экспорт журнала и текущих настроек на флеш-накопитель. Файлы с журналом и настройками отображаются в соответствующих полях по умолчанию. Чтобы начать экспорт одного из них, нажмите кнопку «Экспорт» справа от поля «Имя файла»

- Если на флеш-накопитель записан файл настройками, которые Вы желаете установить на регистратор, выберите данный файл в нижней строке и нажмите кнопку «Импортировать»

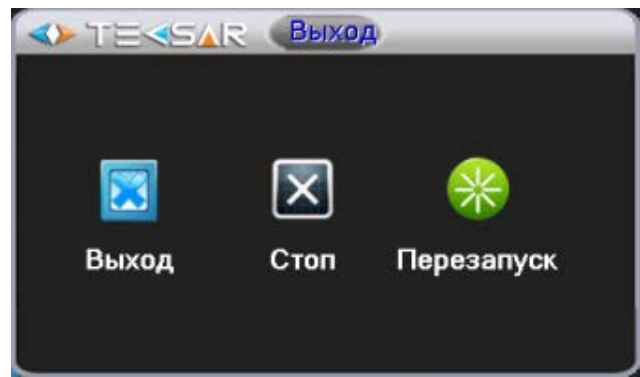

**4.4.9 Вкладка «Выход»**

**Рис. 4.4.9. «Управление. Выход»**

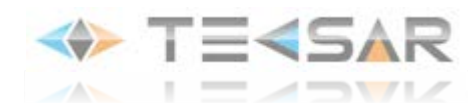

- Нажатие кнопки «Выход» позволяет выйти из активной учетной записи, при этом регистратор продолжает работать согласно указанным настройкам

- Нажатие кнопки «Стоп» позволяет остановить работу регистратора
- Нажатие кнопки «Перезапуск» позволяет перезагрузить регистратор

*ПРИМЕЧАНИЕ: при включении регистратора, а также при выходе из активной учетной записи, активной становится учетная запись default, для которой по умолчанию доступен только просмотр видео с камер в режиме Live-view, учтите это при настройке прав для данной записи!*

# **4.5 Вкладка «Сведения»**

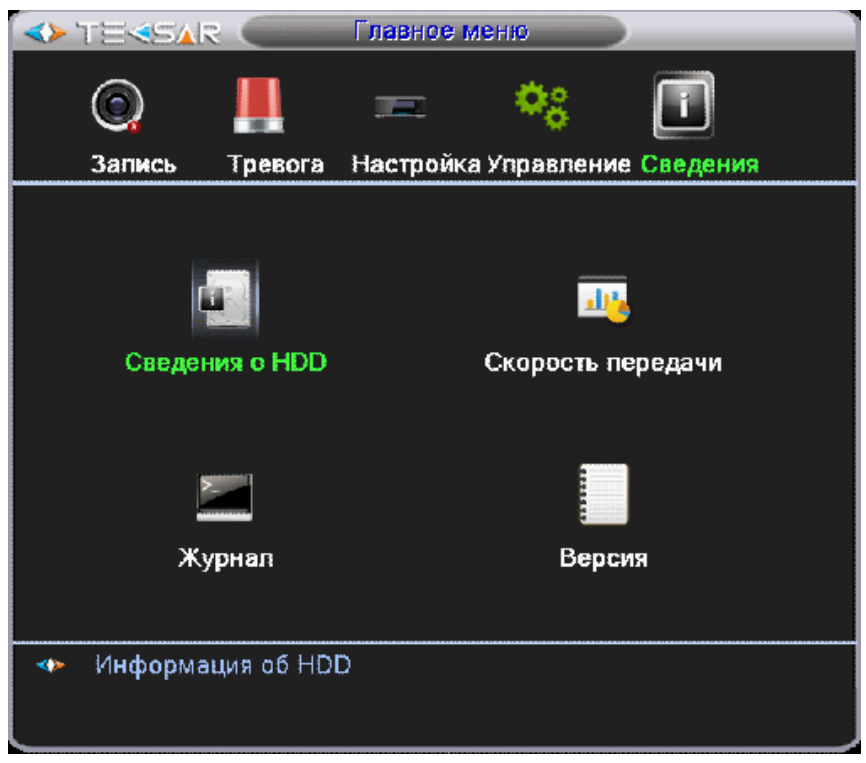

**Рис. 4.5. «Главное меню. Сведения»**

Из данной вкладки Вы можете осуществить переход во вкладки, в которых отображается информация о регистраторе.

# **4.5.1 Вкладка «Сведения о HDD»**

В данной вкладке (Рис. 4.5.1.1., Рис. 4.5.1.2.) отображаются информация о подключенных к регистратору жестких дисках. Переключение между окнами с информацией о размере HDD и периоде записи на него осуществляется нажатием кнопок «Время записи»/«Типы и емкости»

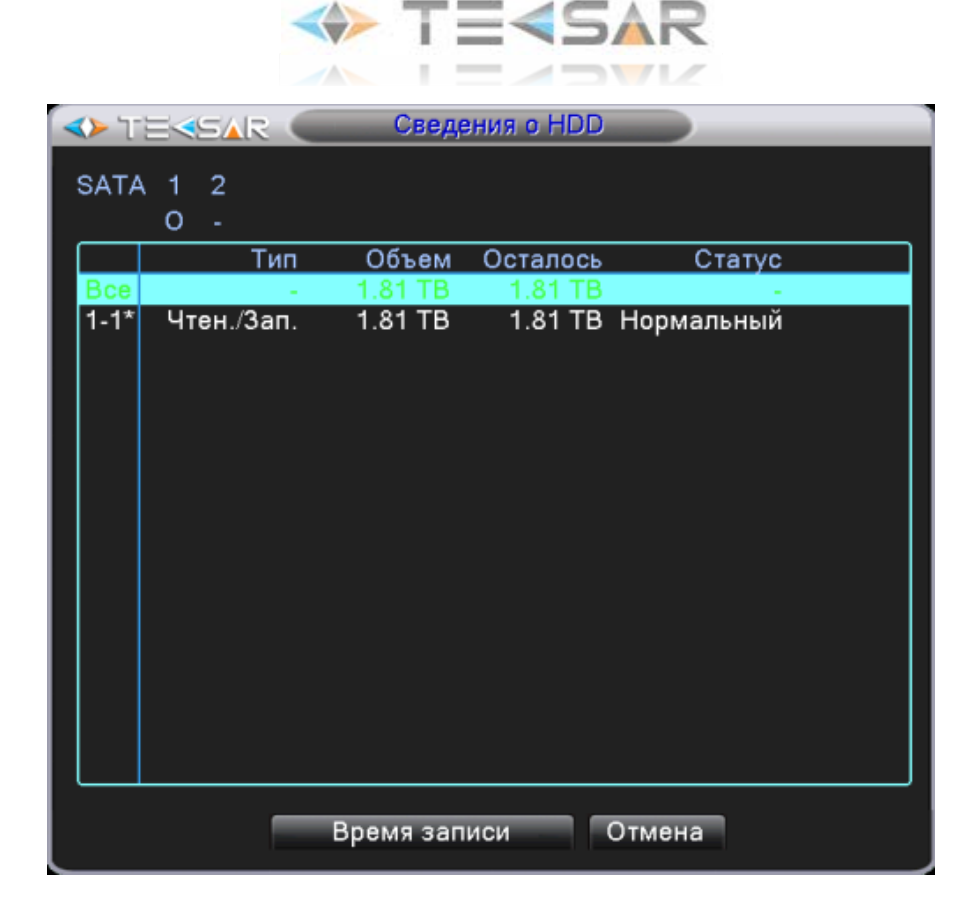

**Рис. 4.5.1.1. «Сведения. Сведения о HDD. Тип и емкости»**

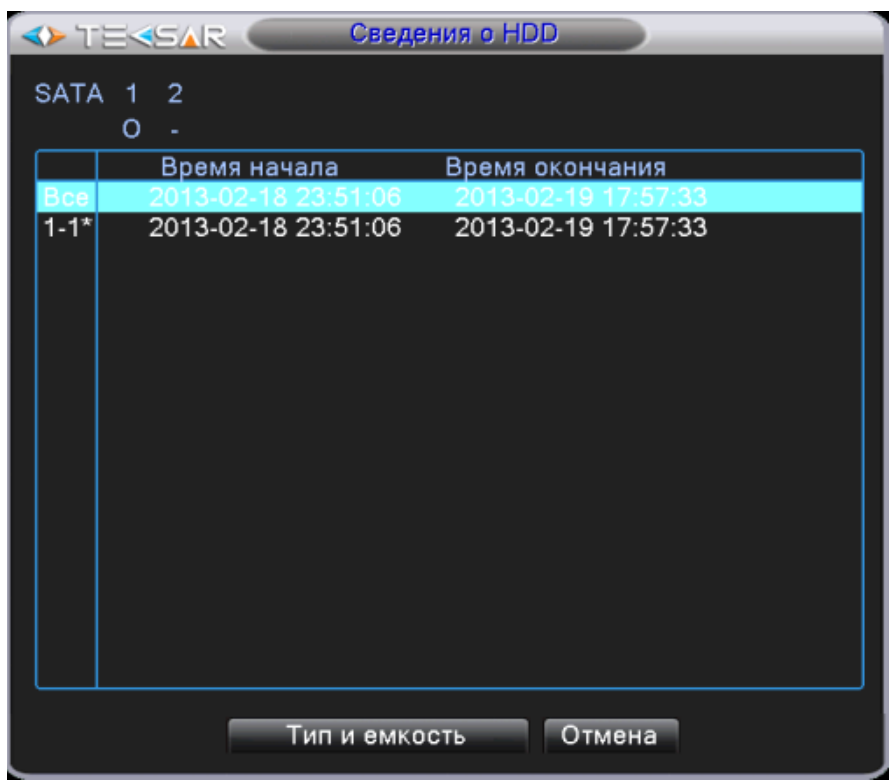

**Рис. 4.5.1.2. «Сведения. Сведения о HDD. Время записи»**
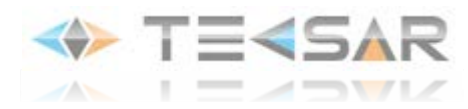

## **4.5.2 Вкладка «Скорость передачи»**

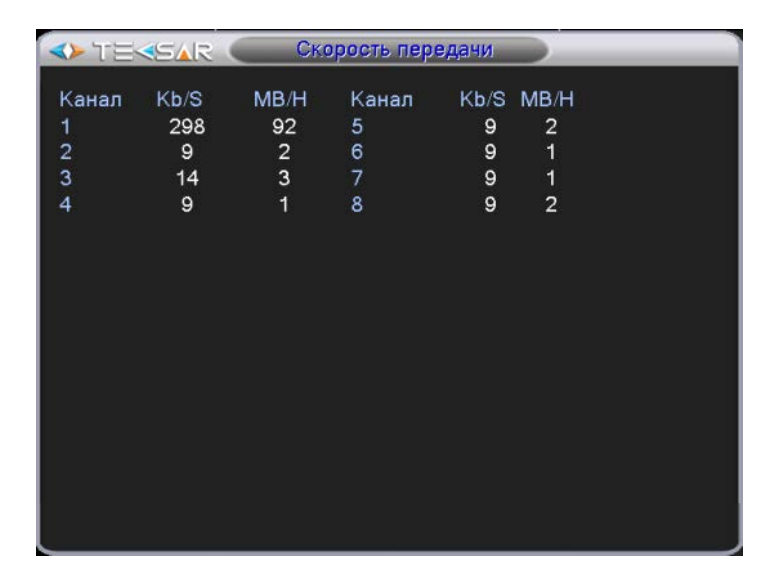

**Рис. 4.5.2. «Сведения. Скорость передачи»**

В данной вкладке отображается информация о скорости передачи данных (потоков видео) на регистратор от подключенных камер

### **4.5.3 Вкладка «Журнал»**

|     | <b>OF TEREAR</b>  |                     | Журнал                         |                                  |
|-----|-------------------|---------------------|--------------------------------|----------------------------------|
| Тип |                   | Bce                 |                                |                                  |
|     | Время начала      |                     | $[2013 - 01 - 18] 00: 00: 00]$ | Поиск                            |
|     |                   |                     |                                |                                  |
|     | Время оконч.      |                     | 2013 - 01 - 19 00: 00: 00      | Следующая                        |
|     | 128 Время журнала |                     | Тип                            | ЖУРНАЛ                           |
|     |                   | 013-01-18 18:09:38  | Сохранить состоя 2013-1-17 2   |                                  |
| 2   |                   | 2013-01-18 18:09:38 | Вход                           | Пользователь de                  |
| 3   |                   | 2013-01-18 18:09:43 | Модификация вре Время калибров |                                  |
| 4   |                   | 2013-01-18 18:23:58 | Выход                          | Пользователь de                  |
| 5   |                   | 2013-01-18 18:23:58 | Вход                           | Пользователь ad                  |
| 6   |                   | 2013-01-18 18:25:43 | Очистить данные /mnt/idea0     |                                  |
| 7   |                   | 2013-01-18 18:34:39 |                                | Сохранить настро Настройка изобр |
| 8   |                   | 2013-01-18 18:38:16 | Вход                           | Пользователь ad                  |
| 9   |                   | 2013-01-18 18:39:52 | Выход                          | Пользователь ас                  |
| 10  |                   | 2013-01-18 18:41:16 | Вход                           | Пользователь аф                  |
| 11  |                   | 2013-01-18 18:41:38 | Выход                          | Пользователь ас                  |
| 12  |                   | 2013-01-18 18:43:00 | Вход                           | Пользователь ас                  |
| 13  |                   | 2013-01-18 18:43:23 | Выход                          | Пользователь ас                  |
| 14  |                   | 2013-01-18 18:44:06 | Вход                           | Пользователь аф                  |
|     |                   |                     |                                |                                  |
|     |                   |                     |                                |                                  |
|     |                   |                     |                                | Удалить<br>Отмена                |
|     |                   |                     |                                |                                  |

**Рис. 4.5.3. «Сведения. Журнал»**

Отображается журнал событий. Возможен отбор по типу события и поиск события по времени. Чтобы очистить журнал нажмите кнопку **«Удалить».**

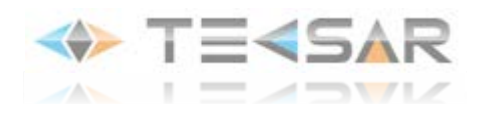

## **4.5.4 Вкладка «Версия»**

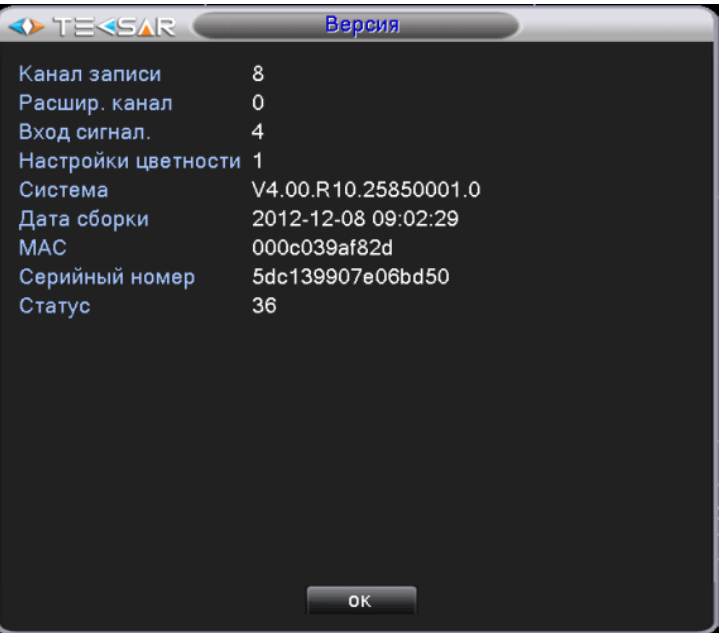

**Рис. 4.5.4. «Сведения. Версия»**

В данной вкладке отображается информация о регистраторе: количество каналов видео, тревожных входов/выходов, версия прошивки, дата сборки регистратора, его MAC-адрес, серийный номер, статус.

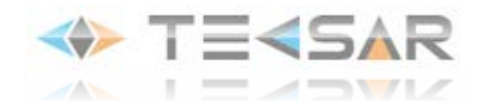

# **5. Работа через сайт облачного сервиса**

Облачные технологии облегчают работу устройства в сети, обеспечивая удобство пользователя при наблюдении через глобальную сеть. Сайт облака предоставляет удобный способ непосредственного подключения к регистратору с использованием серийного номера устройства либо работы с несколькими устройствами посредством создания учетной записи пользователя. Создав свой аккаунт, Вы можете подключить к нему неограниченное количество регистраторов.

# **5.1 Настройки регистратора**

Устройство, использующее облачные технологии, должно быть подключено к локальной сети (LAN), имеющей выход в глобальную сеть (WAN).

При первом включении регистратора Вы можете включить опцию подключения устройства к сайту облачного сервиса:

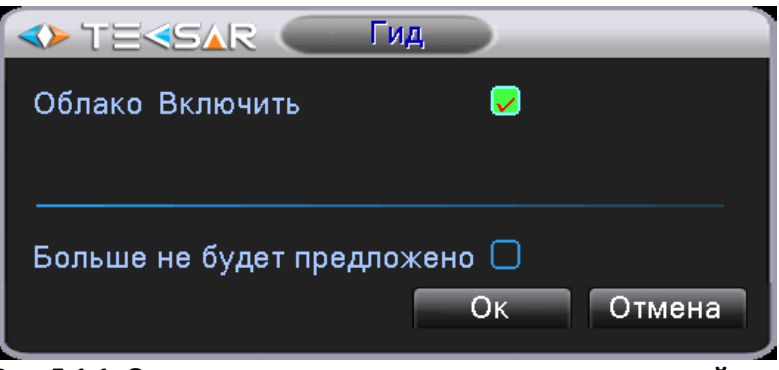

**Рис. 5.1.1. Окно гида регистратора при включении устройства**

Для включения опции «облако» на регистраторе, который уже включен, выполните следующие действия: Войдите в Главное меню – Настройка - Сетевые службы :

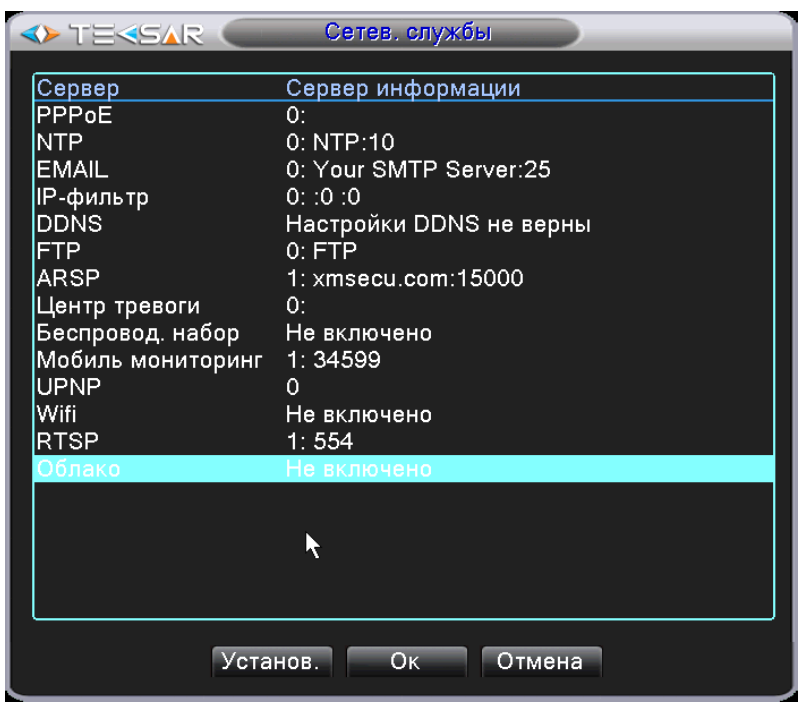

**Рис. 5.1.2. Главное меню. Настройка. Сетевые службы**

Для включения опции «облако» на регистраторе, который уже включен, выполните следующие действия: Войдите в Главное меню – Настройка - Сетевые службы:

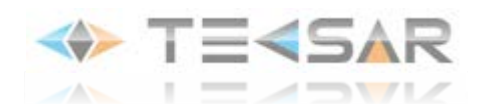

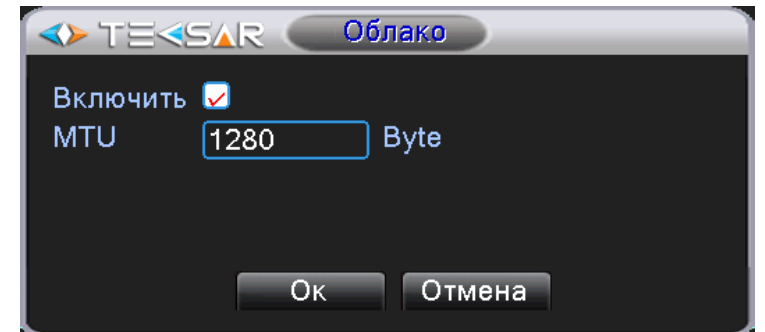

**Рис. 5.1.3. Главное меню. Настройка. Сетевые службы. Облако**

Чек-бокс «**Включить**» активирует доступ регистратора к сайту облачного сервиса.

- В поле «MTU»установите максимальный размер блока (в байтах), который может быть передан на канальном уровне.

Нажмите «ОК» для сохранения настроек.

Статус опции «облако» в окне «Сетевые службы» изменится на «Подключено». Нажмите «ОК» для сохранения настроек.

Для проверки состояние подключения облачного сервиса подключите устройство к сети, затем в «Главное меню – Сведения – Версия» проверьте значение поля «Natstatus». При подключении устройства к облаку значение «Natstatus» будет «Подключен»:

| <b>EXSAR</b>          | Версия                   |
|-----------------------|--------------------------|
| Канал записи          | 4                        |
| Расшир. канал         | 0                        |
| Вход сигнал.          | 4                        |
| Настройки цветности 1 |                          |
| Система               | V4.02.R11.25850062.11301 |
| Дата сборки           | 2013-06-26 15:34:46      |
| <b>MAC</b>            | 1x34bhy78l90j9           |
| Серийный номер        | 2sd45n798g678vd1         |
| Статус                | 217                      |
|                       |                          |
| Nat статус            | Подключен                |
| Nat код статуса       | 2:78.138.127.145         |
|                       |                          |
|                       |                          |
|                       |                          |
|                       |                          |
|                       |                          |
|                       | OK                       |

**Рис. 5.1.4. Состояние подключения к облачному сервису**

# **5.2 Вход на сайт облачного сервиса.**

Для настройки удаленного доступа к регистратору через сайт облачного сервиса необходимо использовать программу **InternetExplorer**.

Для входа на сайт облачного сервиса введите в адресной строке программы**InternetExplorer** адрес: http://tecsar-[cloud.com.ua/](http://tecsar-cloud.com.ua/).

## **Регистрация учетной записи пользователя**

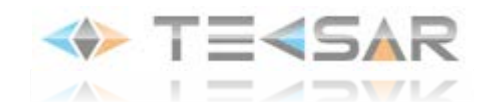

При первом входе на сайт «облачного сервиса» Вам нажмите кнопку «**Зарегистрировать**» для регистрации учетной записи пользователя:

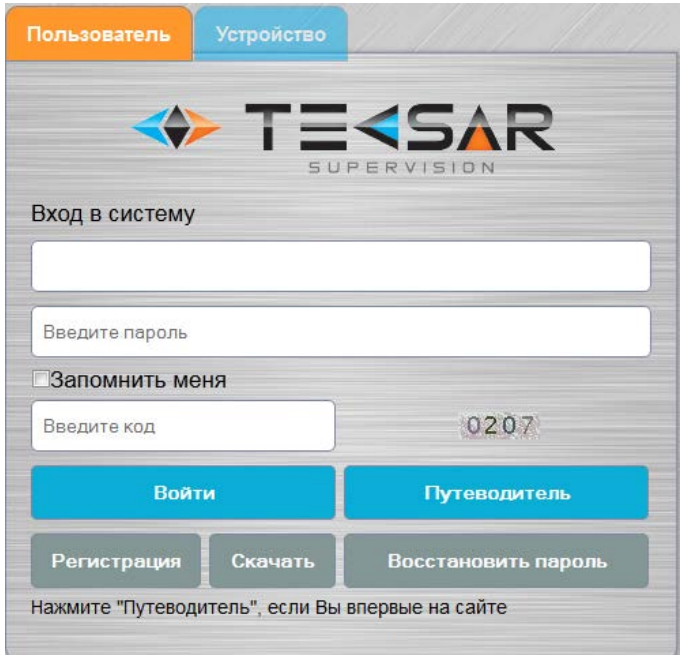

#### **Рис. 5.2.1. Форма входа в «облачный сервис»**

Вы перейдете в форму регистрации пользователя. Заполните поля формы, нажмите «ОК» для сохранения введенных данных.

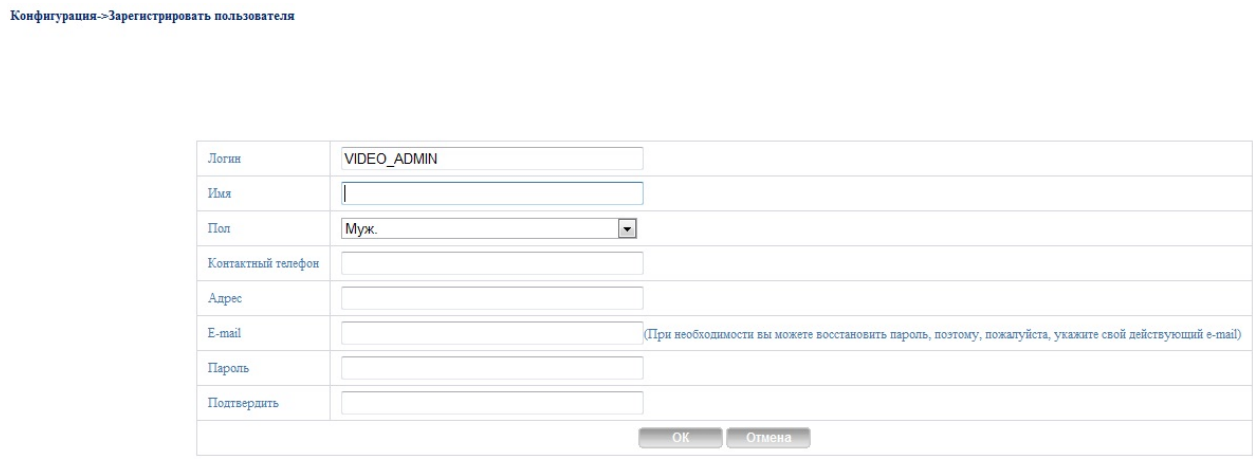

**Рис. 5.2.2. Форма регистрации пользователя**

После возврата на форму входа в систему введите в поля Ваши логин, пароль и код верификации, нажмите кнопку «**Войти**» для входа в форму конфигурации системы.

## **Конфигурация системы**

На форме конфигурации системы Вы можете редактировать учетную запись пользователя, подключать устройства системы видеонаблюдения, изменять конфигурацию системы, просматривать видео.

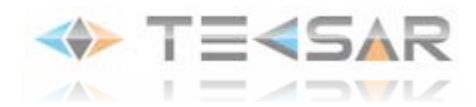

#### **Вкладка «Управление устройством».**

На вкладке «Управление устройством» Вы можете подключить новые устройства видеонаблюдения. Для этого нажмите кнопку «Добавить». В открывшейся форме введите:

- серийный номер устройства (16 знаков);

- имя устройства: с этим именем устройство будет отображаться в списке устройств на сайте Тексар;

- логин и пароль доступа, которые установлены на регистраторе. Доступ к настройкам устройства будет определяться правами учетной записи пользователя на регистраторе. Например, если Вы укажете учетную запись «guest», то сможете только просматривать видео. Если же Вы укажете учетную запись «administrator», то сможете проводить глубокую настройку параметров устройства.

| Мои устройства і Управление устройством і Данные пользователя і Выйти |  |  |  |  |  |  |        |                |  |  |       |  |  |  |  |  |  |                        |  |  |                           |  |  |
|-----------------------------------------------------------------------|--|--|--|--|--|--|--------|----------------|--|--|-------|--|--|--|--|--|--|------------------------|--|--|---------------------------|--|--|
|                                                                       |  |  |  |  |  |  |        |                |  |  |       |  |  |  |  |  |  |                        |  |  |                           |  |  |
|                                                                       |  |  |  |  |  |  |        |                |  |  |       |  |  |  |  |  |  |                        |  |  |                           |  |  |
|                                                                       |  |  |  |  |  |  |        |                |  |  |       |  |  |  |  |  |  |                        |  |  |                           |  |  |
|                                                                       |  |  |  |  |  |  |        |                |  |  |       |  |  |  |  |  |  |                        |  |  |                           |  |  |
|                                                                       |  |  |  |  |  |  |        |                |  |  |       |  |  |  |  |  |  |                        |  |  |                           |  |  |
|                                                                       |  |  |  |  |  |  |        | Серийный номер |  |  |       |  |  |  |  |  |  |                        |  |  |                           |  |  |
|                                                                       |  |  |  |  |  |  |        | Имя устройства |  |  |       |  |  |  |  |  |  |                        |  |  |                           |  |  |
|                                                                       |  |  |  |  |  |  | Логин  |                |  |  | admin |  |  |  |  |  |  | (по умолчанию "admin") |  |  |                           |  |  |
|                                                                       |  |  |  |  |  |  | Пароль |                |  |  |       |  |  |  |  |  |  |                        |  |  | (по умолчанию нет пароля) |  |  |

**Рис. 5.2.3. Конфигурация системы. Подключение нового устройства к системе**

.<br>Управление устройством **Мои устройства** Данные пользователя **Выйти** Серийный номер Имя устройства Логин Релактирование  $7v4$  $1-24$ DVR: admin  $\ell$  x  $f31$ 179  $\ell$  x DVR<sub>2</sub> admin DVR<sub>3</sub>  $\ell$  x admin  $\theta$  x  $u69$ DVR4 pa3. admin

**Рис. 5.2.4. Конфигурация системы. Управление устройством. Список подключенных устройств**

Для редактирования данных устройства, нажмите кнопку  $\stackrel{\mathcal{Q}}{\longrightarrow}$  (Редактировать) в поле «Редактирование» записи устройства.

Для удаления устройства используйте кнопку <sup>\*</sup> (Удалить) в строке записи устройства.

Для сохранения устройства в конфигурации Вашей учетной записи нажмите «ОК». К одной учетной записи Вы можете подключить неограниченное количество устройств.

#### **Вкладка «Мои устройства».**

На вкладке «Мои устройства» отображается статус всех устройств учетной записи (Рис. 5.2.5.).

Значок означает "не в сети", устройство не подключено к серверу.

Двойной клик на устройстве откроет форму просмотра видео окно просмотра видео со всех включенных камер в реальном времени.

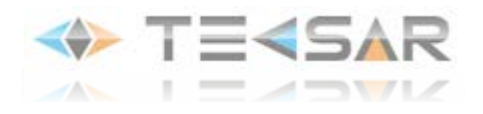

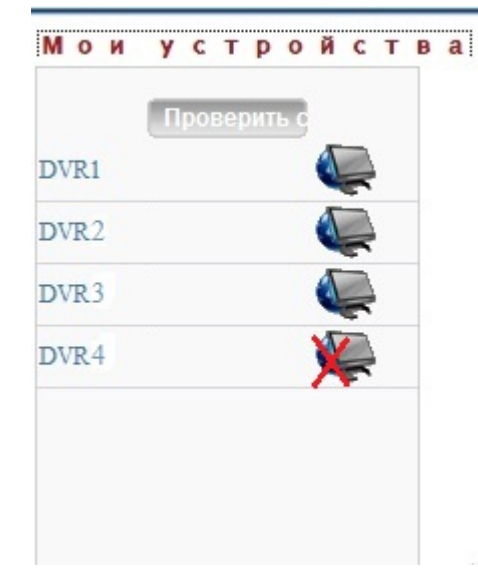

### **Рис. 5.2.5. Конфигурация системы. Мои устройства. Список подключенных устройств**

#### **Вкладка «Данные пользователя»**

На вкладке «Данные пользователя» Вы можете просмотреть/редактировать данные учетной записи пользователя.

| пользователя <sub>с</sub> изм | Данные        |
|-------------------------------|---------------|
|                               |               |
| Логин                         | Admin         |
| Имя                           | Администратор |
| Время последней               | 2013-08-06    |
|                               |               |

**Рис. 5.2.6. Конфигурация системы. Данные пользователя**

Для редактирования данных учетной записи нажмите кпопку <sup>(Изменить)</sup> Для сохранения изменений нажмите кнопку «ОК».

#### **Вкладка «Выйти»**

Для возврата в форму входа на сайт облачного сервиса нажмите «Выйти».

## **Подключение к HVR без регистрации**

Для подключения к регистратору без регистрации на сайте используйте закладку «CloudID» формы входа на сайт «облачного сервиса». Введите серийный номер устройства (16 знаков), код верификации:

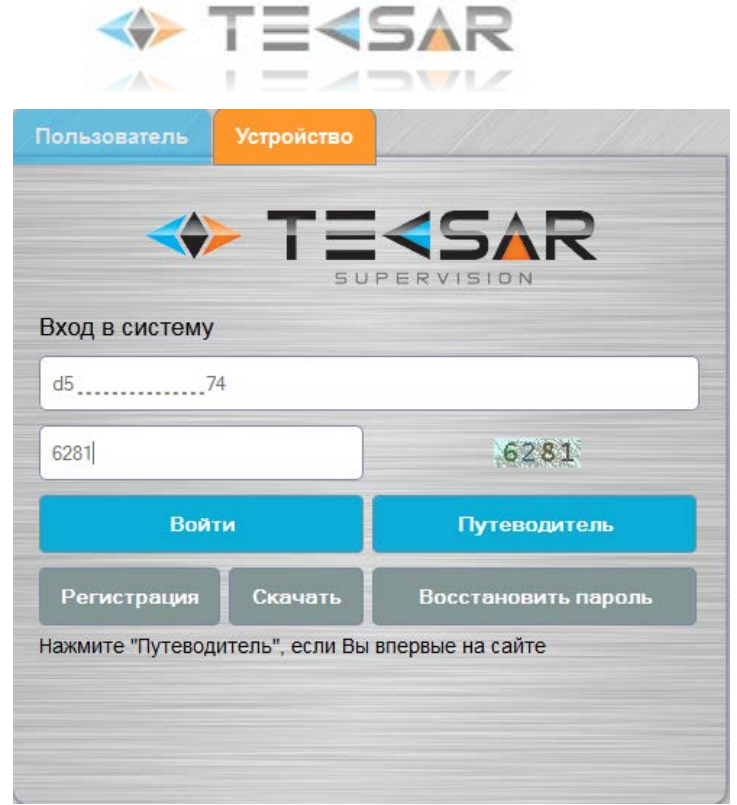

**Рис. 5.2.7. Подключение к HVR с использованием серийного номера**

После введения логина и пароля доступа к HVR откроется окно просмотра видео со всех включенных камер в реальном времени.

# **5.3 Работа с регистратором через «облачный сервис»**

По клику мыши на устройстве открывается обзор изображений со всех включенных камер в реальном режиме времени. Каналы 1-2 поддерживают 2 аналоговые камеры, каналы 3-4 – сетевые камеры.

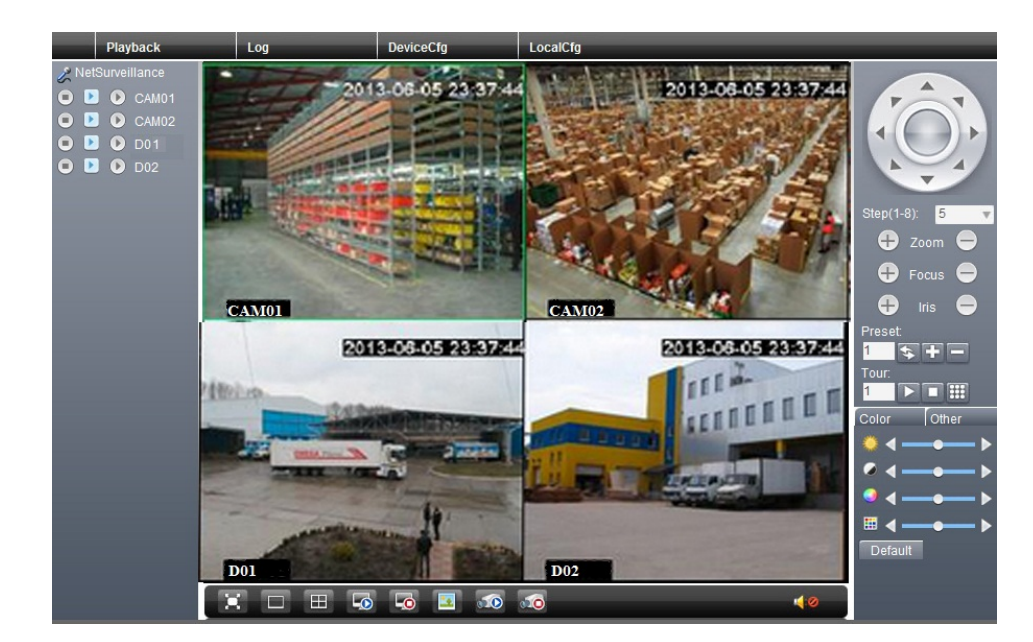

**Рис. 5.3.1. Обзор изображений со всех включенных камер в реальном режиме времени через сайт облака**

Кнопочная панель **NetSurveillance** (расположена слева от окон обзора изображений) позволяет управлять потоками трансляции каналов регистратора.

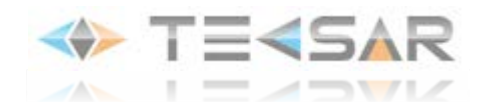

Кнопка «**Localrecord**»( ) –позволяет включить постоянную запись видео выбранного канала на локальное устройство хранения данных.

Кнопка «**ExtraStream**» ( ) –включает использование вторичного/дополнительного потока. Обычно настраивается с низким качеством использования в сетях с невысокой пропускной способностью. Позволяет вести наблюдение в реальном режиме времени на мониторе со стандартным разрешением. Настройки потока задаются в меню регистратора.

Кнопка «**MainStream**» (  $\Box$ ) - включает трансляцию основного видеопотока. Используется для получения более детального изображения. При недостаточной пропускной способности канала возможна задержка изображения в 2-3 секунды.

Кнопочная **панель управления PTZ-камерами** (расположена справа от окон обзора изображений) позволяет управлять движением и поведением поворотных камер. Вы можете изменять положение объектива пошагово смещать направление обзора камеры (с помощью круглой кнопки либо поля со списком «Step(1-8)»); приближать либо удалять наблюдаемые объекты (Zoom); изменять фокусное расстояние объектива (Fokus); управлять величиной открытия диафрагмы (Iris); управлять предустановками камеры (Preset), управлять туром камер (Tour).

С помощью **панели управления настройками изображения**: Вы можете регулировать яркость, контраст, насыщенность, оттенки изображения канала.

#### **Меню «Playback»**

В меню «Playback» Вы можете настроить параметры работы с архивом видеозаписей, хранящимся в памяти видеорегистратора.

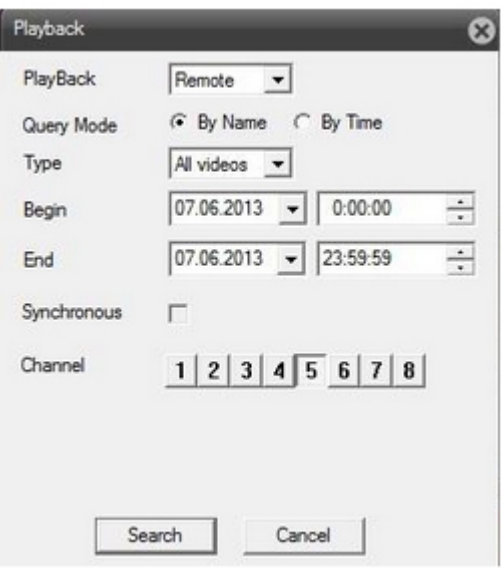

#### **Рис.5.3.2. Параметры выбора видеофайлов из архива записей регистратора**

- В поле «**PlayBack**»выберите источник архива записей:«Remote» архив записей регистратора,«**Local**» архив на локальном компьютере, с которого Вы подключились к регистратору.
- Чек бокс «**QueryModeBy**» позволяет задать режим поиска видеофайлов:«**By Name**» по имени,«**By Time**» - по времени.
- В поле со списком «**Type**» Вы можете задать тип видеофайла: «Allvideos» все типы файлов либо задайте один из типов тревожного события, согласно которому велась запись.
- В поле «**Begin**» задайте дату/время начала периода, в пределах которого будет осуществляться поиск файлов.

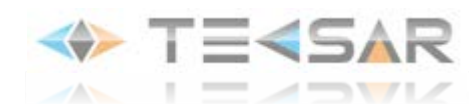

- В поле «**End**» задайте дату/время окончания периода, в пределах которого будет осуществляться поиск файлов.
- Чек-бокс «**Synchronous**» включает поиск файлов видеозаписи, которая велась синхронно по отмеченным каналам.
- С помощью кнопок «**Channel**» Вы можете определить каналы записи, для поиска соответствующих файлов.
- Нажмите кнопку «**Search**» для начала поиска согласно заданным параметрам.
- Нажмите кнопку «**Cancel**» для выхода из режима работы с архивом записей.

По заданным условиям поиска открывается окно проигрывателя со списком видеофайлов, отвечающих условиям поиска:

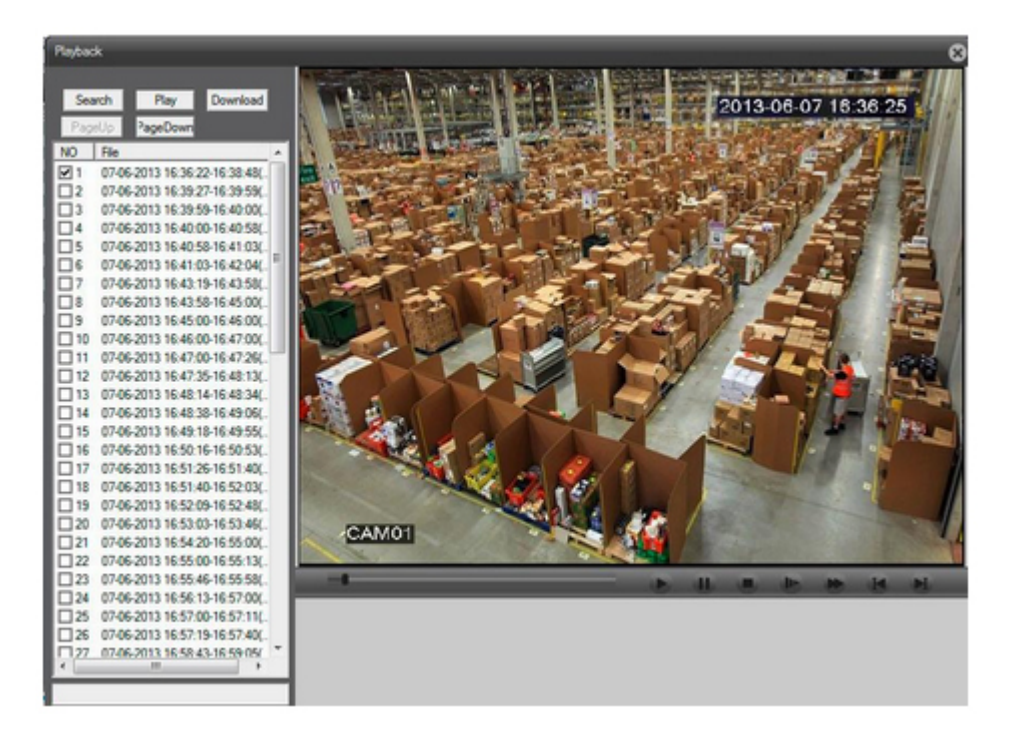

**Рис. 5.3.3. Окно просмотра видеофайлов**

Используя чек-бокс, отметьте нужный видеофайл.

- Кнопка «**Search**» вернуться в окно параметров поиска.
- Кнопка «**Play**» воспроизвести отмеченный файл.
- Кнопка «**Download**» выгрузить выбранный файл на локальный компьютер.
- Кнопка «**PageUp**» листать вверх список файлов.
- Кнопка «**PageDown**» листать вниз список файлов.

Под областью воспроизведения находятся кнопки управления воспроизведением: воспроизведение, останов, перемотка, ускоренное воспроизведение видеозаписи, переход в конец/начало файла.

#### **Меню «Log»**

В меню «**Log**» Вы можете видеть журнал событий: «**Alarmlog**» - журнал тревожных событий, «**Operatelog**» - журнал событий системы.

Чек-бокс «**AutoPrompt**» включает автоматический вывод сообщения о событии на экран.

#### **Меню «Deviceconfig»**

Меню «**Deviceconfig**» предоставляет сервис редактирования всех основных настроек видеорегистратора.

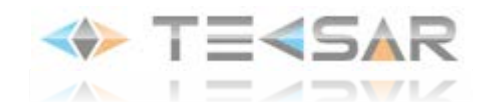

Настройки выполняются аналогично настройкам, выполняемым непосредственно на регистраторе и описанным в п. 4 инструкции.

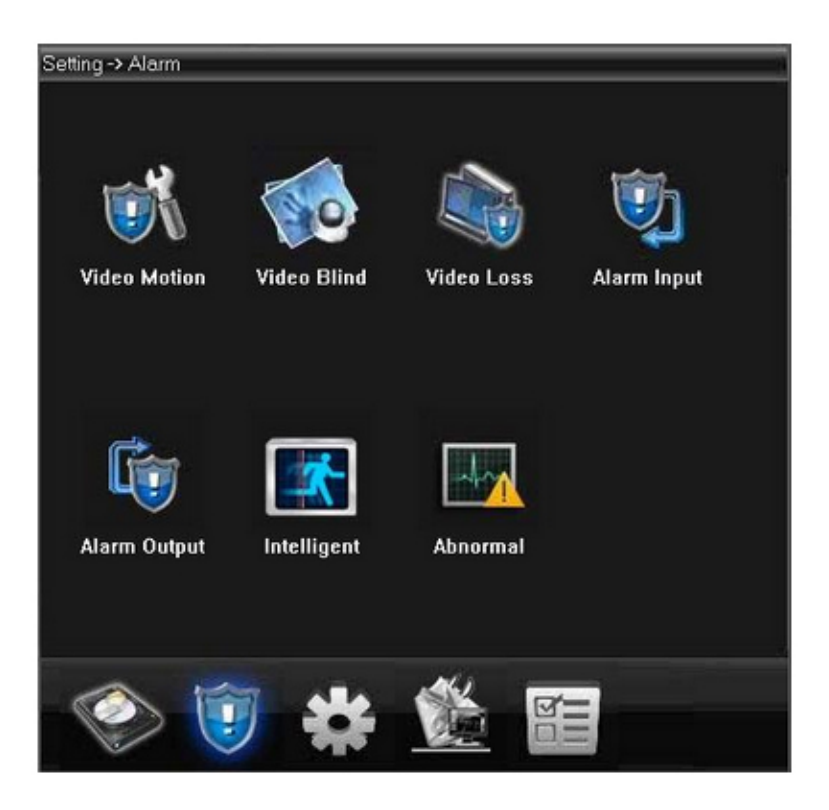

**Рис. 5.3.4. Меню настроек видеорегистратора на сайте облачного сервиса**

#### **Меню «Local Cfg»**

С помощью меню «LocalCfg» Вы можете выполнить ряд локальных настроек для учетной записи пользователя.

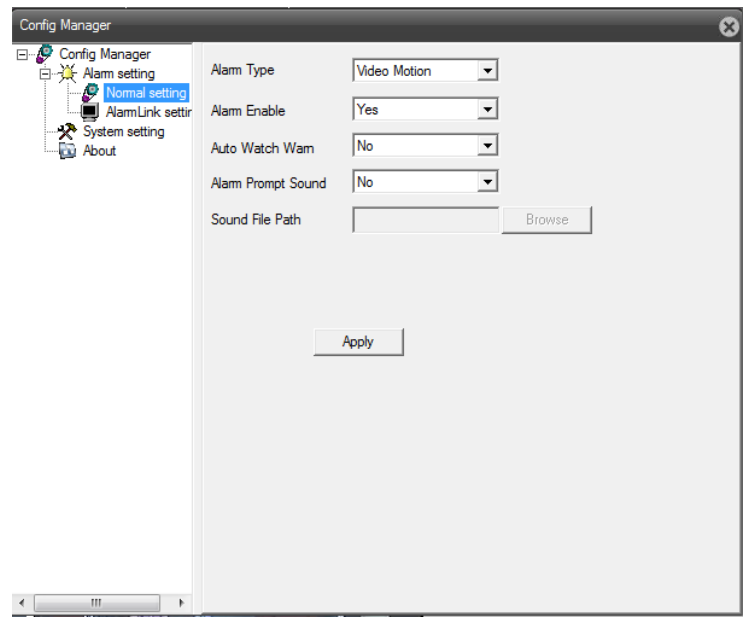

**Рис. 5.3.5. Управлениелокальныминастройками: Config Manager – Alarm setting – Normal setting**

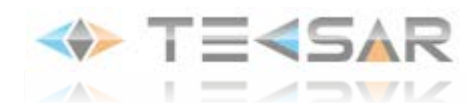

В меню«**Alarmsetting**» Вы можете выполнить локальные настройки действий для разных типов тревожных событий.

Вменю «**Alarmsetting- Normalsetting**»Вы можете настроить вывод видео сообщения либо звукового сигнала для разных типов тревожных событий.

- В поле «**AlarmType**» выберите тип тревожного события.
- В поле «**AlarmEnable**» Вы можете разрешить/запретить действие для выбранного события тревоги.
- В поле «**Autowatchwarn**» Вы можете разрешить/запретить автоматический вывод видео сообщения о тревоге на монитор локального компьютера.
- Вполе «**Alarmpromptsound**» Выможете разрешить/запретить вывод аудио сообщения о тревоге с локального компьютера.
- Вполе «Soundfilepath» Вы можете указать путь к аудио файлу с сообщением (используя кнопку«Browse»). Нажмитекнопку «Apply» для сохранения внесенных параметров.

В меню «**Alarmsetting- Alarmlinksetting**» Вы можете назначить тревожные выходы регистратора тревожным выходам каналов:

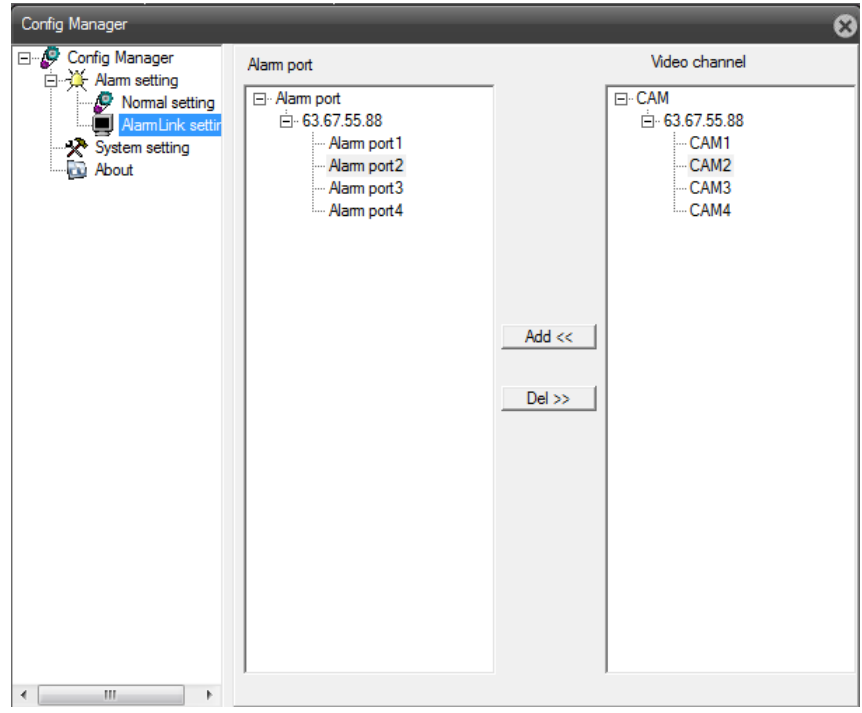

**Рис. 5.3.6. Управлениелокальныминастройками: Config Manager – Alarm setting – AlarmLink setting**

В меню «**Systemsetting**» Вы можете выполнить настройки записи на локальное устройство:

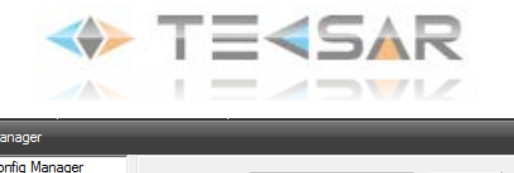

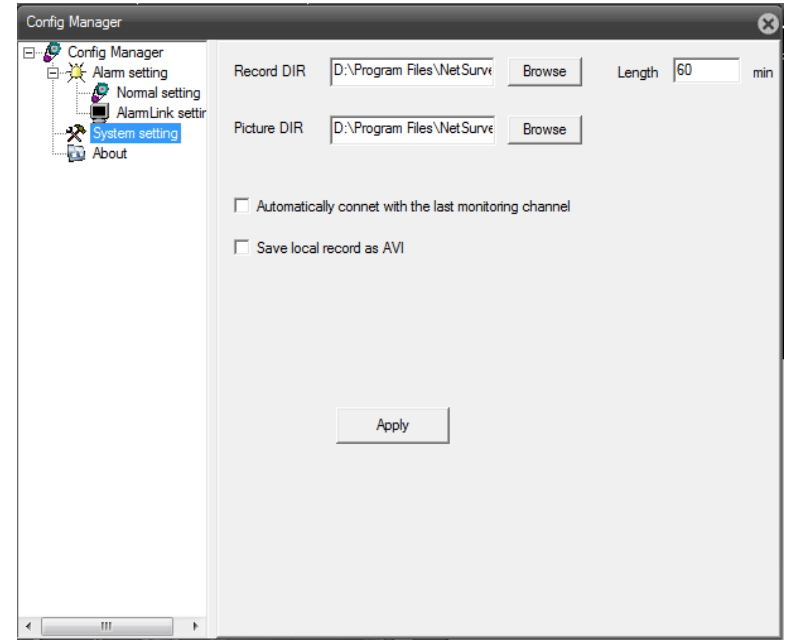

**Рис. 5.3.7. Управление локальными настройками: Config Manager – System setting**

- Вполе «**RecordDIR**»Вы можете путь для сохранения файла видеозаписи (используя кнопку Browse).
- В поле «**Lenth**» Вы можете задать минимальную длину файла видеозаписи (в минутах).
- Вполе «**PictureDIRBrowse**» Вы можете путь для сохранения видеокадра (используя кнопку Browse).
- Чек-бокс «**Automatically connect with the last monitoring channel**» позволит при следующем подключении автоматически загружать последний канал, за которым велось наблюдение.
- Чек-бокс «**SavelocalrecordAVI**» дает возможность сохранять файлы видеозаписи в формате AVI. Нажмитекнопку «Apply» для сохранения внесенных параметров.

В меню «**About**» Вы можете найти информацию о версии программного обеспечения облачного сервиса:

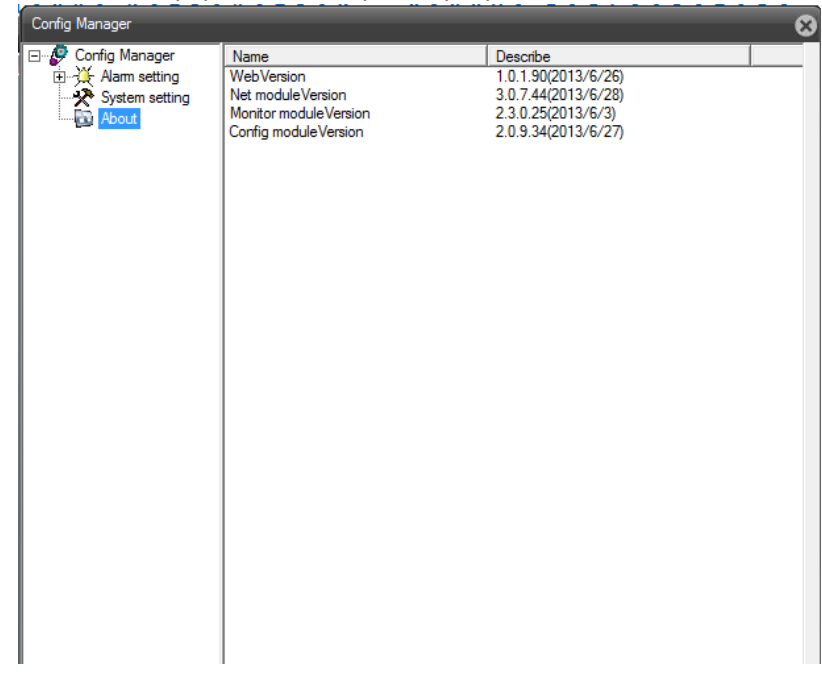

**Рис. 5.3.8. Управление локальными настройками: Config Manager – About**

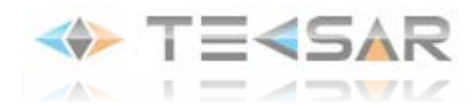

# **6. Настройка доступа к DVR через сеть**

Для настойки доступа к DVR через сеть, вам необходимо осуществить следуйщие настройки на своем маршрутизаторе.

1. Необходимо перенаправить поток информации с внешних портов на локальные.

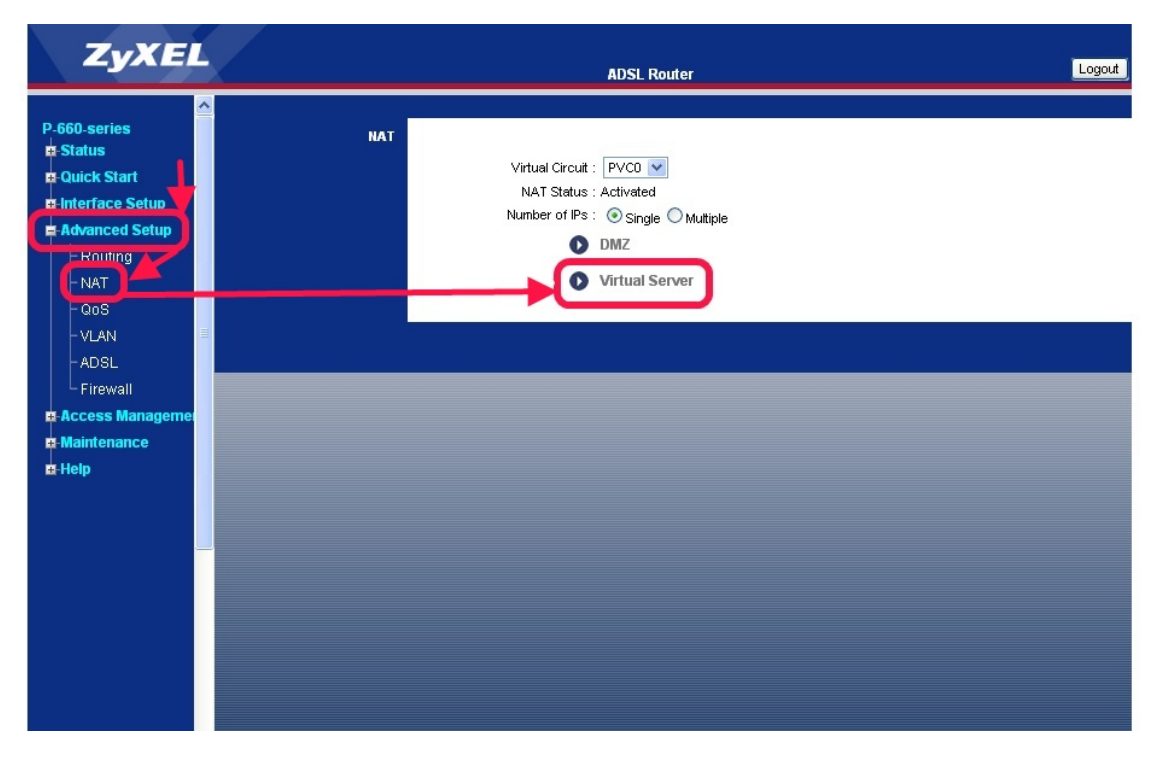

**Рис. 6.1. «Перенаправление потоков. NAT»**

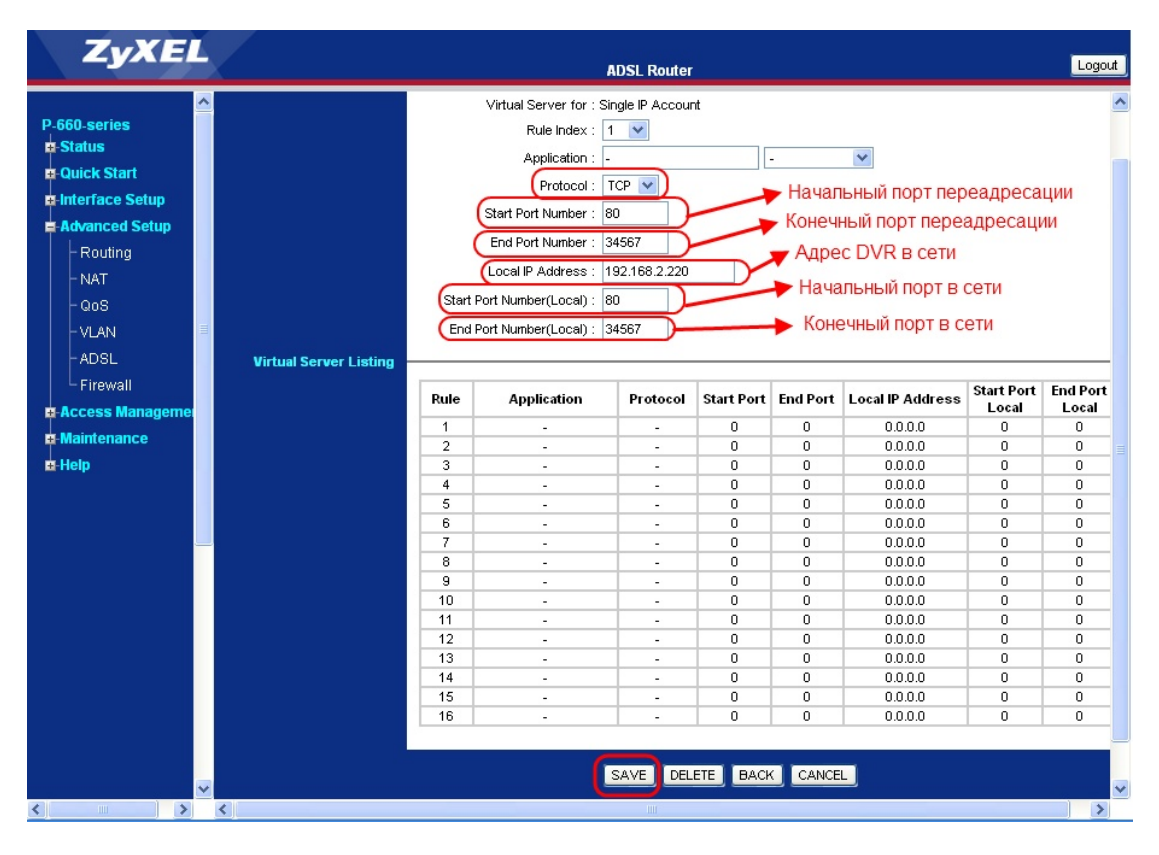

**Рис. 6.2. «Перенаправление потоков. Virtual server»**

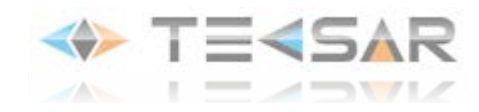

2. Внесите IP-адрес DVR в DMZ зону маршрутизатора.

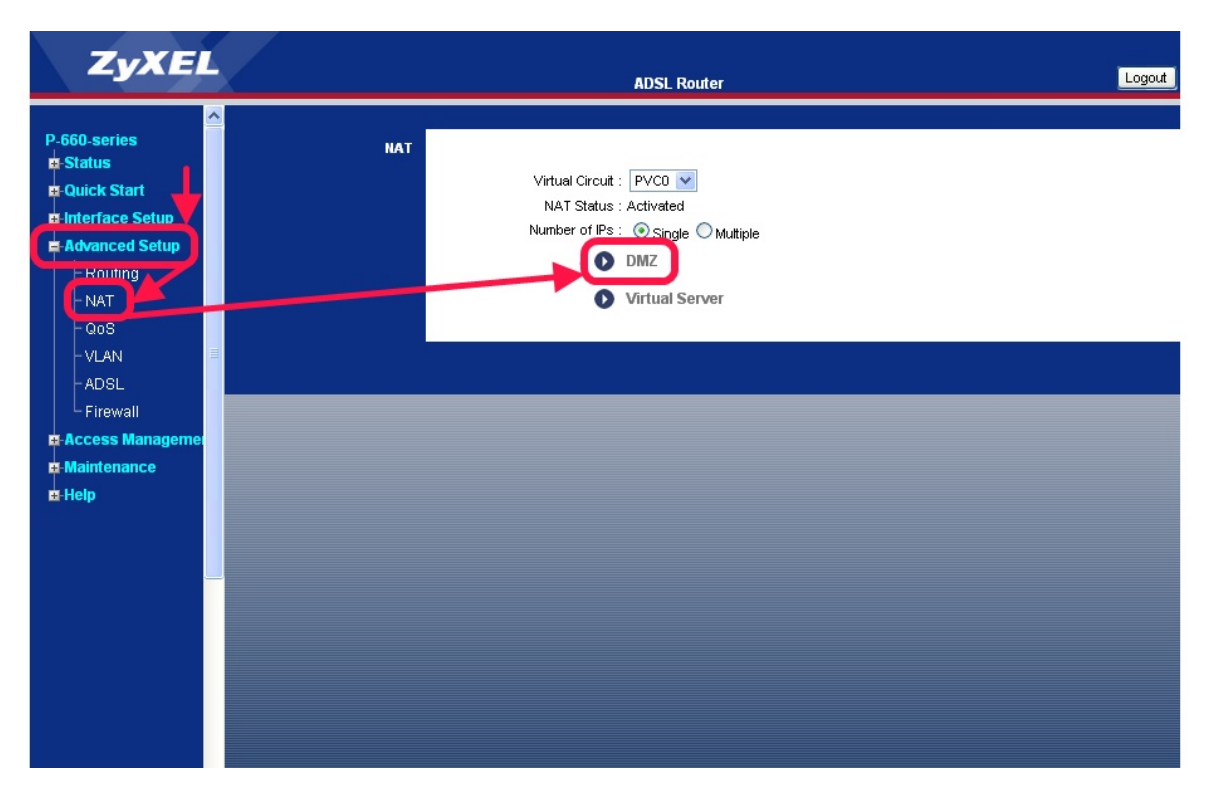

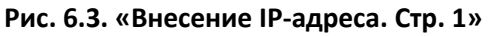

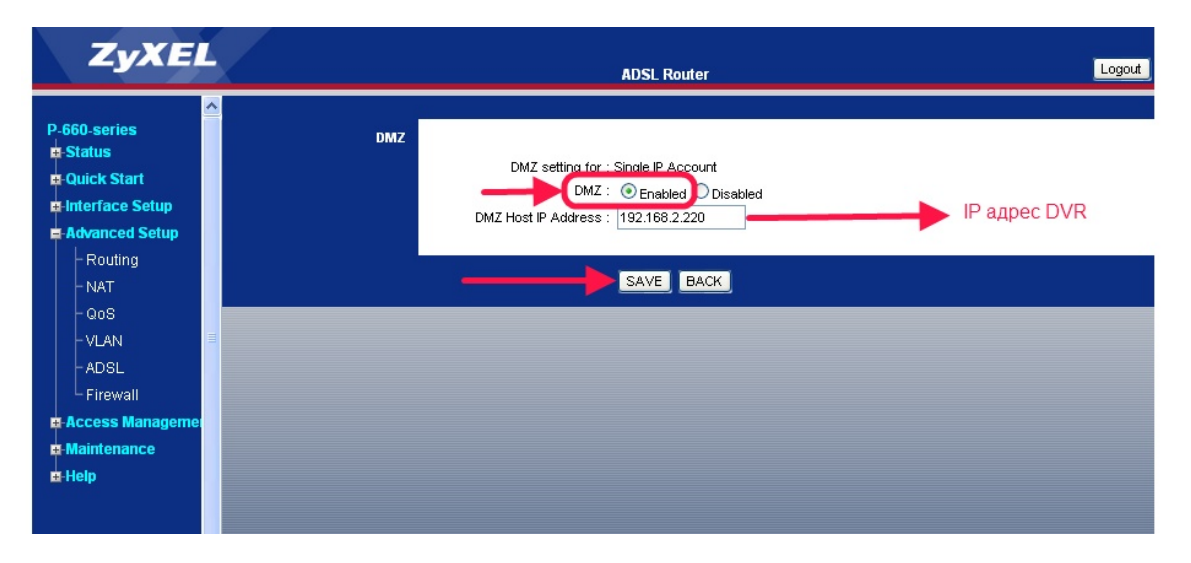

**Рис. 6.4. «Внесение IP-адреса. Стр. 2»**

3. Если у вашего интернет-провайдера динамический адрес, то вам нужно использовать сервис dyndns.org.

Для этого зайдите на сайт сервиса и зарегистрируйте себе аккаунт.

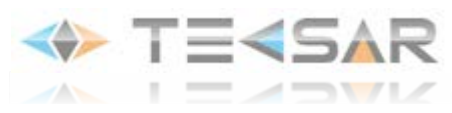

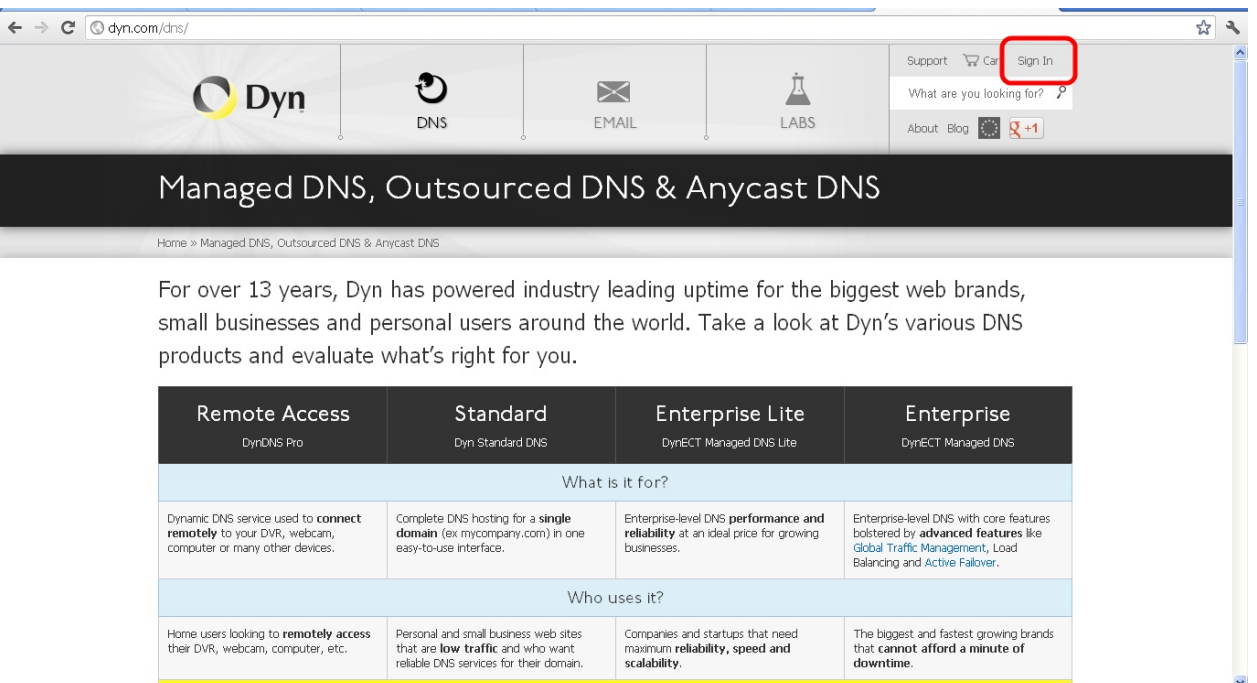

**Рис. 6.5. «dyndns.org. Стартовая страница»**

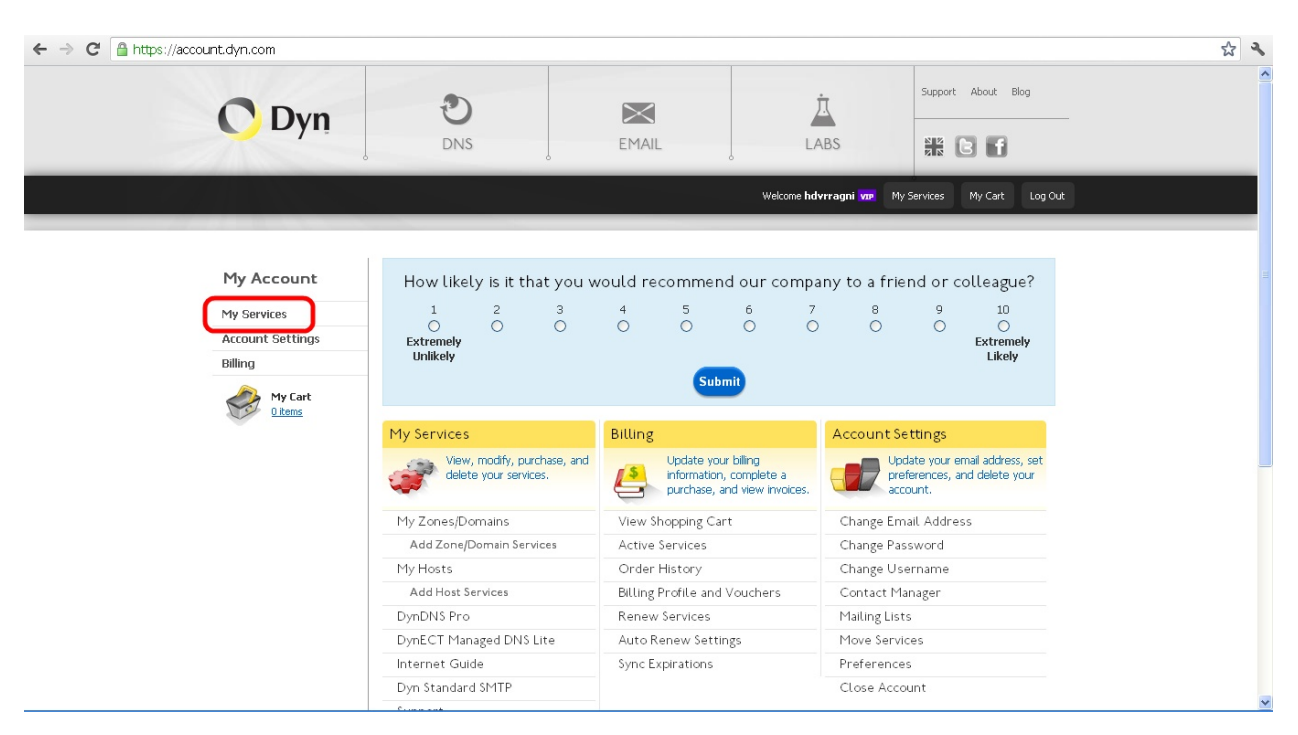

**Рис. 6.6. «dyndns.org. Кабинет»**

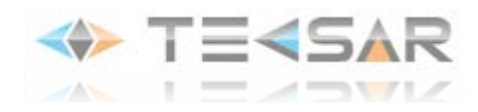

# 4. Создайте себе хост.

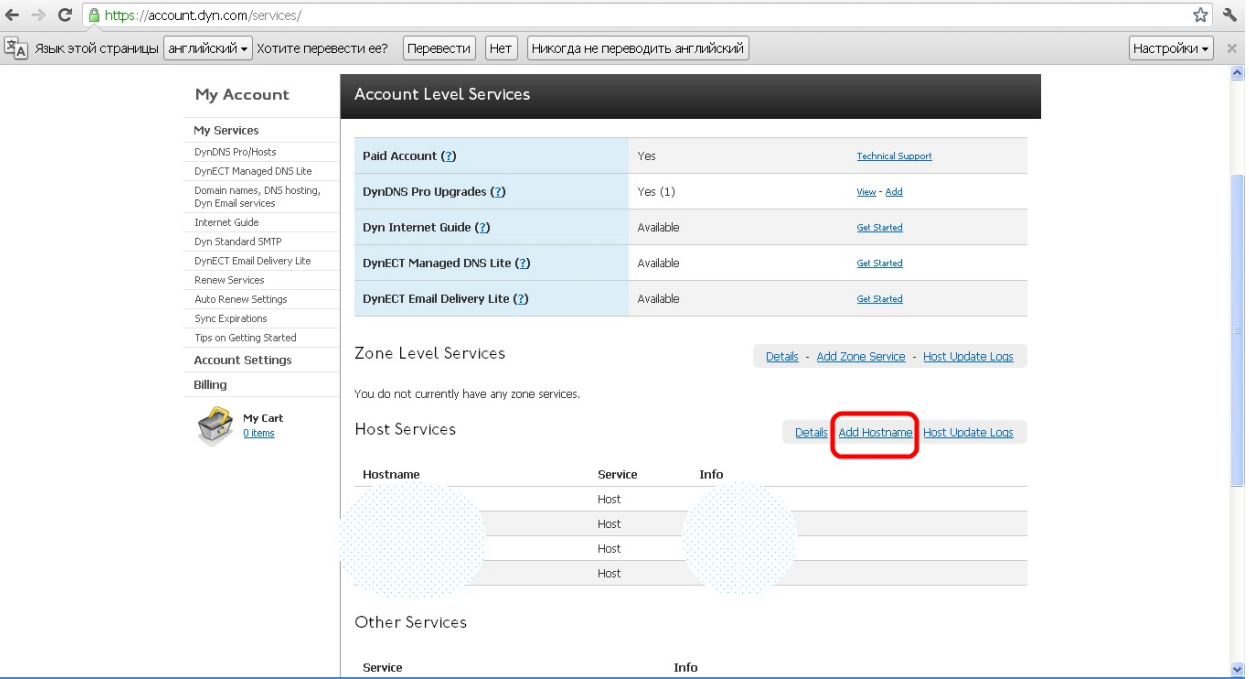

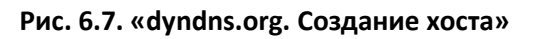

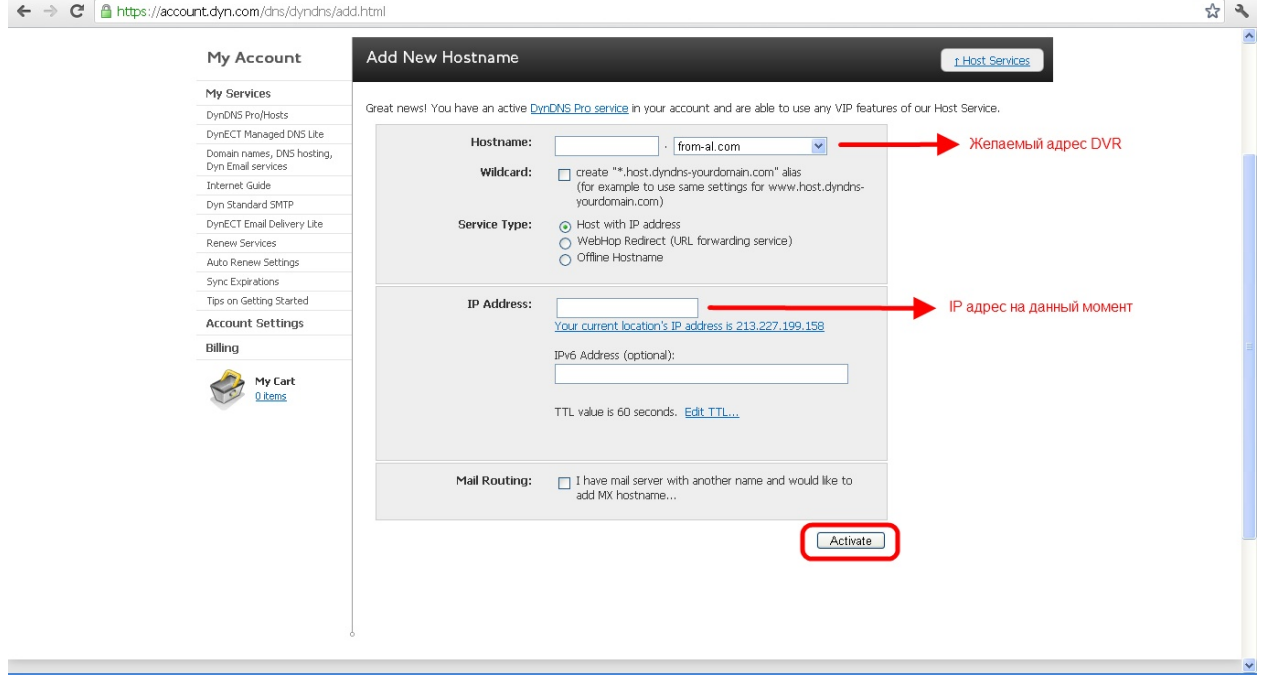

**Рис. 6.8. «dyndns.org. Создание хоста. Настройки»**

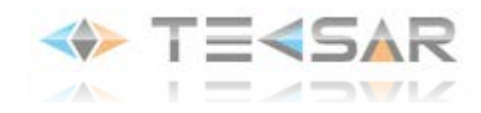

. Необходимо произвести следующие настройки на маршрутизаторе:

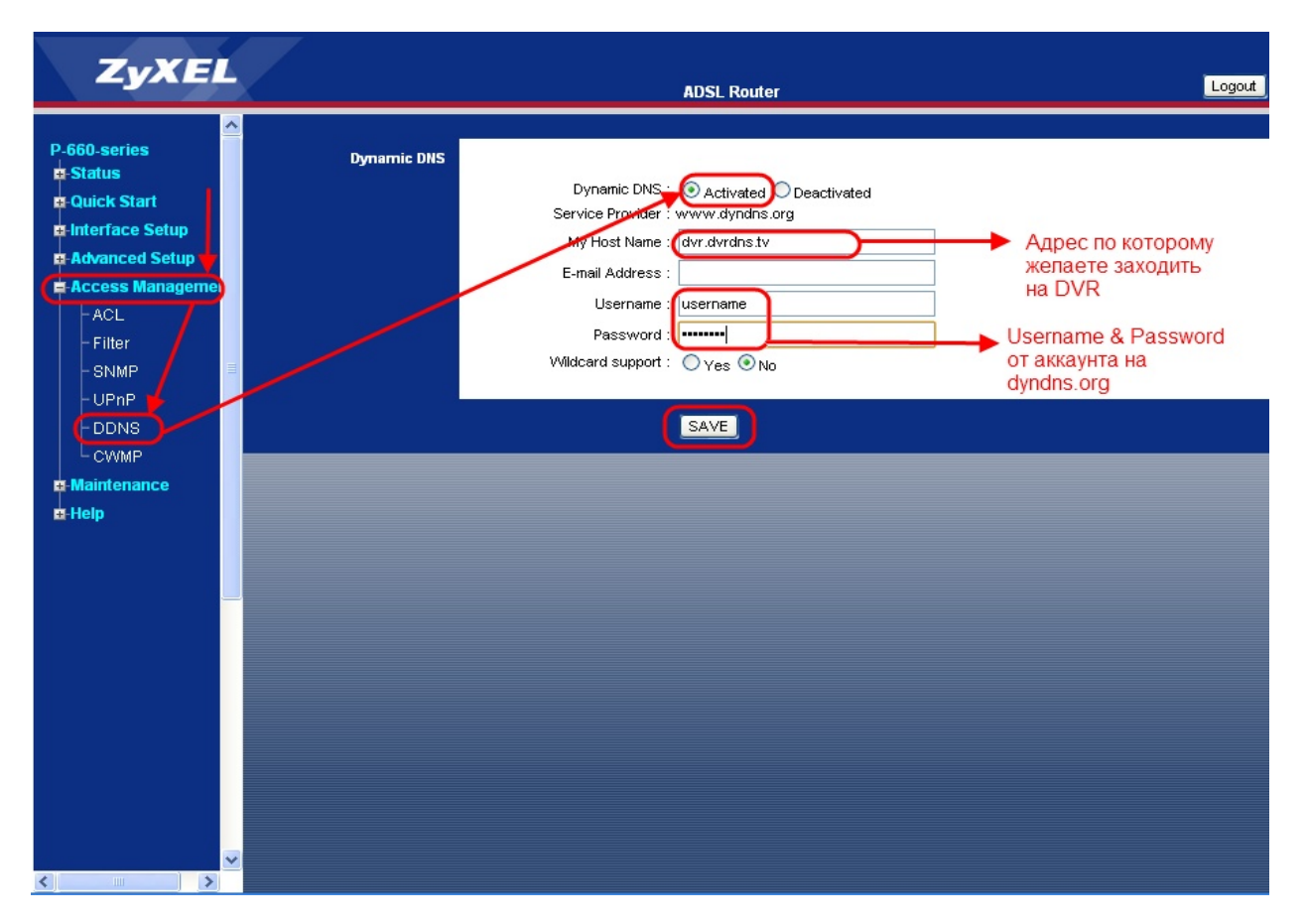

**Рис. 6.9. «Настройки маршрутизатора»**

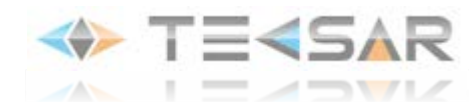

# **7. Настройка просмотра через мобильное устройство**

Для настройки просмотра видео через мобильное устройство, работающее на системе Android, необходимо использовать программу **vMEye**, которую можно приобрести на Play Market.

1. После установки и запуска приложения открывается следущее окно:

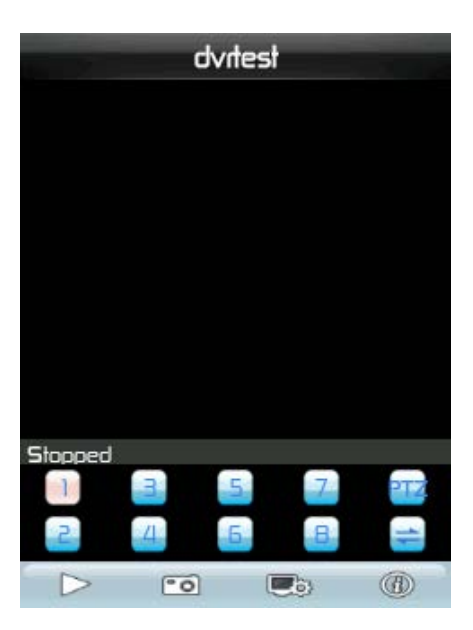

**Рис. 7.1. «vMeye. Основное окно»**

 $\Box$ 

2. Для перехода в режим настройки, нажмите на иконку настроек:

3. В открывшемся окне Вы увидите список всех видеорегистраторов (DVR), которые в данный момент добавлены в Вашу программу:

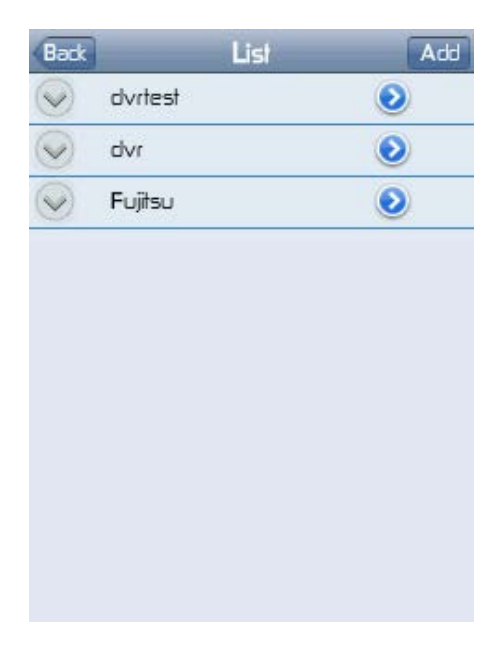

**Рис. 7.2. «vMeye. Список добавленных регистраторов»**

4. Если Вы хотите добавить новое устройство, нажмите кнопку **Add**. Откроется меню:

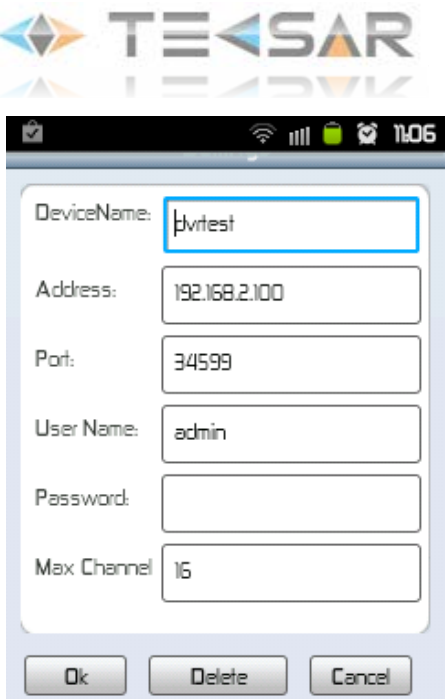

**Рис. 7.3. «vMeye. Добавление нового устройства»**

Device name – имя устройства (задается произвольно)

Address – адрес вашего устройства (также можно указывать доменное имя, если вы используете службу DDNS)

Port – порт указан в настройках вашего DVR для Mobile Monitoring (**пункт 4.3.4/9,** по умолчанию 34599)

User Name – учетная запись для входа на DVR (по умолчанию admin)

Password – пароль для входа под учетной записью (для пользователя admin по умолчанию пароль отсутствует)

Max Channel – количество каналов записи видео у DVR (для M84-2D6C – 8 каналов)

После установки всех параметров нажмите «**Ок»**

5. Вы вернулись в меню выбора устройств. При нажатии на имя устройства открывается вкладка:

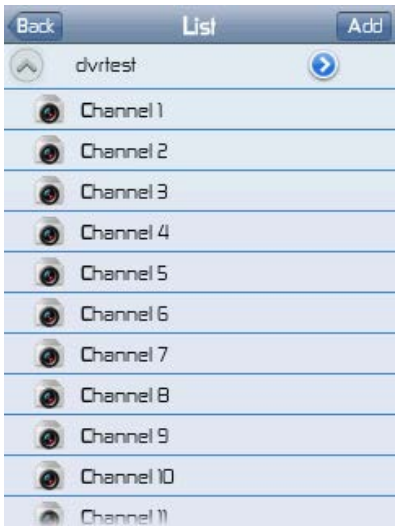

**Рис. 7.4. «vMeye. Список каналов»**

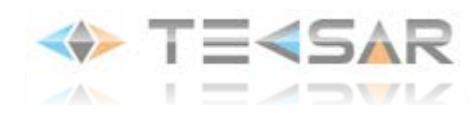

5. При нажатии на канал, на экране мобильного устройства отроется видео с данного канала:

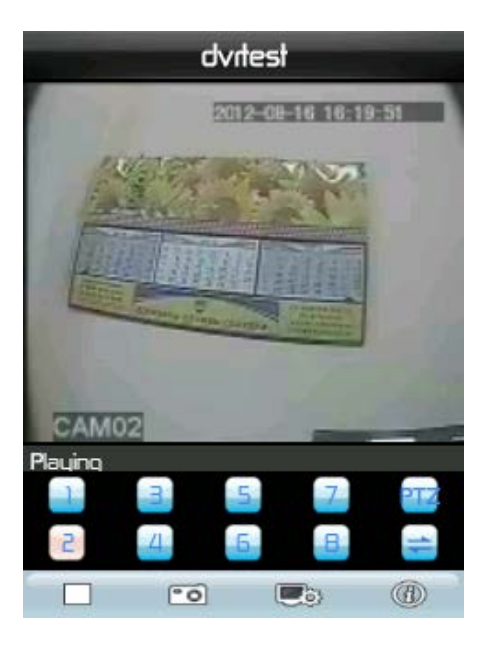

**Рис. 7.5. «vMeye. Просмотр видео»**

6. Переключить канал можно нажатием кнопки с цифрой (цифра соответствует номеру канала), либо можно вернуться в меню выбора устройств и произвести выбор канала там

7. Для остановки воспроизведения видео нужно нажать на клавишу «**Стоп»** (белый квадрат в нижнем левом углу)

8. Для того чтобы сделать скрин-шот, нажмите на кнопку с изображением фотоаппарата

*ПРИМЕЧАНИЕ: для настройки просмотра видео на Iphone, Ipad необходима программа vMEyeSuper. Настройка vMEyeSuper аналогична той, которая используется на Android. Единственное отличие в том, что в данном случае используется TCP port (по умолчанию 34567)*